# 凱基隨身營業員(GPhone)操作手冊

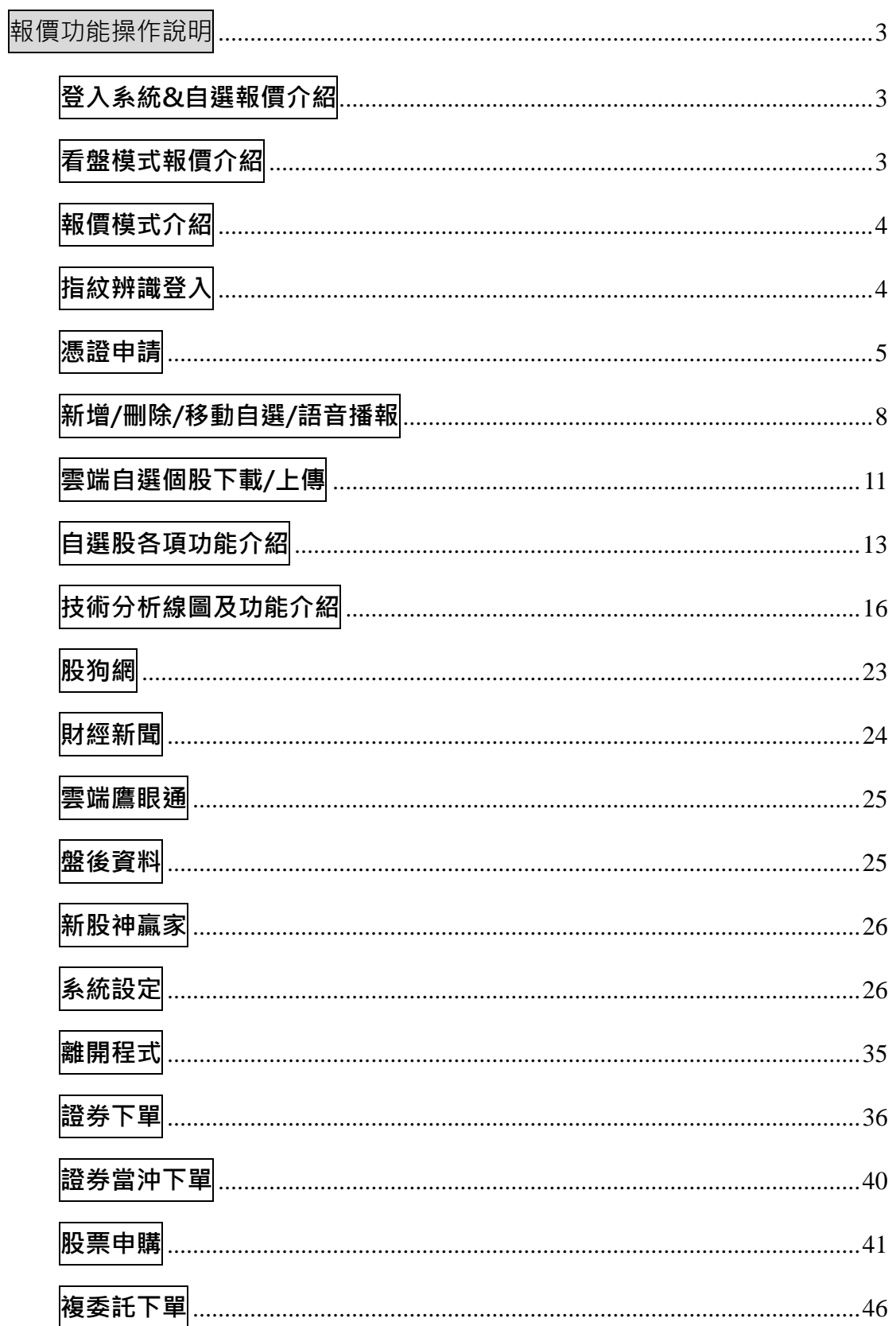

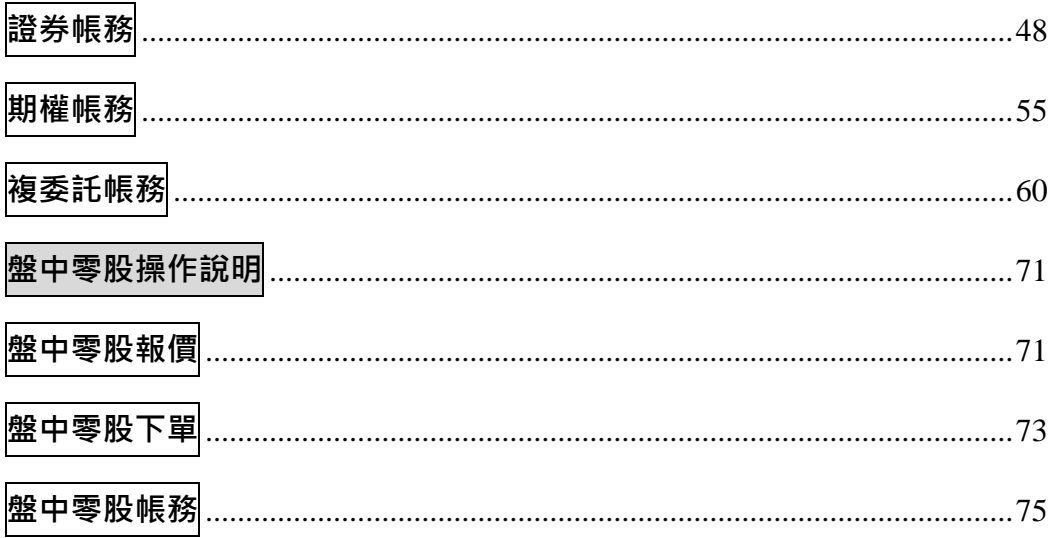

# <span id="page-2-0"></span>報價功能操作說明

# <span id="page-2-1"></span>登入系統&自選報價介紹

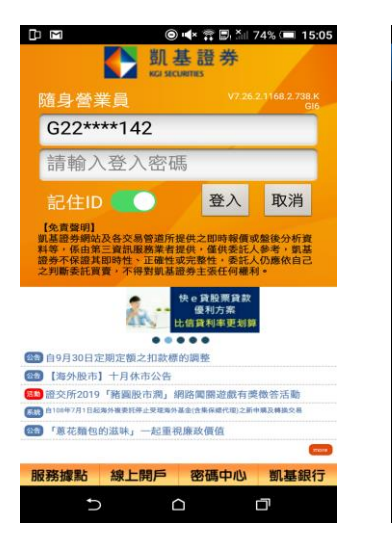

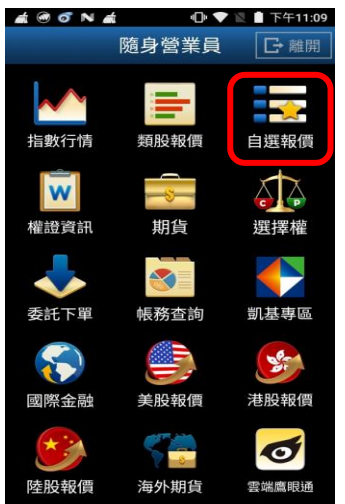

 $1.$ 登入畫面,需輸入身份證號 及密碼,登入後才能進行交 易。可選擇是否記住登入 ID

2. 登入後進到九宮格畫面

#### <span id="page-2-2"></span>看盤模式報價介紹

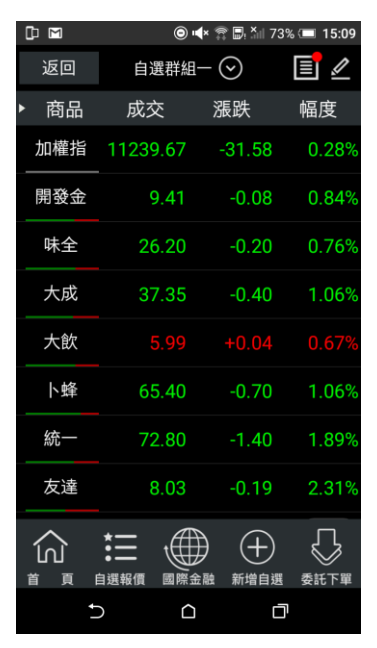

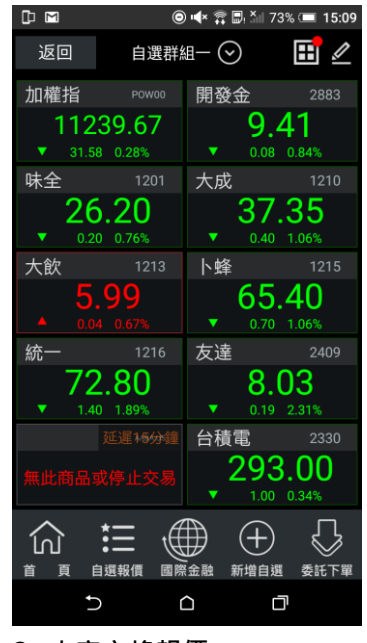

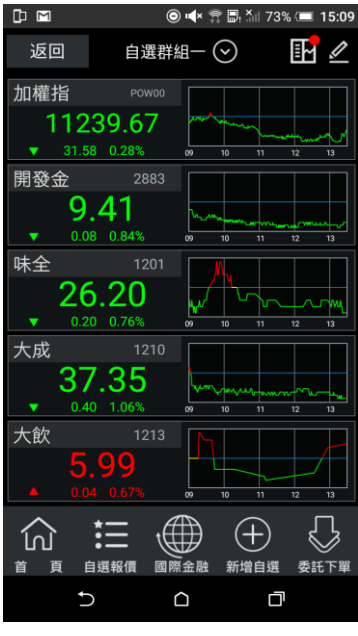

1. 條列式報價 2. 大字方格報價 3. 大字+走勢報價

# <span id="page-3-0"></span>報價模式介紹

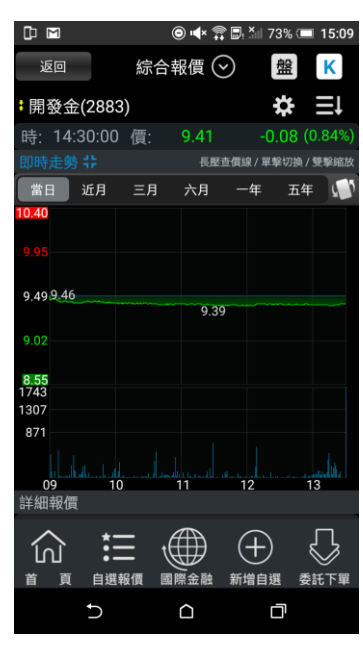

1. 舊版報價模式-新增綜合報 價:支援將客戶常看功能(即時 走勢/詳細報價/即時明細/五 檔報價/分價量表)於同一頁面 呈現,客戶可透過上下滑動的 方式,更快速的獲取資訊

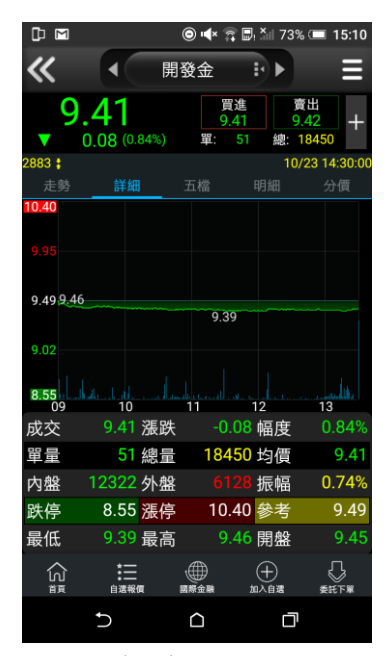

2. 單視窗報價模式-支援客戶 可透過左右滑動的方式觀看所 想使用的功能。

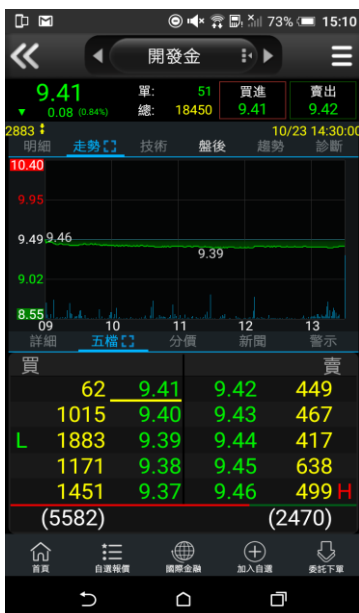

3. 雙視窗報價模式-新增分割 切換視窗模式,投資者可組合 個人化資訊視窗-透過上下分 割視窗,單指左右滑動視窗, 可隨自身看盤習慣,自由切換 關注選項,獲得最理想的報價 資訊

# <span id="page-3-1"></span>指紋辨識登入

使用範圍:三星及 android OS 6.0 以上支援指紋辨識功能之行動裝置 指紋辨識登入

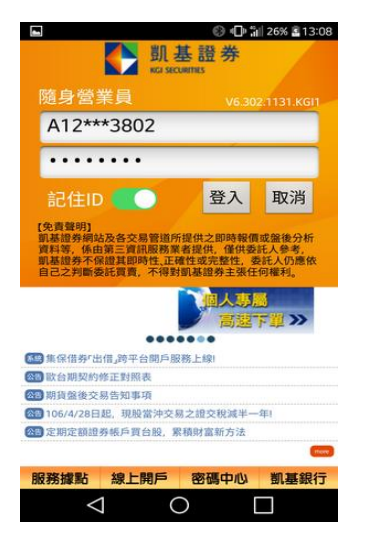

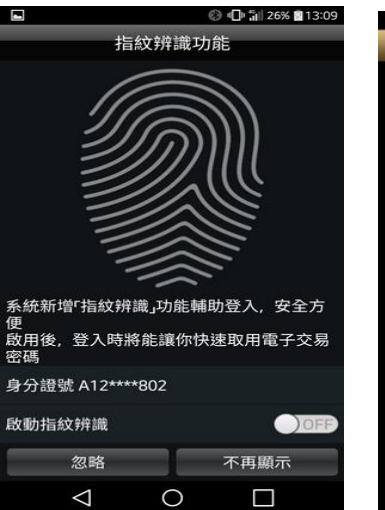

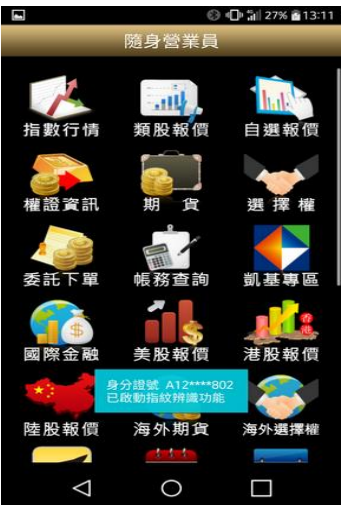

>密碼

1. 登入畫面·以「身份證登入」 2. 點選【啟動指紋辨識】·可 3. 點選啟動指紋辨識畫面會 選擇之後【不再顯示】指紋辨 識通知,或是點選【忽略】每 次登入確認是否啟動指紋辨識

出現已啟動指紋辨識

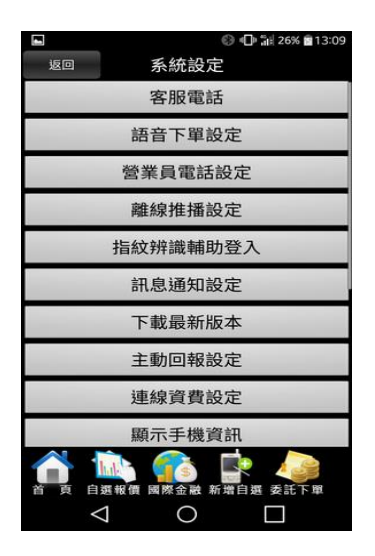

4. 登入系統後,點選【指紋辨 識輔助登入】

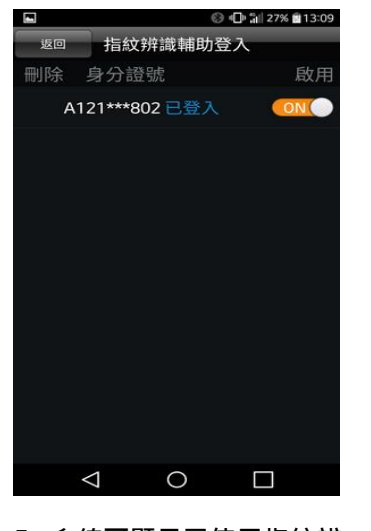

5. 系統可顯示已使用指紋辨 識綁定可登入隨身營業員之身 份證字號,並顯示目前登入之 身份證字號

<span id="page-4-0"></span>憑證申請

# 一、登入時進行憑證申請作業

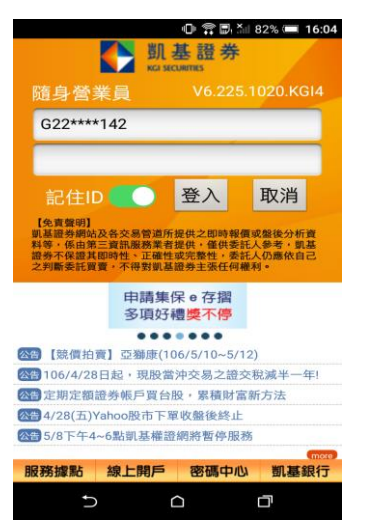

1.登入畫面,需輸入身份證號 及密碼,登入後才能進行交 易。可選擇是否記住登入 ID

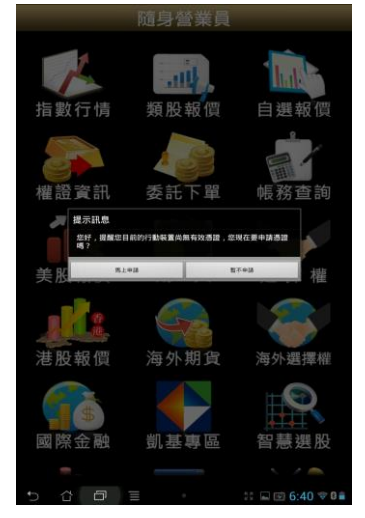

2. 首次登入時,若未申請憑證 則無法交易,請點選 【馬上 申請】進行憑證申請

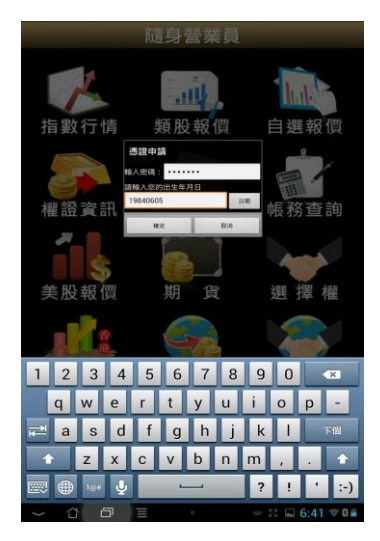

3. 請輸入西元出生年月日以 及登入密碼,按下【確認】

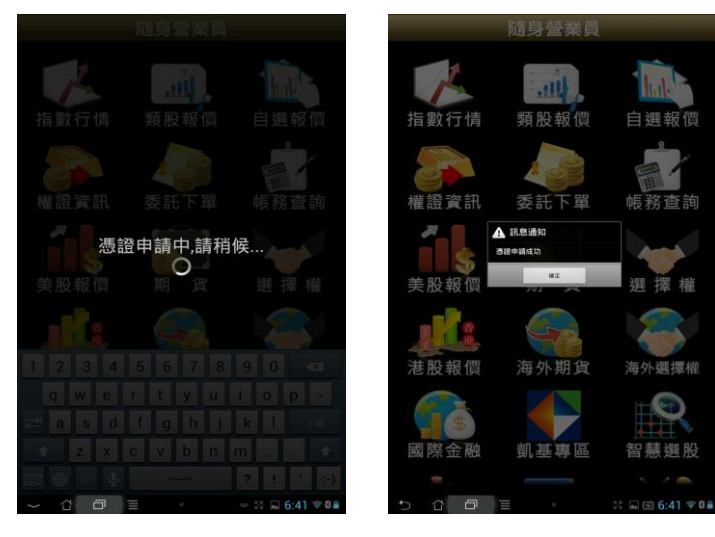

اني.

4. 申請憑證約等待 20秒左右 5. 便可成功完成憑證申請行 交易

 $\hat{A}$   $\hat{A}$   $\hat{0}$   $\uparrow$   $\hat{B}$   $\hat{B}$   $\downarrow$  11 77%  $\Box$  22:52

邱慧婷

您好*,*由於目前行動裝置中查無<br>您的有效憑證*,*您是否同意由系

您旳有双憑證,您是否同意田糸<br>統自動為您註銷並重新申請新憑<br>證?

確定

▲ 訊息通知

# 二、由帳號管理進行憑證申請作業

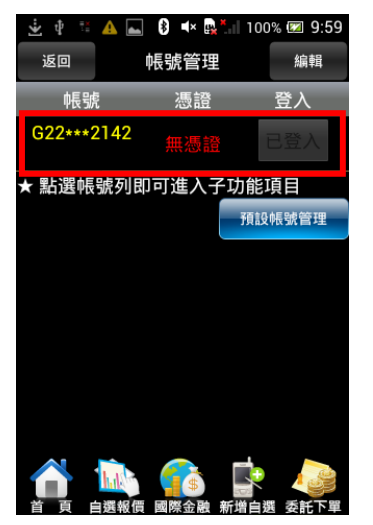

1. 進入帳號管理後,點選個人 帳號資訊

2.訊息跳出提醒目前無有效憑 證,是否要申請憑證,點選【確 定】

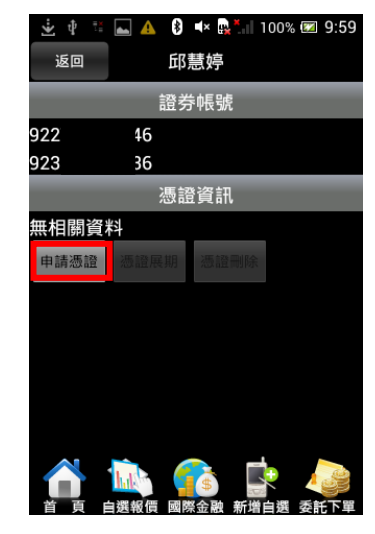

3.於憑證資訊點選

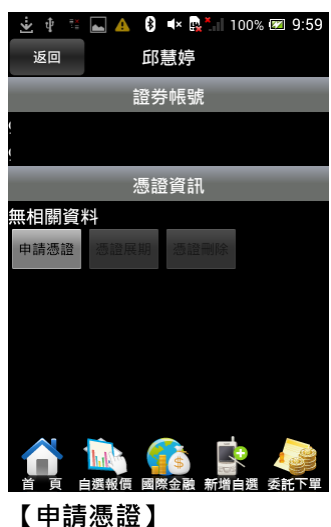

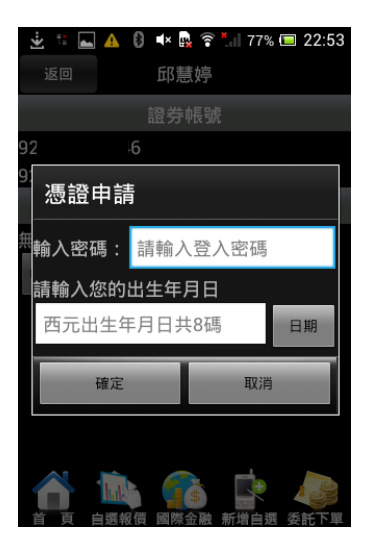

4.請輸入西元出生年月日以及

登入密碼,按下【確定】

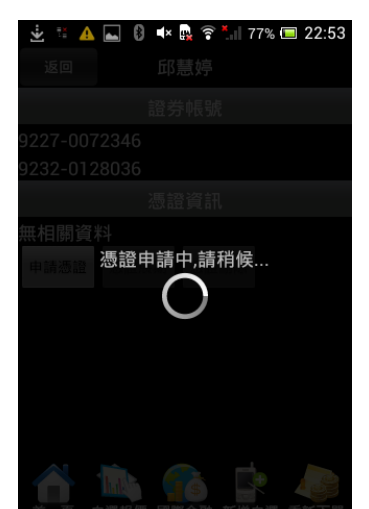

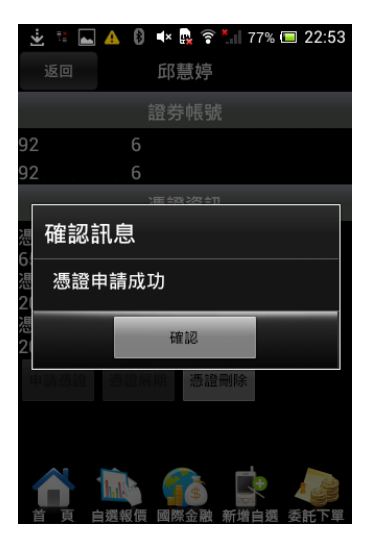

5. 申請憑證約等待 20秒左右 6. 便可成功完成憑證申請 行交易

三、憑證刪除

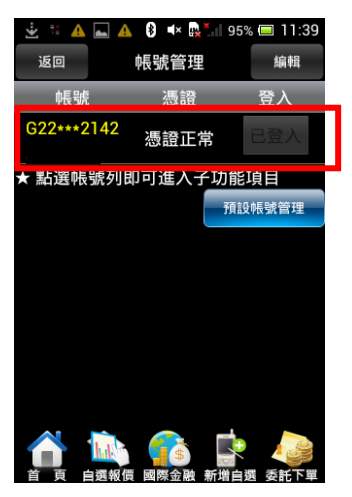

 $\overline{A}$   $\overline{A}$   $\overline{B}$   $\overline{B}$   $\overline{B}$   $\overline{B}$  195%  $\overline{B}$  11:30 邱慧婷 返回 證券帳號 92 92 憑證資訊 —<br>憑證序號:<br>65324925 39844325<br>憑證起始日:<br>2015/09/04 11:31:35<br>憑證到期日: 2016/09/04 23:59:59 憑證刪除

1. 進入帳號管理後,點選個人

#### 帳號資訊

A A 8  $\star$  B<sub>\*</sub> 195% 11:31 邱慧婷 ▲ 訊息通知 您好,由於目前行動裝置中查無<br>您的有效憑證,您是否同意由系<br>統自動為您註銷並重新申請新憑<br>證? 確定  $\mathrm{hd}^{\mathrm{de}}$ **Sid** a k

4.憑證已刪除並跳出提醒是否

要進行憑證申請

- 
- 

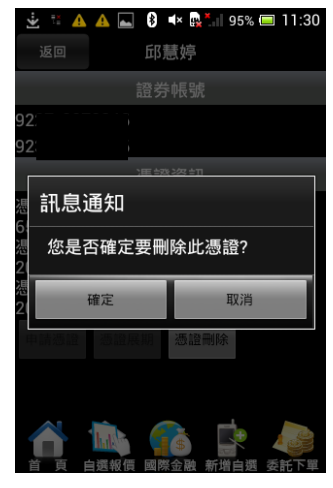

2. 點選【憑證刪除】 3. 訊息通知是否要刪除此 憑證,點選【確定】

#### <span id="page-7-0"></span>新增/刪除/移動自選/語音播報

# 一、新增自選-由自選群組輸入代號/名稱

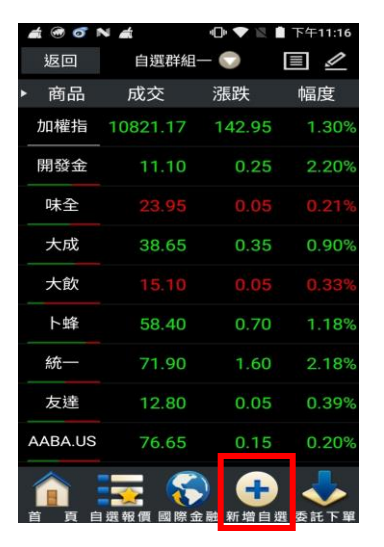

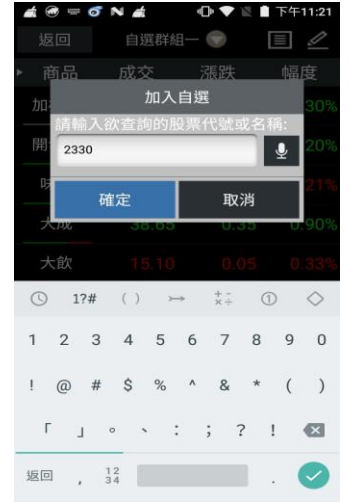

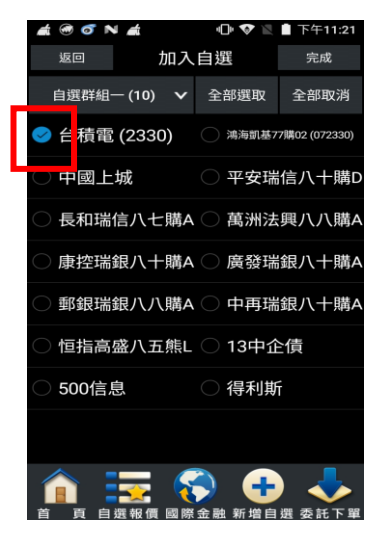

1.點選主功能選單【新增自選】 2.輸入欲新增的股票代號或名 稱

3.勾選欲加入自選之商品,點 選右上【完成】鈕即加入自選

# 二、新增自選-由類股報價

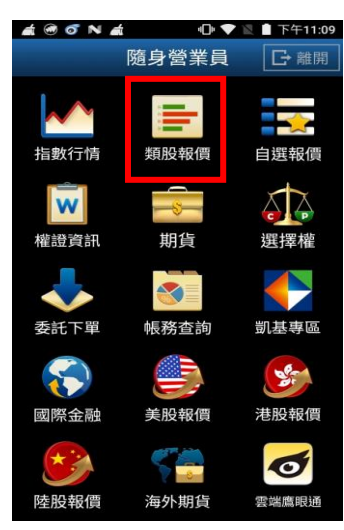

| $\bullet$            | N/d<br>$\sigma$ | $\blacksquare$ | ■ 下午11:22   |  |  |  |  |
|----------------------|-----------------|----------------|-------------|--|--|--|--|
| 返回                   |                 | 類股報價           |             |  |  |  |  |
| 台股                   | 陸股              | 港股(延遲) 美股(延遲   |             |  |  |  |  |
| $\tilde{\mathbf{e}}$ |                 | 請輸入商品代號或商品名稱   | 搜尋          |  |  |  |  |
|                      |                 | 上市類股           |             |  |  |  |  |
|                      |                 | 上櫃類股           |             |  |  |  |  |
| 熱門排行                 |                 |                |             |  |  |  |  |
| 興櫃類股                 |                 |                |             |  |  |  |  |
| 產業類股                 |                 |                |             |  |  |  |  |
| 集團類股                 |                 |                |             |  |  |  |  |
|                      |                 | 概念類股           |             |  |  |  |  |
|                      |                 |                |             |  |  |  |  |
|                      |                 |                |             |  |  |  |  |
|                      |                 |                |             |  |  |  |  |
|                      |                 | 融              | 新增自選<br>託下單 |  |  |  |  |

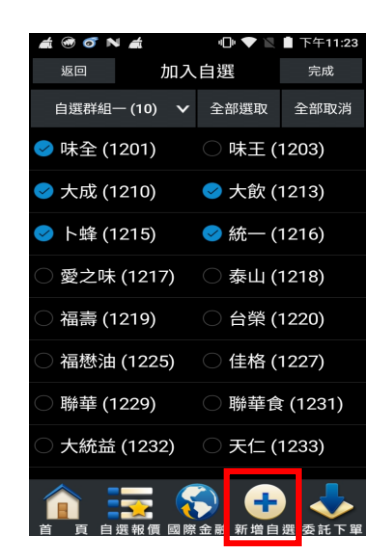

1.點選首頁【類股報價】 2.選取類股>子分類 3.點選主選單【新增自選】

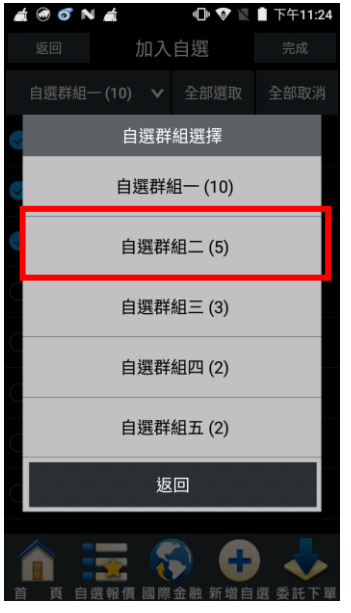

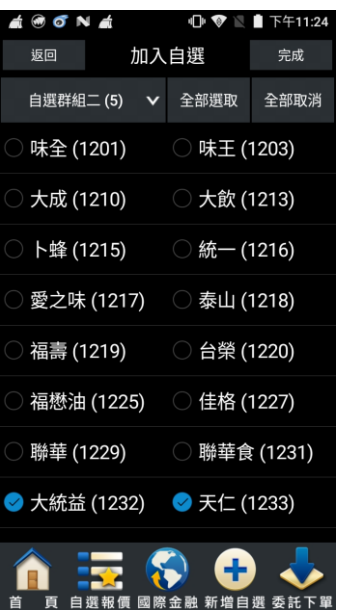

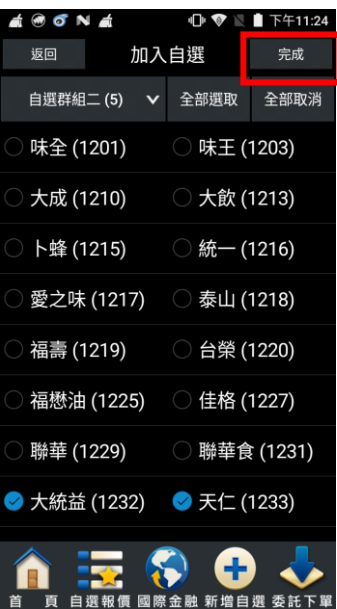

6.點選右上【完成】即加入自 選

三、新增自選-由個股資訊

組一~五】

4. 選擇欲加入之群組【自選群 5. 勾選欲加入自選之商品選

擇

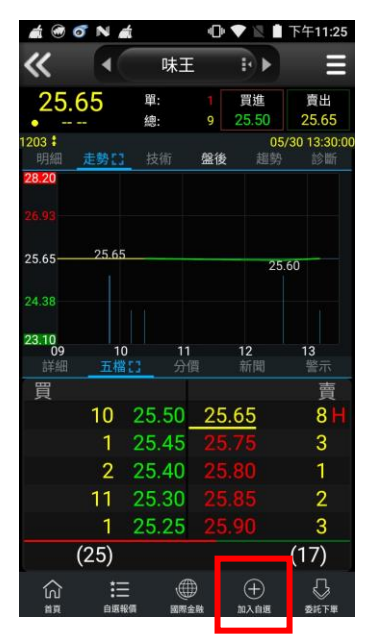

1.於任一個股資訊功能點選主 選單【新增自選】

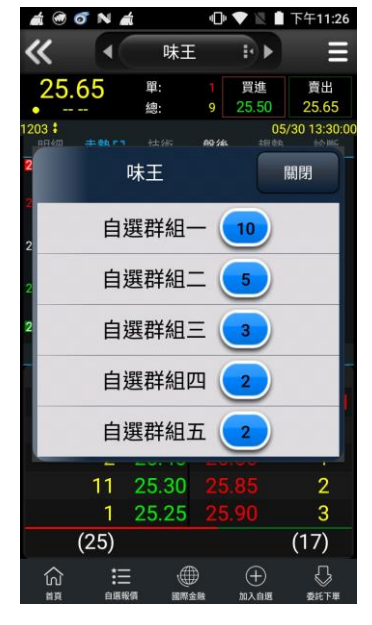

2.選擇欲加入之群組【自選群 組一~五】

#### 四、刪除自選

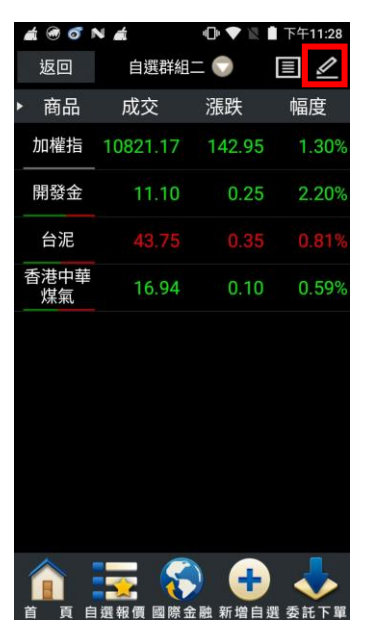

1.於自選報價頁面,點選右上

 $\triangle$  @ o N  $\triangle$ 10 ♥ 图 ■ 下午11:27 く確定 自選群組二 警示通知 語音報價 〇 刪除 商品 語音 新聞 警示 移動 加權指  $\equiv$ 開發金  $\frac{NIM}{N}$ Ô 台泥 **NIMS** 香港中華 煤氣

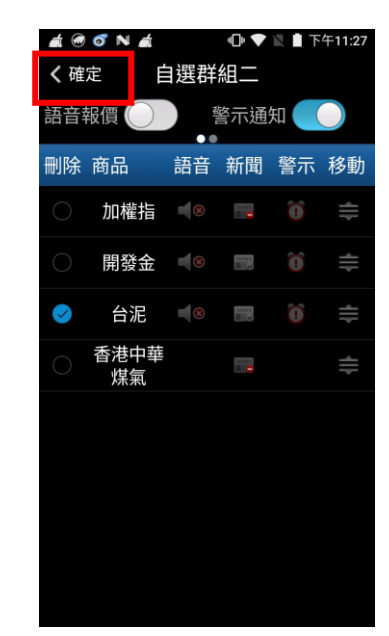

2.勾選欲刪除的個股 3.點選左上【確定】鈕, 即完 成刪除商品

#### 五、移動自選

【編輯】鈕

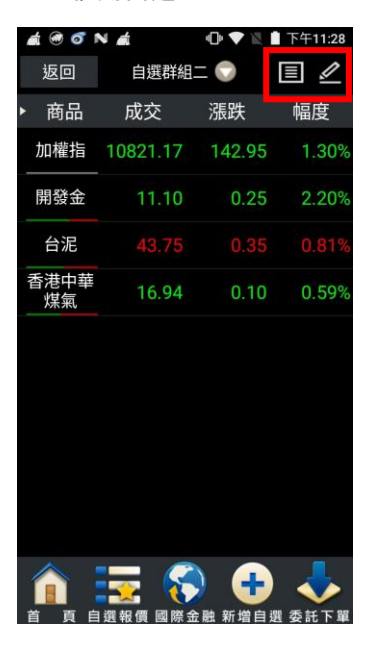

1.於自選報價頁面,點選右上 【編輯】鈕

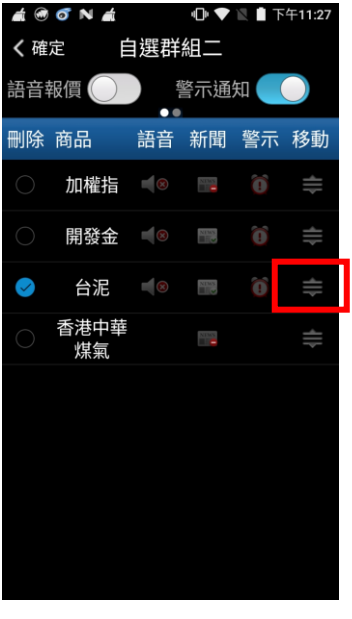

2.選取欲移動的商品右側 「≡」,拖曳至欲移動的位置

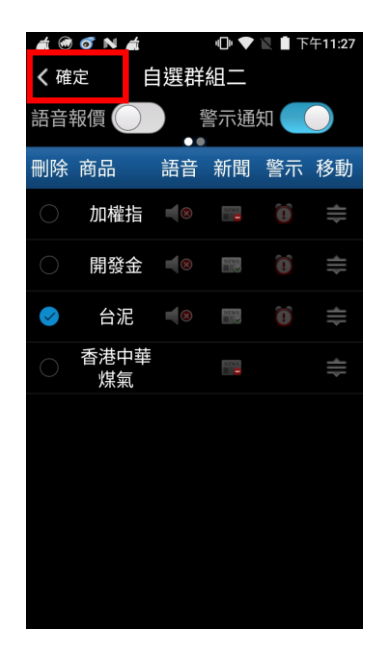

3.點選右上【確定】鈕, 即移 動商品成功

# 六、自選語音播報

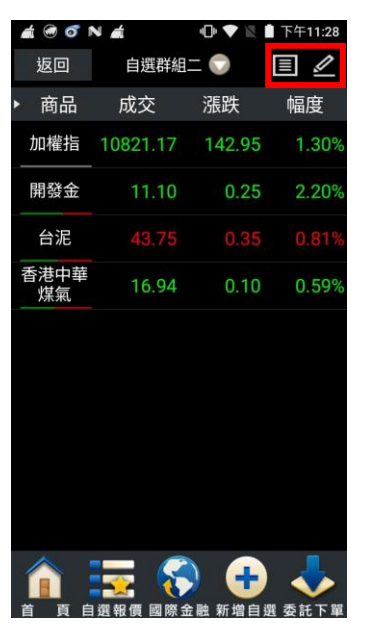

1.於自選報價頁面,點選右上 2.點選取「語音播報 ON」 【編輯】鈕

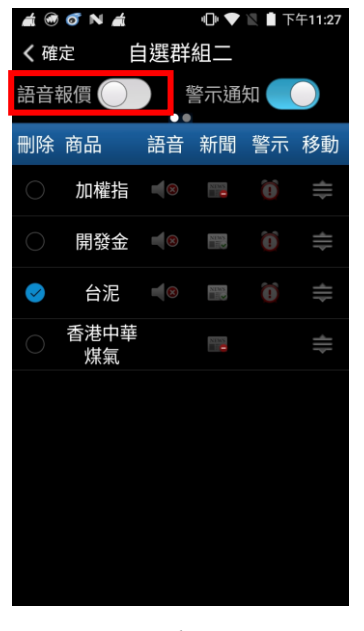

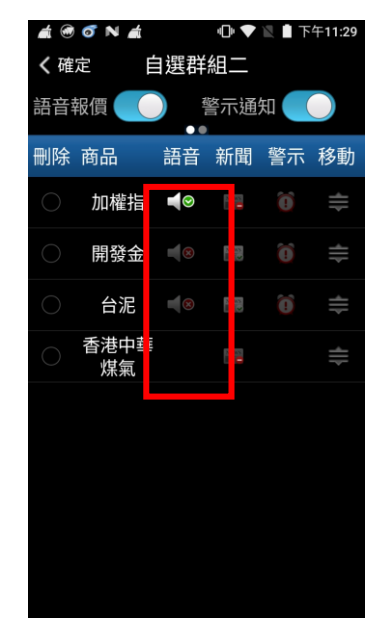

3.點選欲播報之個股,並按下 左上【返回】鈕,即設定成功

#### <span id="page-10-0"></span>雲端自選個股下載/上傳

#### 一、雲端自選下載

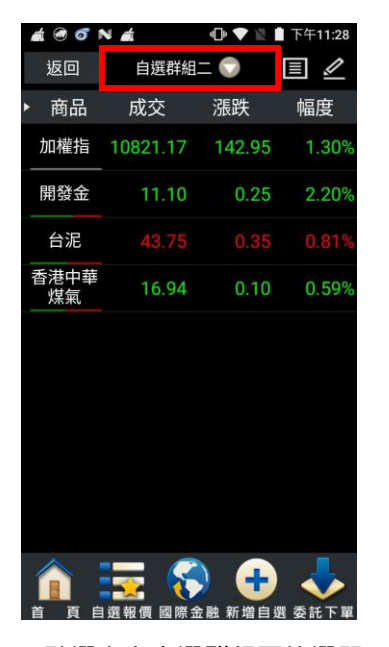

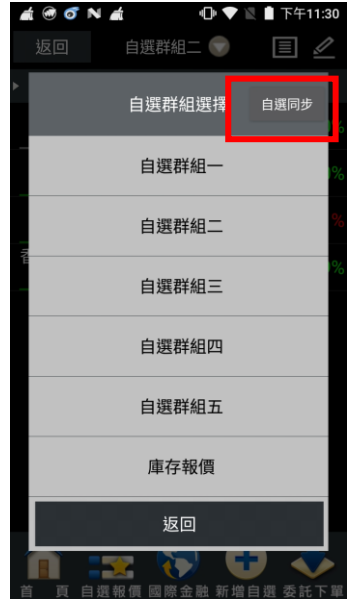

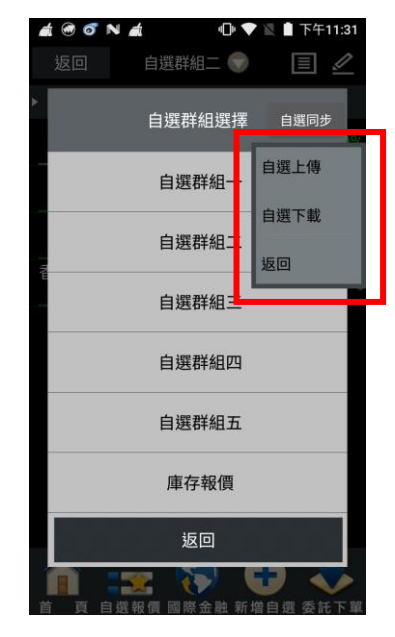

1.點選上方自選群組下拉選單 2.點選右上角【自選同步】選

3.點選【自選下載】

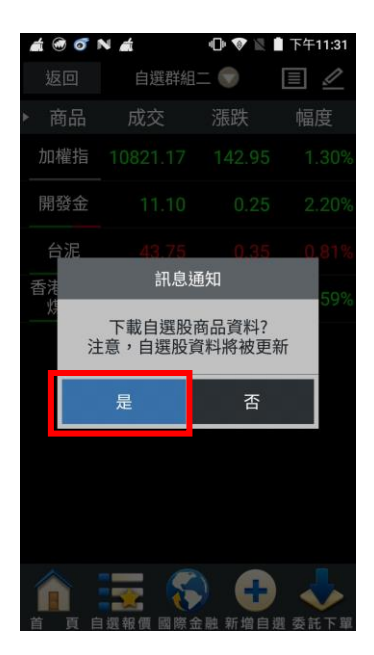

4. 按下【自選下載】後, 即將 雲端伺服器自選股下載至隨身 營業員中。

# 二、雲端自選上傳

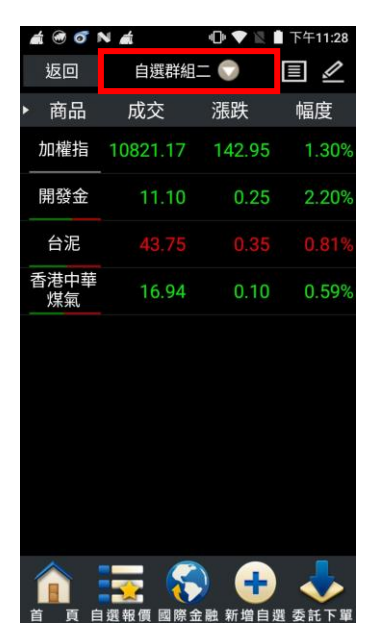

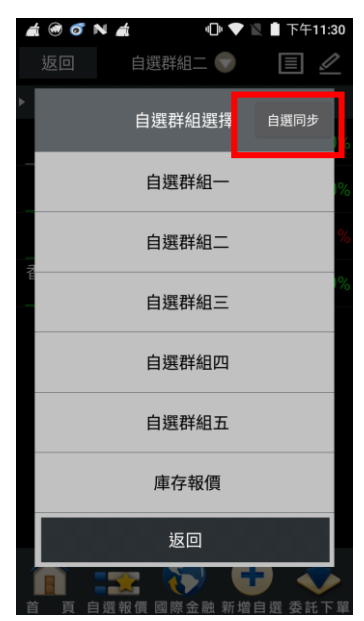

1.點選上方自選群組下拉選單 2.點選右上角【自選同步】選

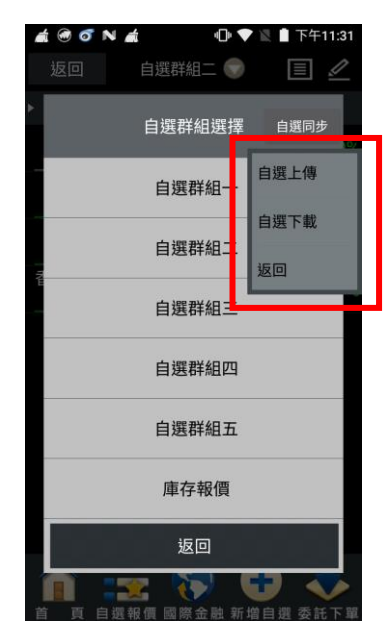

3.點選【自選股上傳】

#### 項

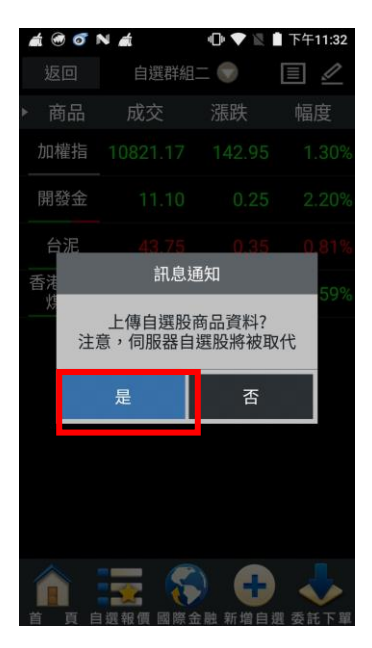

4. 按下【自選上傳】後, 伺服 器自選股將被取代

<span id="page-12-0"></span>自選股各項功能介紹

一、自選報價功能

預設第一頁報價欄位為:商品、成交、漲跌、幅度

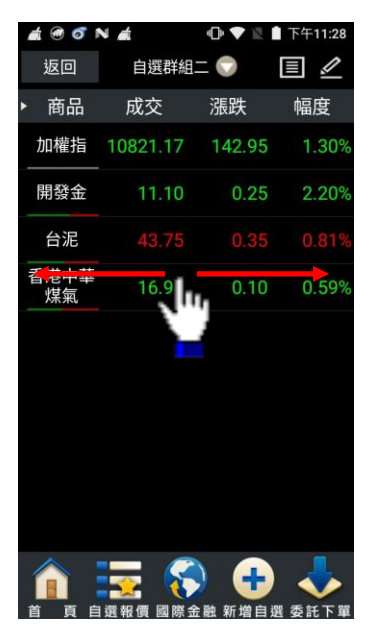

※欲觀看其他報價欄位:可按住報價畫面後,朝左或朝右撥動進行換頁

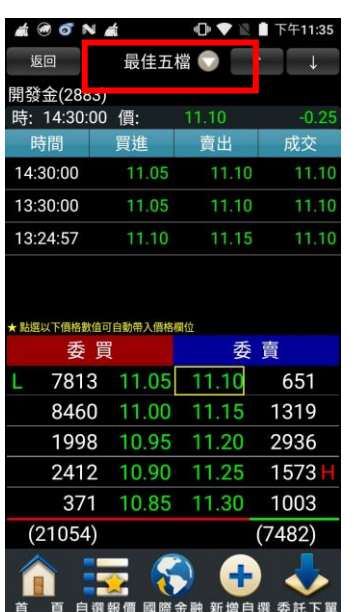

二、於觀看商品資訊時,點選上方「功能名稱」處,即可選擇其他功能

|   | $A$ $O$ $O$ N $A$<br>1 ▼ ■ 下午11:35 |        |
|---|------------------------------------|--------|
|   | 詳細資訊選單                             |        |
| 開 | 綜合報價                               |        |
|   | 最佳五檔                               | 0      |
|   | 即時線圖                               | 0<br>Ö |
|   | 技術分析                               |        |
|   | 價量統計                               |        |
|   | 即時明細                               |        |
|   | 今日明細 ◎                             |        |
|   | 警示設定 ◎                             |        |
|   | 個股新聞 ◎                             |        |

1.點選上方「即時線圖▼」 2.彈出個股功能選單,可選取

欲觀看之個股資訊

# 四、各項商品資訊功能

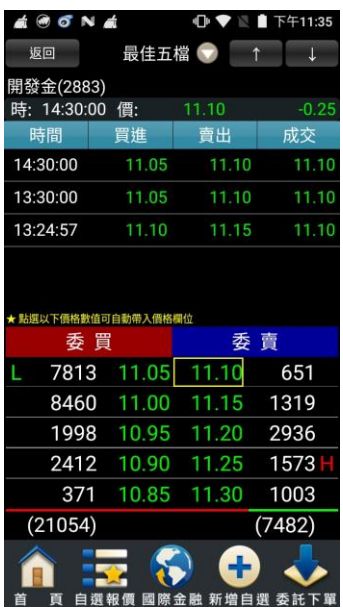

【最佳五檔】-觀看五檔報 價,以及近三筆成交&價量資 訊。※點選五檔可帶下單

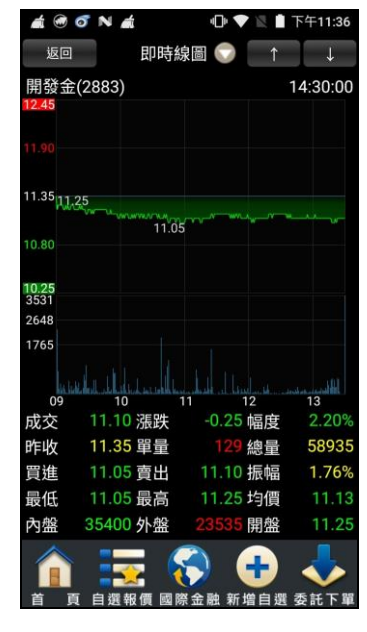

【即時走勢】-觀看最新交易 日之走勢圖及價量資訊

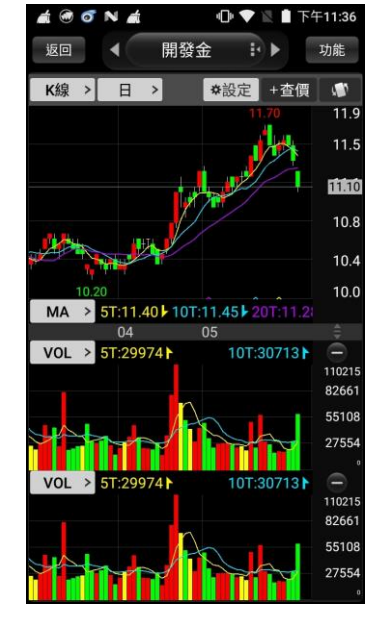

【技術分析】-觀看各資料期 間之技術分析指標

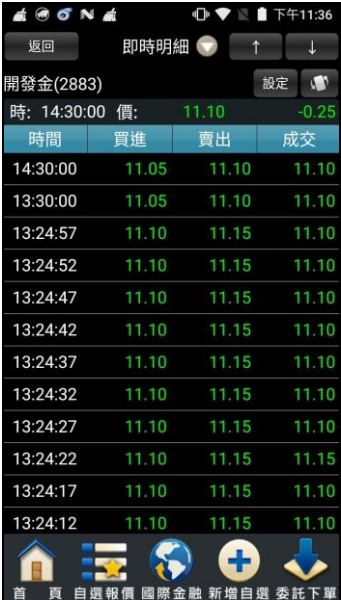

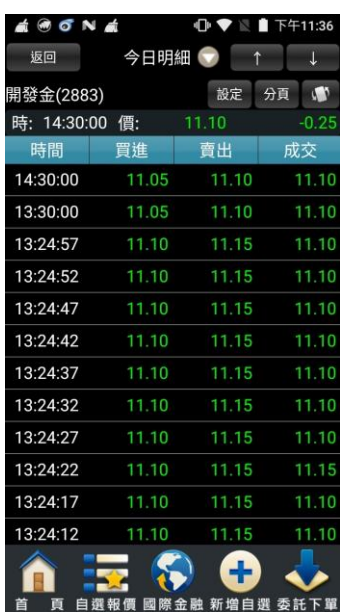

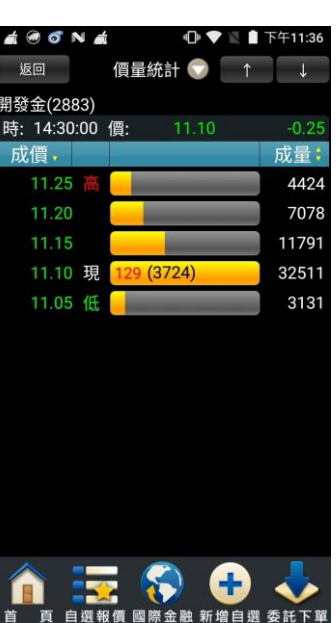

【價量統計】-觀看最新交易 日之成交價量統計

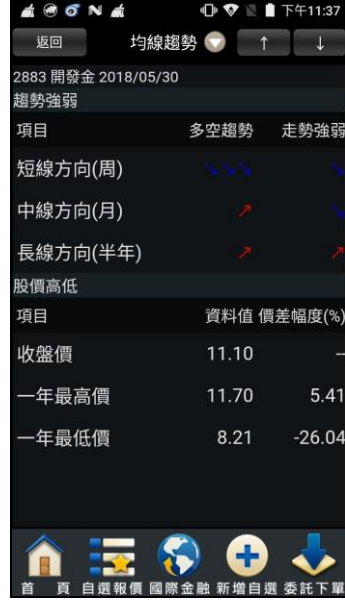

【個股盤後】-觀看公司之基 【均線趨勢】-觀看趨勢面之 診斷資訊

【即時明細】-觀看最新交易

日最新幾筆成交明細

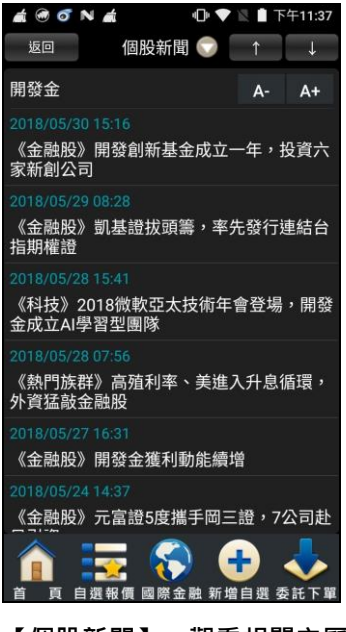

【個股新聞】-觀看相關之歷

【今日明細】-觀看最新交易 日整天之成交明細

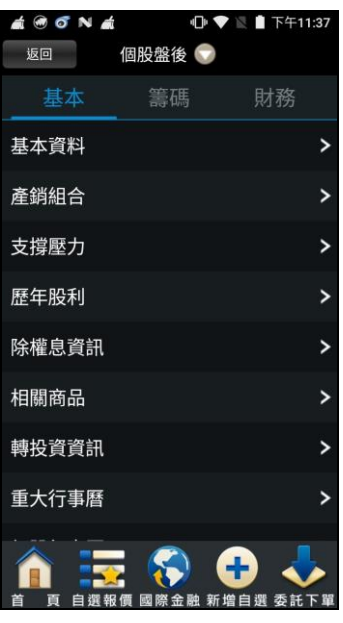

本資料/籌碼狀況/財務報表

史新聞

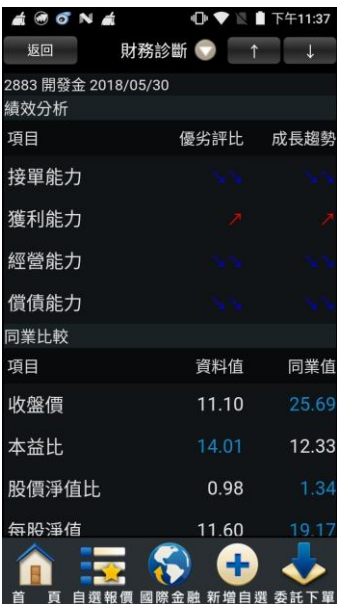

【財務診斷】-觀看財務面之 診斷資訊

# <span id="page-15-0"></span>技術分析線圖及功能介紹

一、分析週期

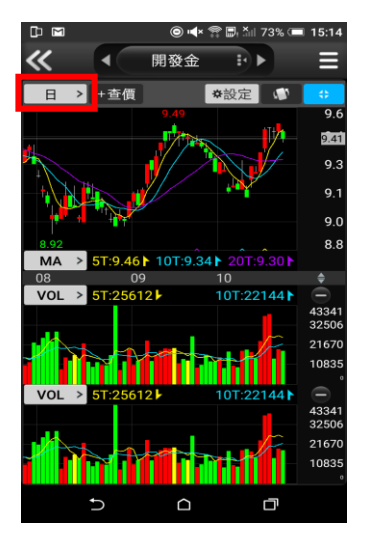

1.於【技術分析】功能,點選 【日線】

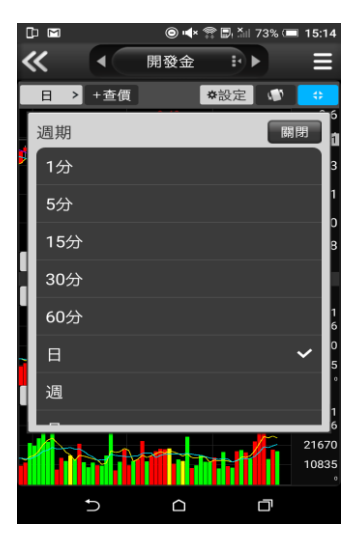

2. 選擇欲觀看之分析週期(1 分/5 分/15 分/30 分/60 分/ 日/周/月線/還原日/還原週/ 還原月)

| <b>D</b> M |                     |        |              |
|------------|---------------------|--------|--------------|
| 《<br>◢     |                     | 開發金 :● | ⋿            |
| 取消         | 設定                  |        | 儲存           |
|            | 版面配置 常用指標 參數設定 更新頻率 |        |              |
| 5秒         |                     |        |              |
| 10秒        |                     |        |              |
| 20秒        |                     |        | $\checkmark$ |
| 30秒        |                     |        |              |
| 不更新        |                     |        |              |
|            |                     |        |              |
|            |                     |        |              |
|            |                     |        |              |
|            | ◠                   |        | Ō            |

3. 還可切換線圖更新頻率

# 二、分析指標

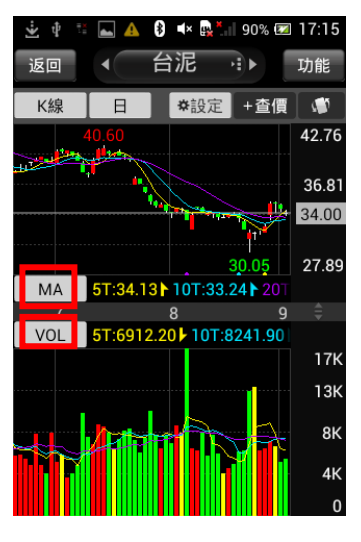

1.於【技術分析】功能,點選 指標

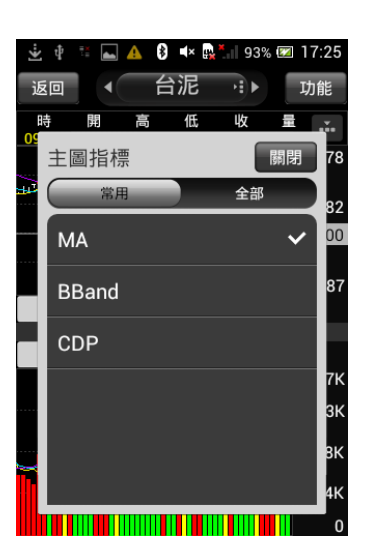

2. 可切換欲觀看之主圖指標 (全部:

MA/BBand/CDP/SAR)

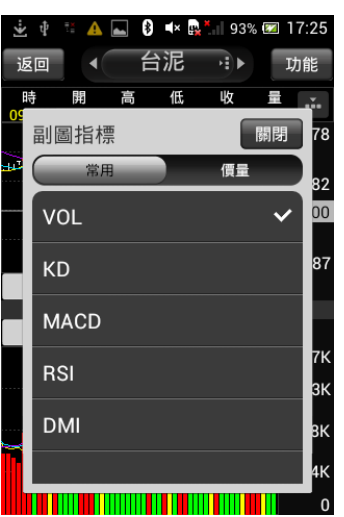

3.可切換欲觀看之副圖指標(全 部:

VOL/KD/MACD/RSI/DMI/KD J/BIAS/PSY/威廉 /OBV/MTM/BBI/AR/BR/VR/ CCI/ROC/WC/AD/EOM/NVI/ PVI/VAO)

# 三、指標參數設定

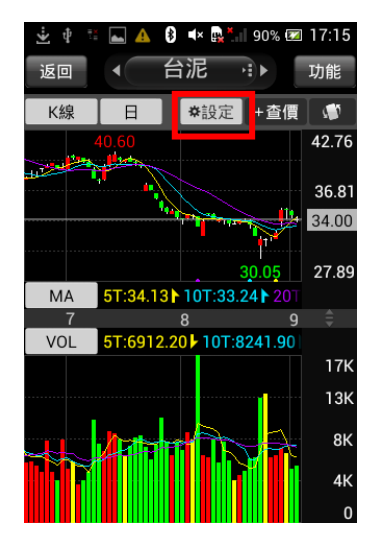

1.於【技術分析】功能,點選 右上【功能】鈕

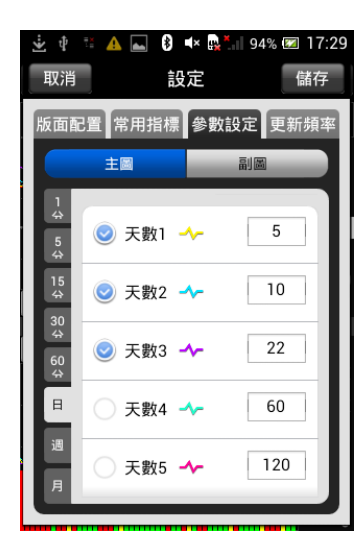

標參數之數值

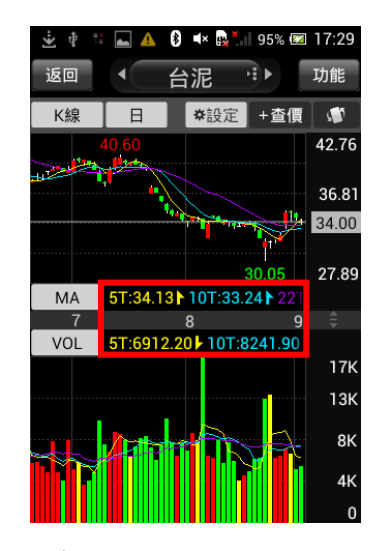

2.選取【參數設定】, 可調整指 3.參數設定後之呈現

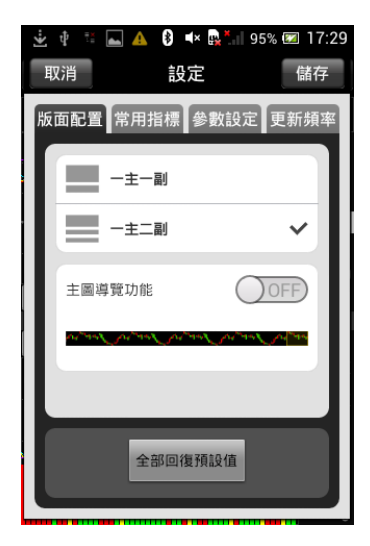

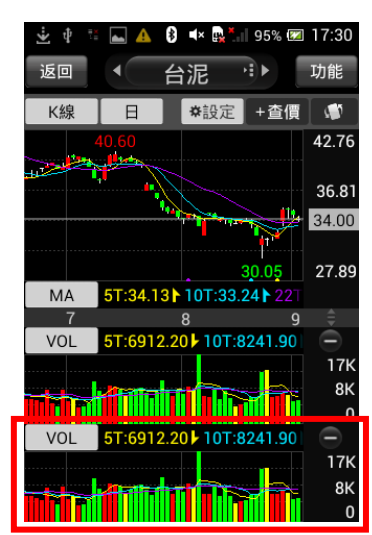

立中 A 8 4 5 17:30 返回 R⊪ 功能 台泥  $\Box$  $\blacksquare$ K线 | ※設定 | +杳價 42.7t 36.81 34.00 27.89  $MA$ 5T:34.13 10T:33.24 q  $\mathbf{a}$ š 5T:6912.20 10T:8241.90 VOL **17K** 8K Tì IM Ш  $\mathbf{0}$ VOL 5T:6912.20 10T:824 .90 **17K** 8K  $\overline{0}$ 

4.可於設定內選取版面配置 5.一主二副之呈現 6. 點選1可進行橫置觀看

- 
- 

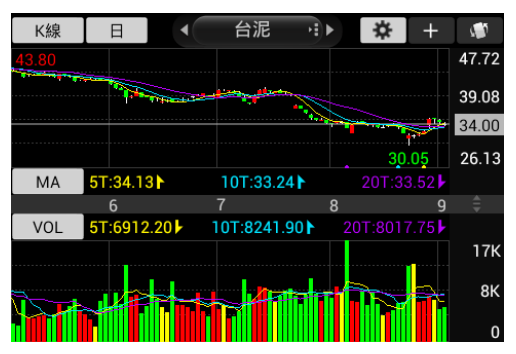

7.橫置觀看技術線圖

# 四、線圖縮放

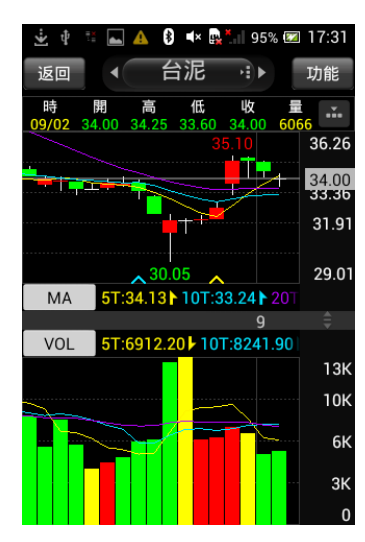

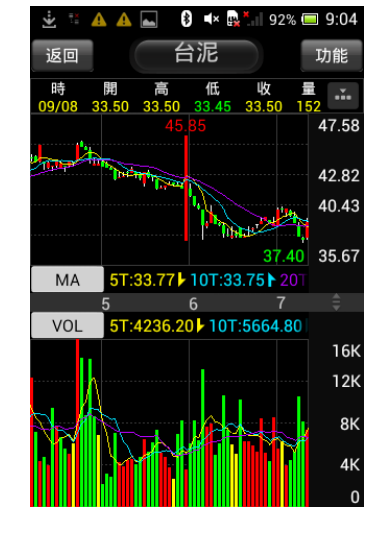

**線圖放大 おおしい 線圖縮小一單位** 

# 報價資訊

一、類股報價

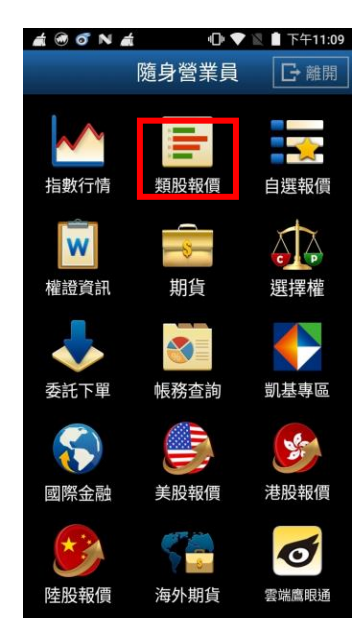

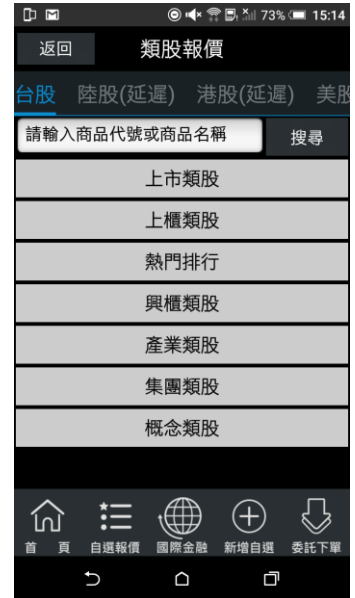

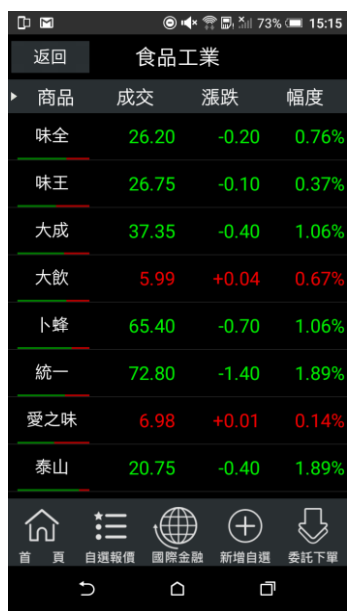

# 1.點選首頁【類股報價】 2.選取類股>子分類 3.觀看該類股商品報價

二、期貨

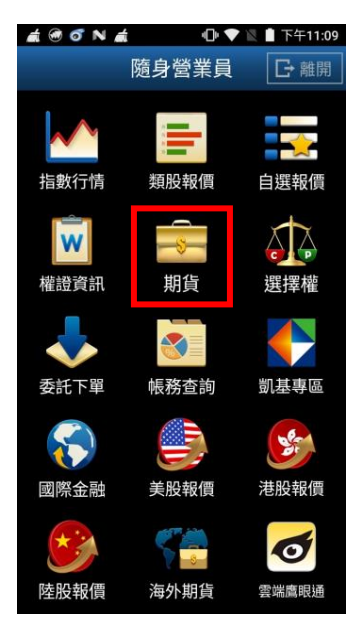

| Ⅰ ⊠                |      |      |            |           |  |  |  |
|--------------------|------|------|------------|-----------|--|--|--|
| 返回                 | 期貨   |      |            |           |  |  |  |
| 指數                 | 股票   |      | <b>ETF</b> | 綜合        |  |  |  |
| 請輸入商品代號或商品名稱<br>搜尋 |      |      |            |           |  |  |  |
| 近月                 |      |      |            |           |  |  |  |
| 次月                 |      |      |            |           |  |  |  |
| 台指                 |      |      |            |           |  |  |  |
| 小台                 |      |      |            |           |  |  |  |
| 櫃買                 |      |      |            |           |  |  |  |
| 非金電                |      |      |            |           |  |  |  |
| 電子                 |      |      |            |           |  |  |  |
| 金融                 |      |      |            |           |  |  |  |
| 東證                 |      |      |            |           |  |  |  |
|                    |      |      |            |           |  |  |  |
| 苜<br>首             | 自選報價 | 國際金融 | 新增自選       | 委託下單<br>ד |  |  |  |

1.點選首頁選單【期貨】 2.選擇欲觀看之標的(指數/匯 利率/股票/ETF)

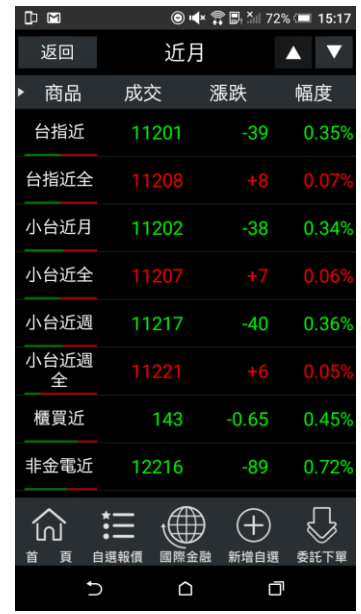

# 3.觀看該標的之期貨商品報價

#### 三、選擇權

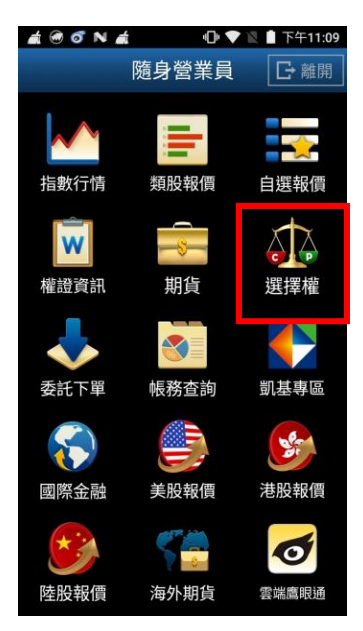

 $\mathbb D$   $\boxtimes$ ◎ ◀ ☆ □ △ 72% ■ 15:17 返回 選擇權 指數 股票 ETF 綜合 -<br>請輸入商品代號或商品名稱 搜尋 台指 電子 金融  $\mathbb{Q}$ (∰) 亖:  $\bigoplus$ 仞  $\mathsf{C}$  $\mathsf D$ Q

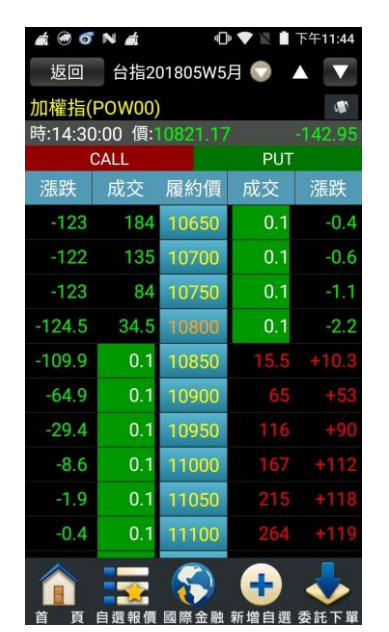

1.點選首頁選單【選擇權】 2.選擇欲觀看之標的(指數/匯 利率/股票)

3.觀看該標的之選擇權商品報 價

四、國際金融

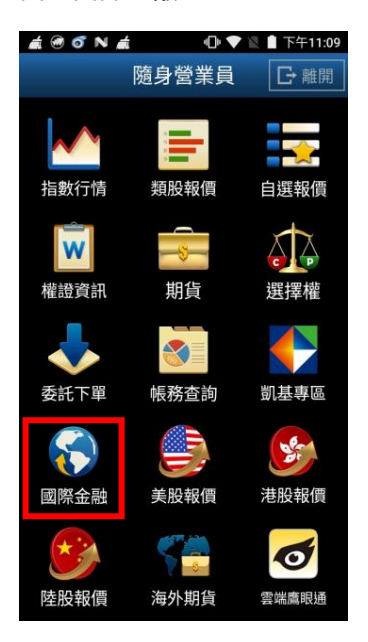

1.點選首頁選單【國際金融】 2.選擇欲觀看之市場類別 3.觀看該類別之國際商品報價

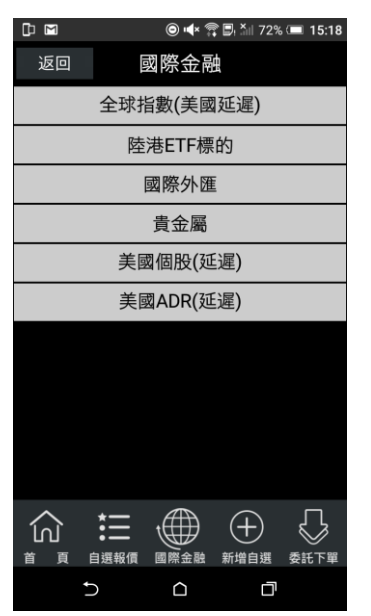

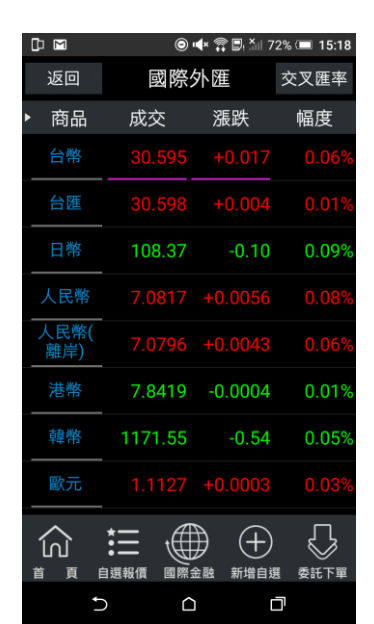

#### 五、海外期貨

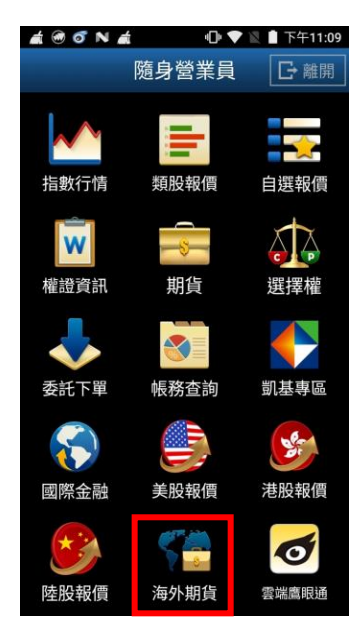

返回 海外期貨 依交易所 依商品 芝加哥商品交易所(CME) 芝加哥期貨交易所(CME\_CBT) 泛歐交易所(ENXT\_PAR) 歐洲交易所(Eurex) 香港交易所(HKFE) 洲際交易所(ICE) 洲際交易所 (UK)(ICE\_UK) 東京交易所(JPX) 紐約期貨交易所(NYBOT) 三働田 ⇩ 仞 首 頁 自選報價 國際金融 新增自選 委託下單  $\mathsf C$  $\bigcirc$ Q

**◎ 내× 膏 圓 आ 72%** (■ 15:18

 $\mathbb D$   $\boxtimes$ 

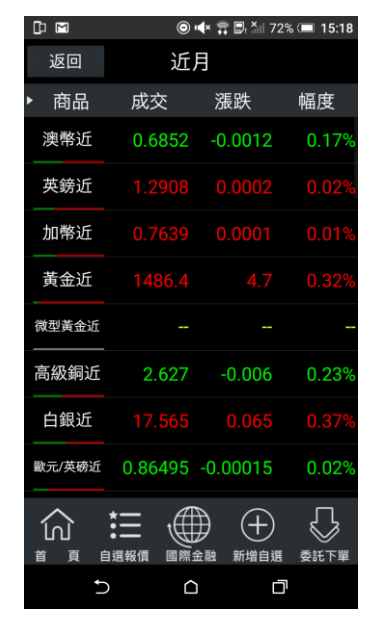

1.點選首頁選單【海外期貨】 2.可依交易所或依商品選擇欲 觀看之市場/商品類別

3.觀看該類別之海外期貨商品 報價

六、美股報價

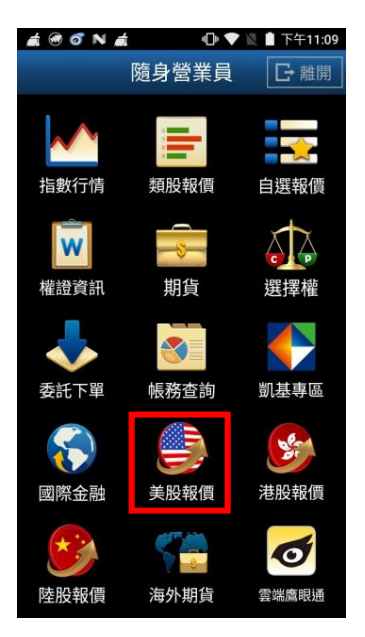

1.點選首頁選單【美股報價】 2. 選擇美股(延遲)標的 3. 可查詢所需之美股(延遲)

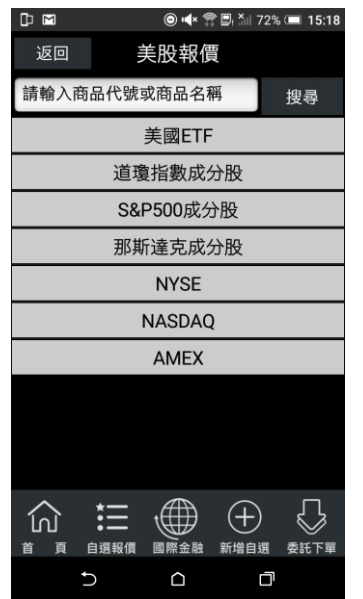

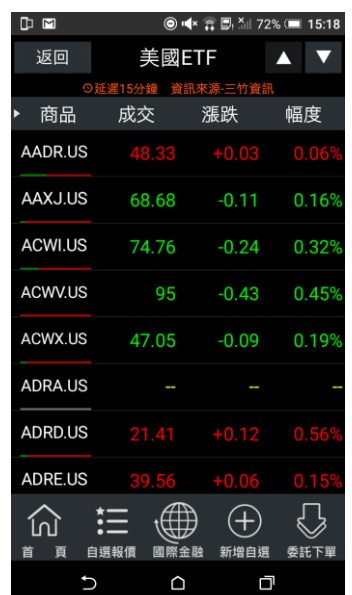

報價

# 七、港股報價

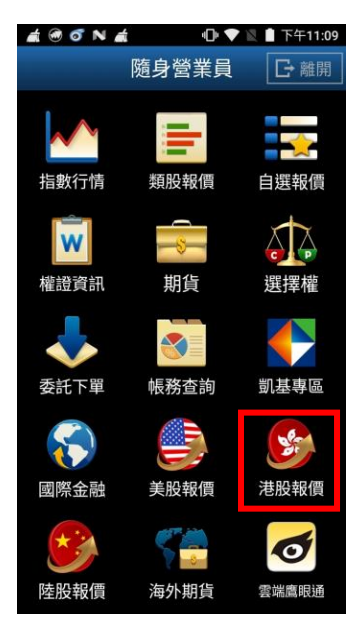

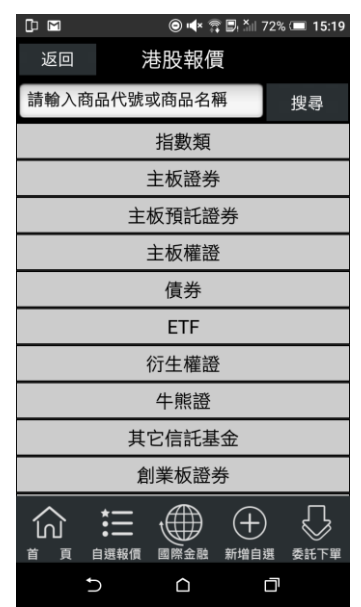

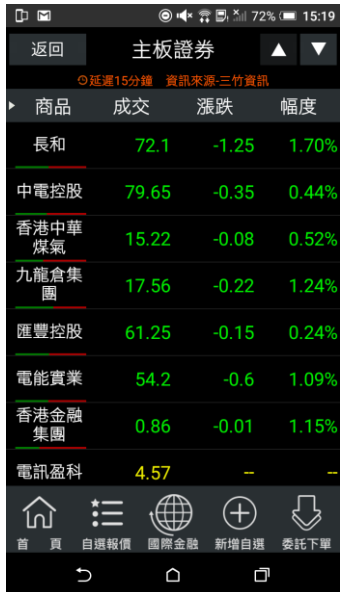

1.點選首頁選單【港股報價】 2. 選擇港股(延遲)標的 3. 可查詢所需之港股(延遲) 報價

八、陸股報價

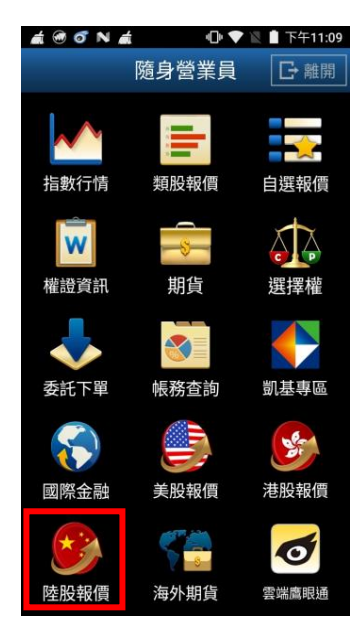

1.點選首頁選單【陸股報價】 2. 選擇陸股標的 3. 可查詢所需之陸股報價

 $\odot$   $\blacktriangleleft$   $\times$   $\odot$   $\odot$   $\ddot{\uparrow}$   $\parallel$  72%  $\blacksquare$  15:1  $\mathbb D$   $\mathbb M$ 返回 陸股報價 請輸入商品代號或商品名稱 搜尋 上海証交所 深圳証交所 滬港通 深港通 行業分類 地域分類 概念分類  $\bigcirc$ 三 働  $\bigoplus$ 仞 自選報價 國際金融 新增自選 委託下單 頁  $\mathsf{C}$  $\Box$ Q

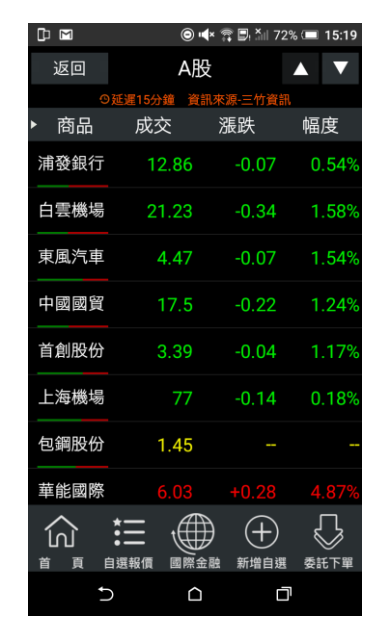

# 競價拍賣

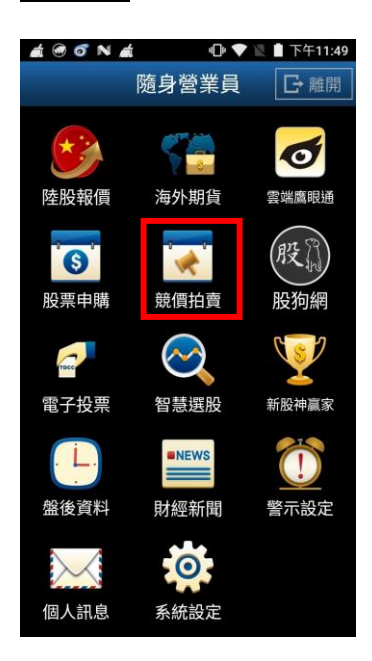

1. 點選首頁選單【競價拍賣】 2.預設帶入主 ID 資訊客戶可

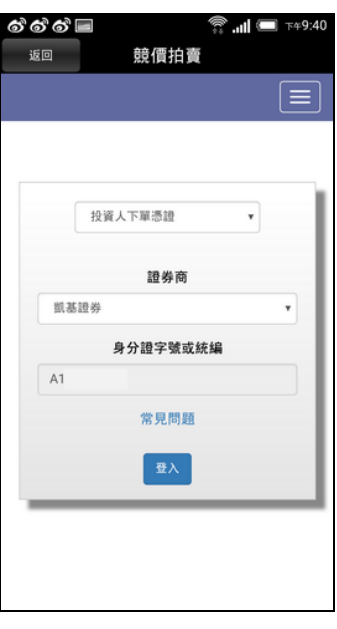

不用在挑選。

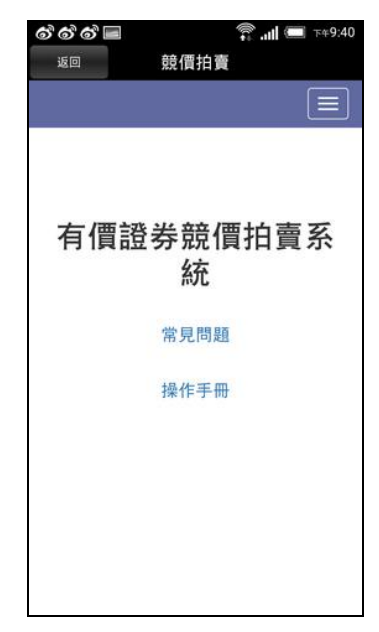

3.可點選右上方功能進行競價 拍賣相關功能。

<span id="page-22-0"></span>股狗網

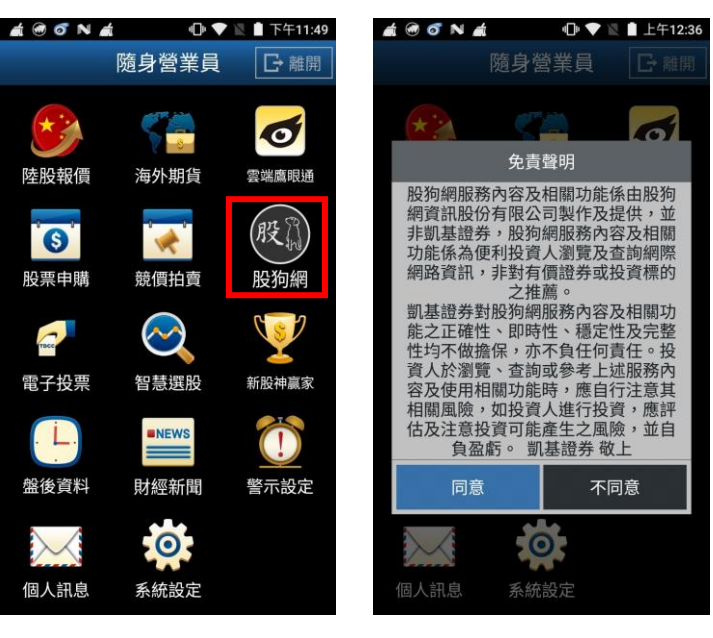

1.點選主功能選單選擇【股狗 網】

2.登入股狗網功能時會先跳 出免責聲明,客戶須點選【確 定】後才能進入此功能。

# 電子投票

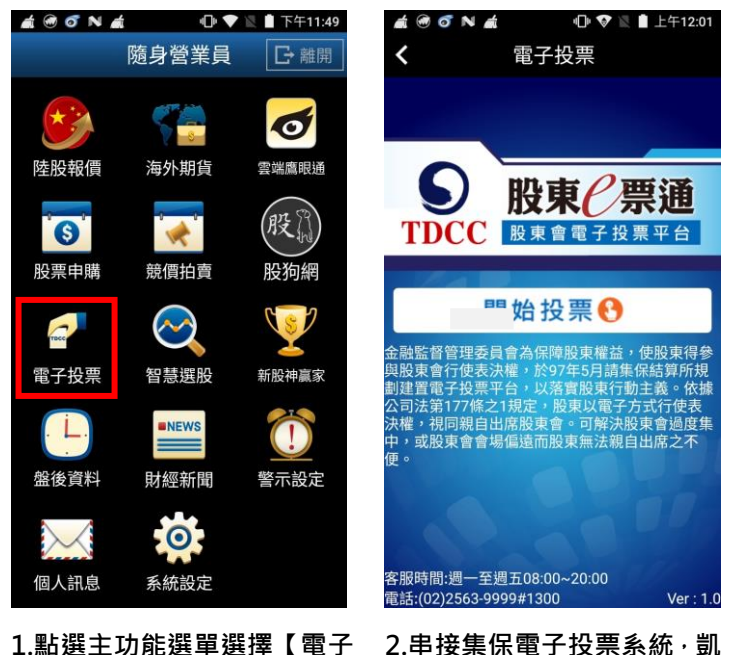

投票】

2.串接集保電子投票系統, 凱 基客戶可透過此界面進行線 上電子投票作業。

### <span id="page-23-0"></span>財經新聞

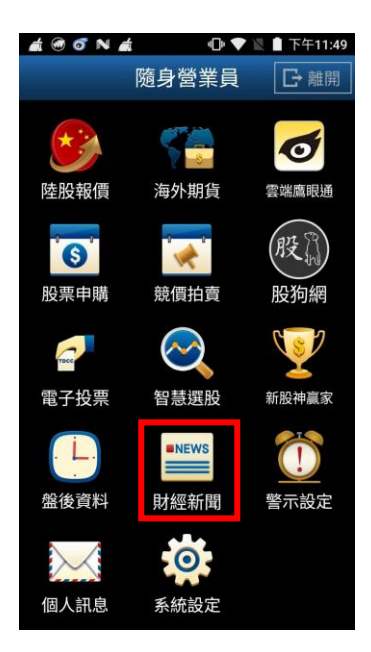

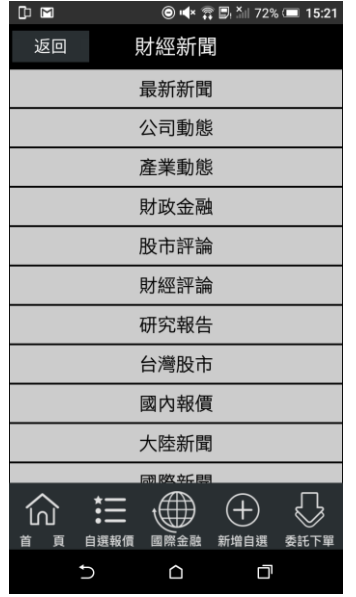

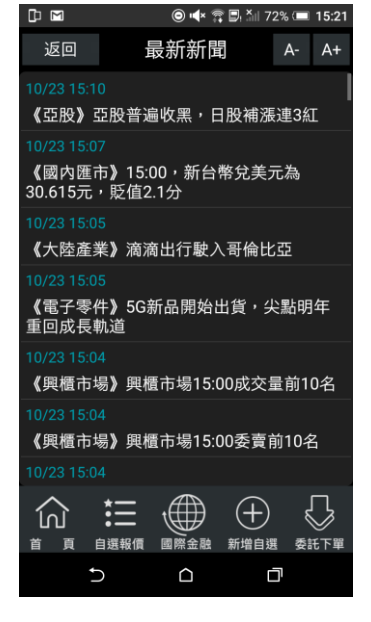

1.點選首頁選單【財經新聞】 2.選擇欲觀看之新聞類別 3.觀看該類別之新聞標題。點選 標題可看其內文。

# <span id="page-24-0"></span>雲端鷹眼通

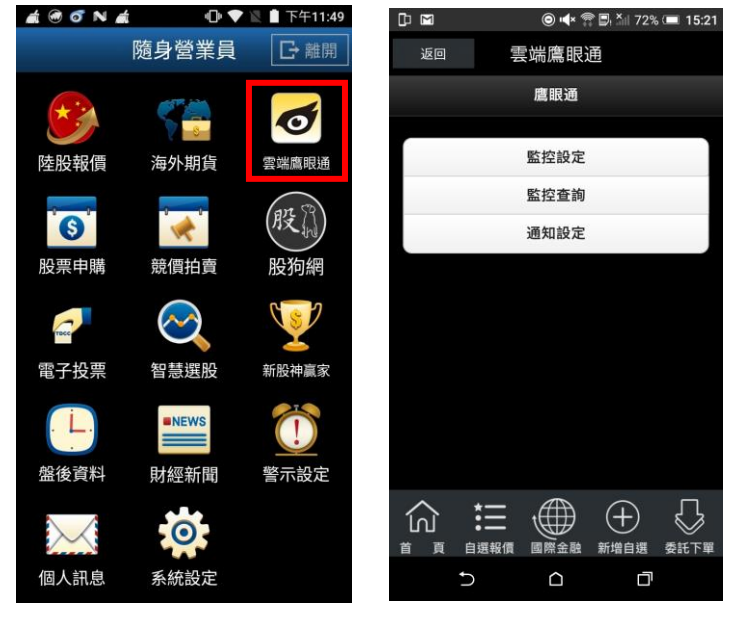

1.點選首頁選單【雲端鷹眼通】 2.可進行[監控設定]、[監控查 詢]、[通知設定]功能

# <span id="page-24-1"></span>盤後資料

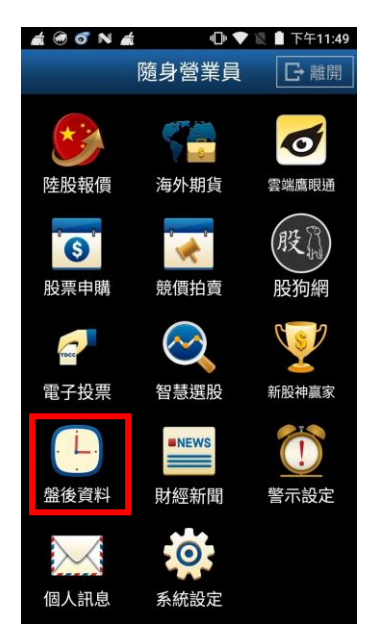

1.點選首頁選單【盤後資料】 2.選擇欲觀看之盤後資料類別

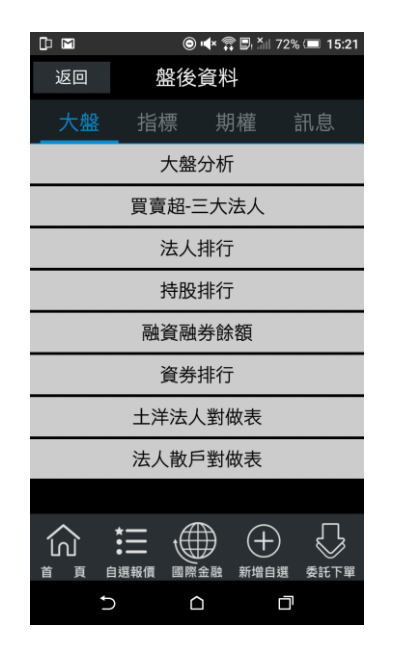

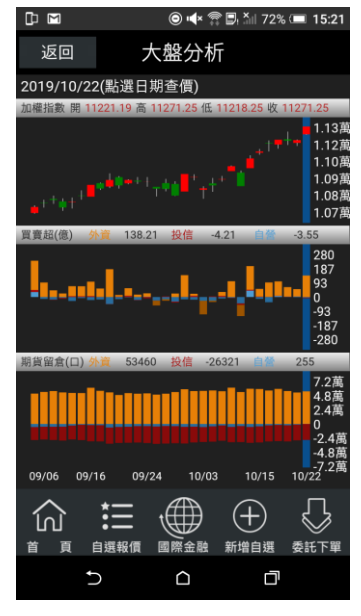

(大盤/指標/期權/訊息)

3.觀看盤後資料內容

# <span id="page-25-0"></span>新股神贏家

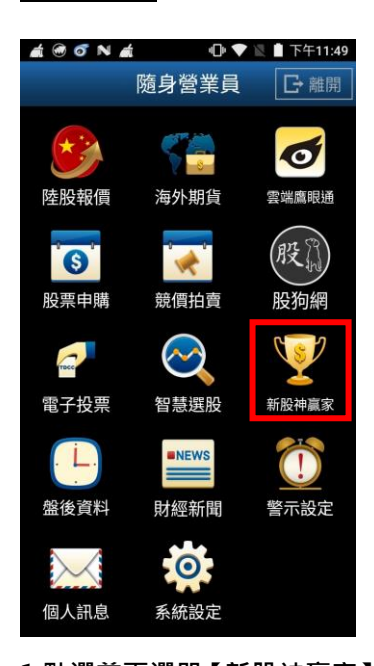

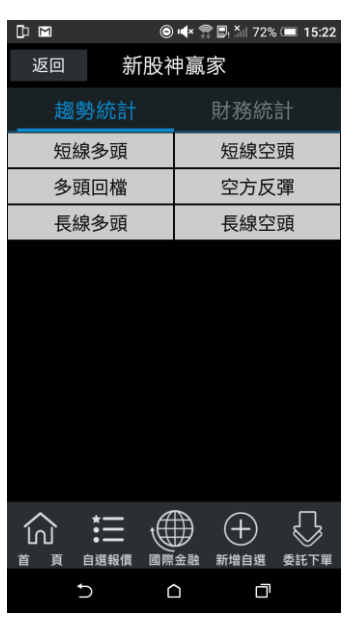

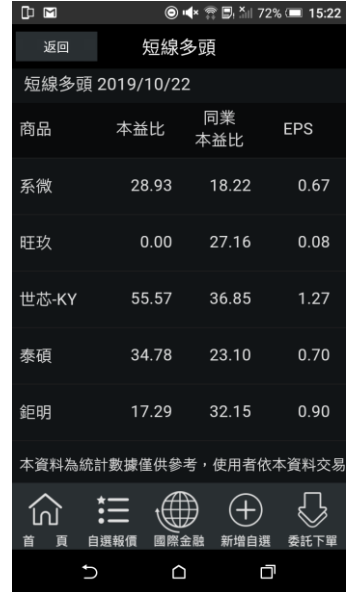

# 1.點選首頁選單【新股神贏家】 2.可選擇 6 項【決策選股】及 9 3.觀看選股之資料內容 項【財務選股】

1 ♥ ■上午12:06

<span id="page-25-1"></span>系統設定

一、客服電話

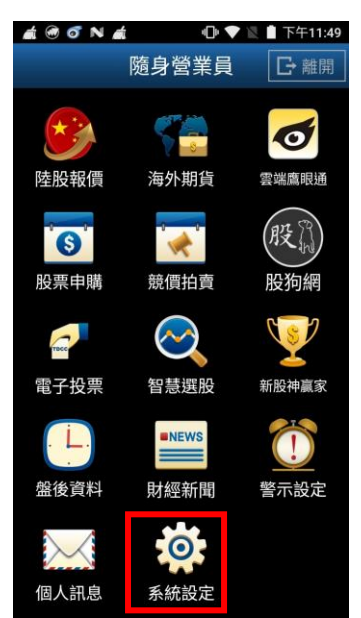

1.點選首頁選單【系統設定】 2.選取【客服電話】

看盤模式 NEW 舊版> 客服電話  $\overline{ }$ 0800085005 語音下單設定  $\rightarrow$ 0240500588 營業員電話設定 營業員電話尚未設定 推播設定 **CO** 離線推播機制開啟 連線資費設定 一般網際網路 顯示手機資訊 報價欄位設定 **FR** 頁 自選報價 國際金融 新增自選 委託下單 首

系統設定

 $\triangle$   $\odot$   $\circ$  N  $\triangle$ 

返回

# 二、語音下單設定

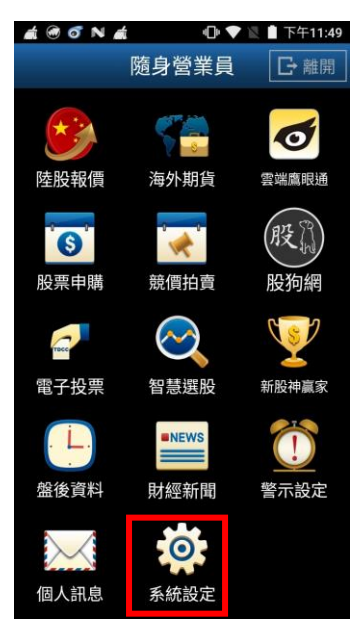

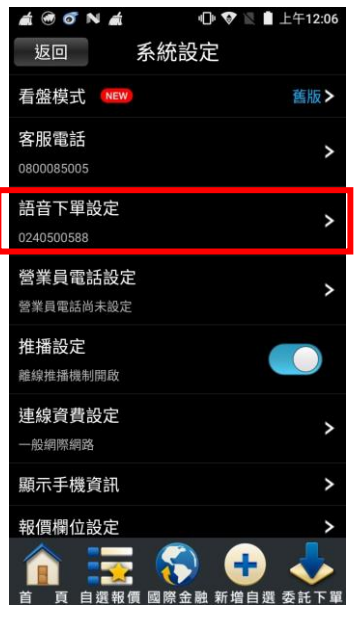

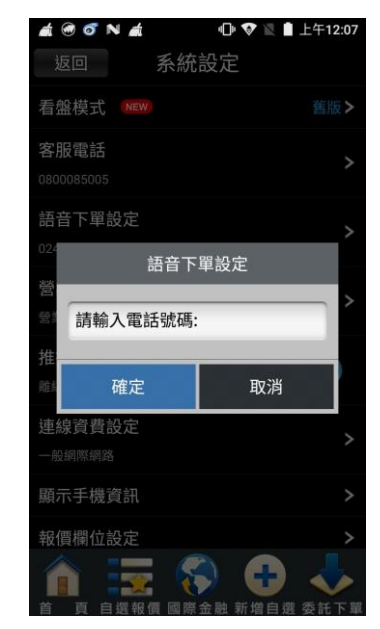

1.點選首頁選單【系統設定】 2.選取【語音下單設定】 3.顯示目前設定之電話號碼。 並提供使用者自行編輯

#### 三、營業員電話設定

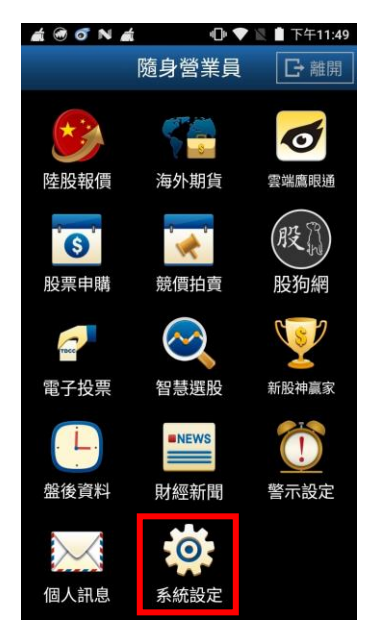

1.點選首頁選單【系統設定】 2.選取【營業員電話設定】 3. 提供使用者自行編輯。

ACONA 1 ♥ ■ 上午12:06 返回 系統設定 看盤模式 NEW 舊版> 客服電話  $\overline{ }$ 0800085005 語音下單設定 0240500588 營業員電話設定 營業員電話尚未設定 推播設定  $\bullet$ 離線推播機制開啟 連線資費設定  $\overline{ }$ 一般網際網路 顯示手機資訊 報價欄位設定 n

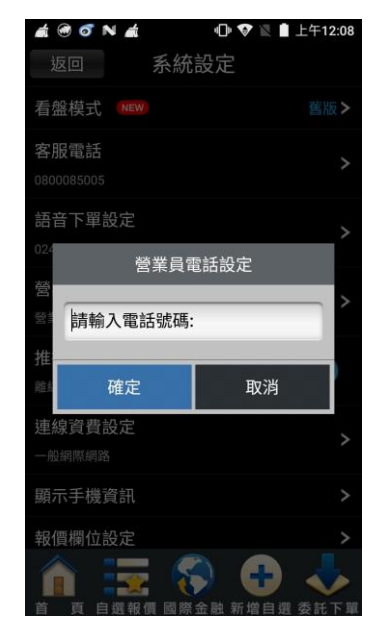

#### 四、離線推播設定

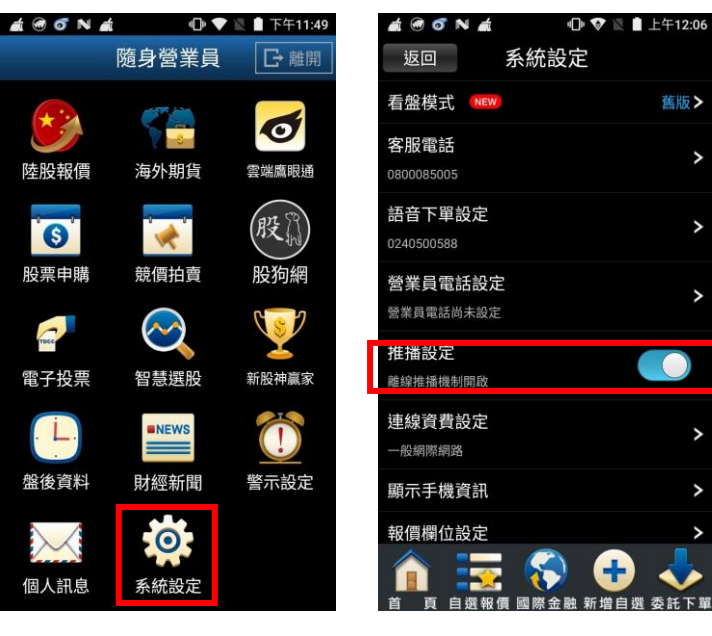

1.點選首頁選單【系統設定】 2.選取【離線推播設定】

# 五、連線資費設定

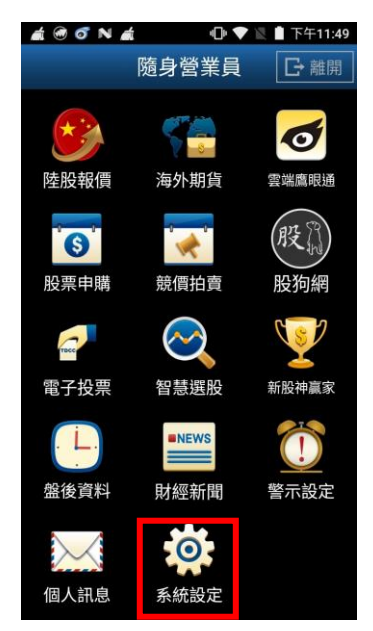

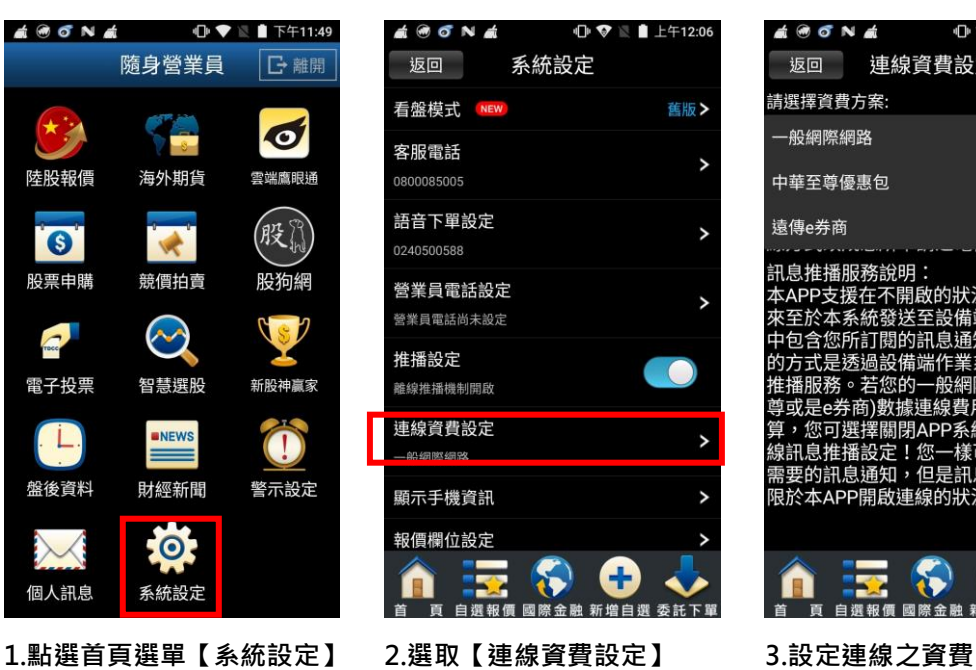

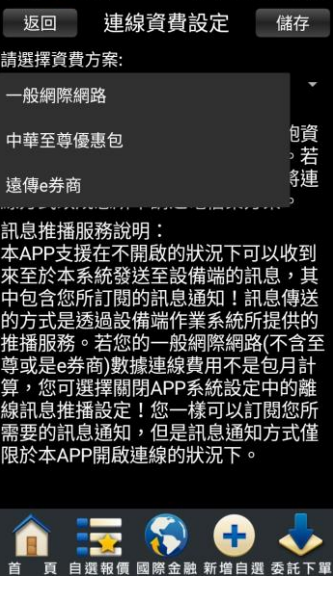

**4 6 6 N 4** 0 **0** N 1 12:08

#### 六、顯示手機資訊

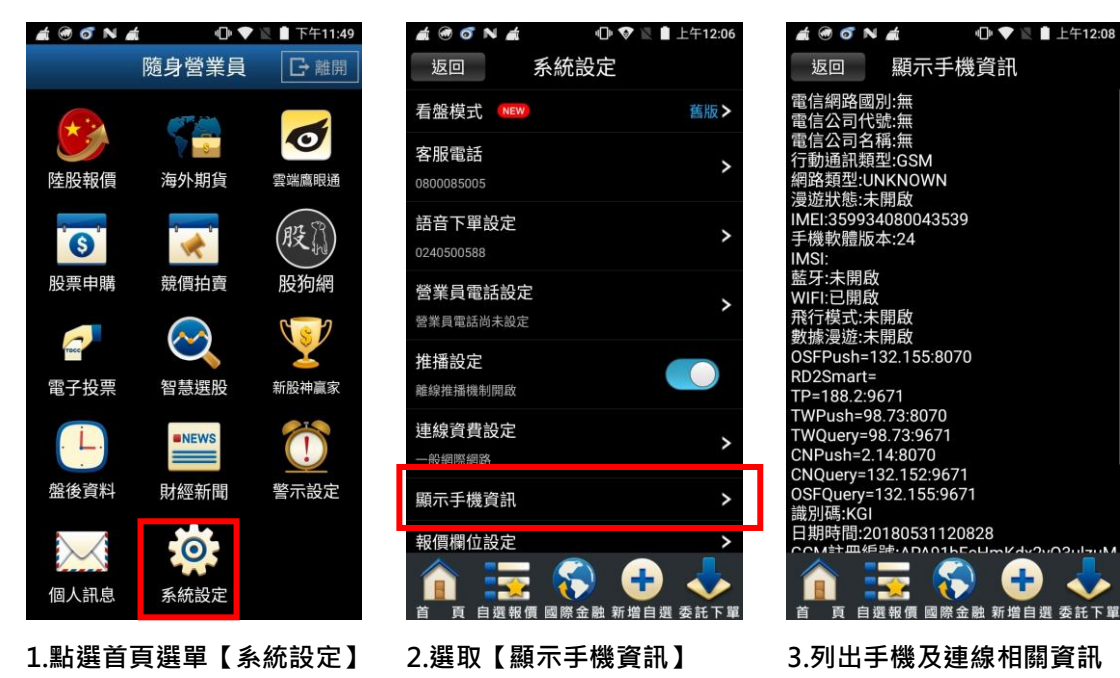

七、報價欄位設定

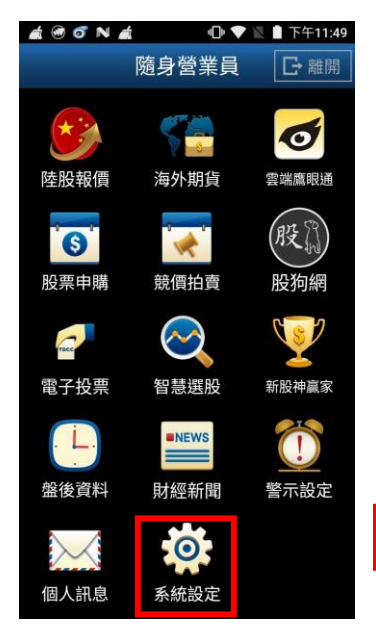

1.點選首頁選單【系統設定】 2.選取【報價欄位設定】 3.可選擇上下移動

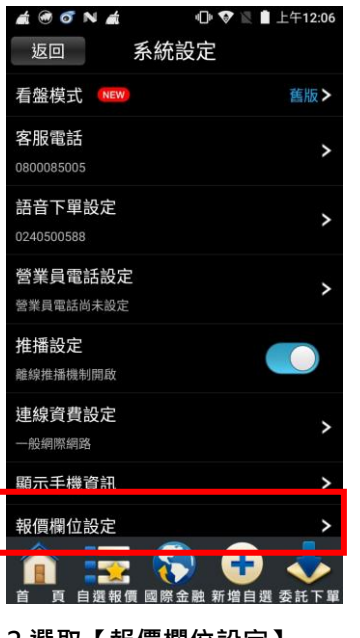

 $\angle$  6 6 N  $\angle$  $\bigoplus$   $\bigotimes$   $\blacksquare$   $\vdash$   $\pm$  12:08 返回 報價欄位設定 F 儲存 恢復預設 欄位名稱 移動 成交 ₩ ≑ 漲跌 幅度 ≑  $\equiv$ 買進 ≑ 賣出 單量 ≑ ≑ 總量 ₩ 買量 國際金融 新增自選 委託下留

# 八、下單匣設定

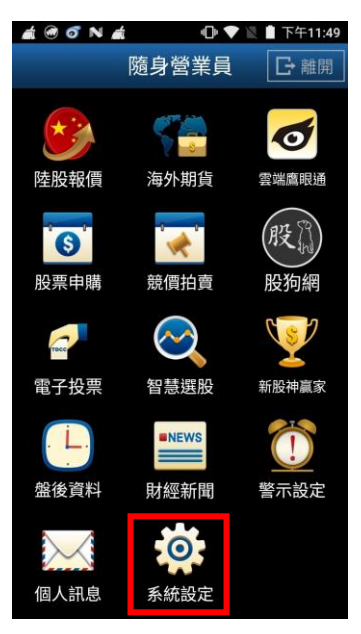

1.點選首頁選單【系統設定】 2.選取【下單匣設定】 3. 可設定:

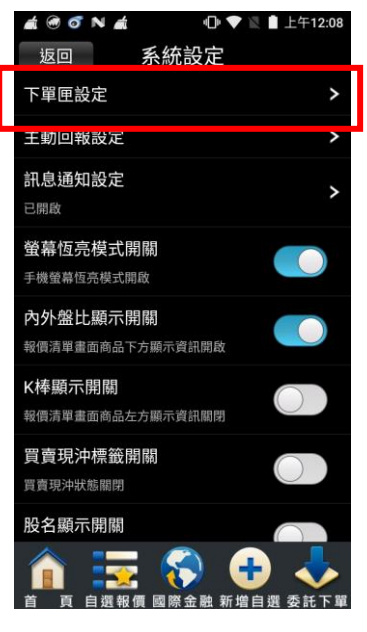

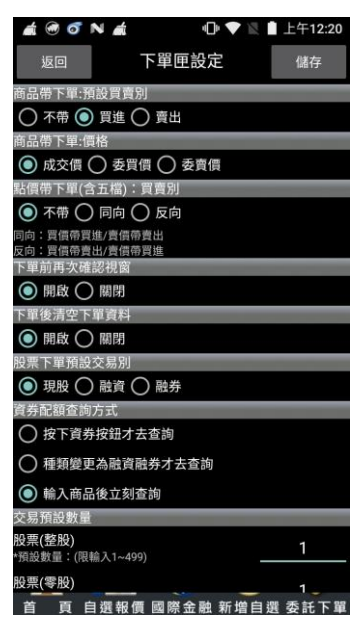

1)商品帶下單:預設買賣別(不帶/買

#### 進/賣出)

2)商品帶下單:價格(成交價/委買價/

#### 委賣價)

3)點價帶下單(含五檔):買賣別(不帶/ 同向/反向)

4)下單前再次確認視窗(開啟/關閉)

5)下單後清空下單資料(開啟/關閉)

#### 九、主動回報設定

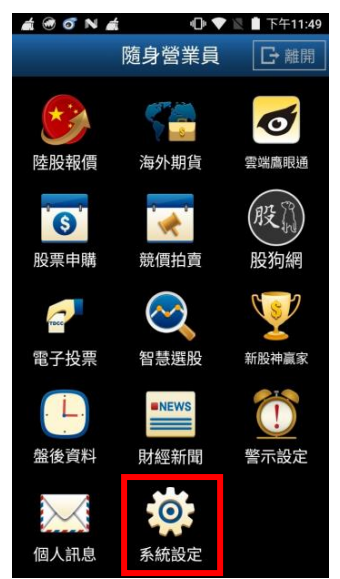

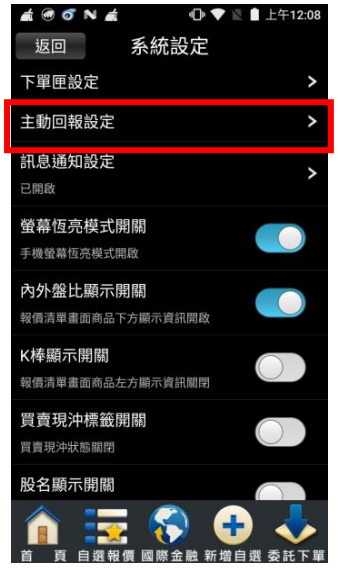

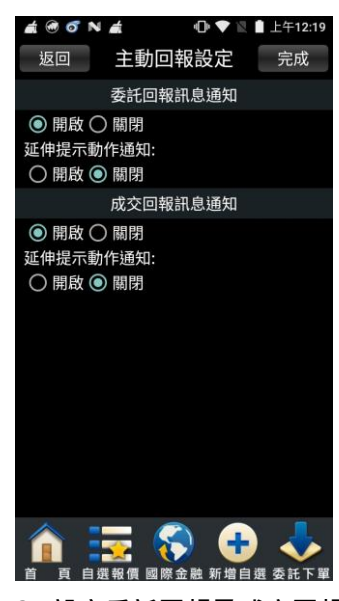

1.點選首頁選單【系統設定】 2.選取【主動回報設定】 3. 設定委託回報及成交回報 之訊息通知

#### 十、訊息通知設定

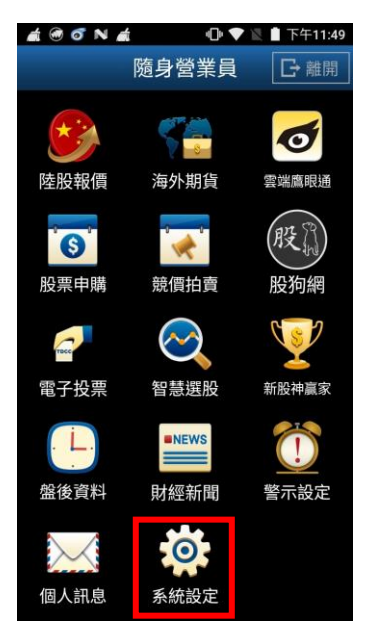

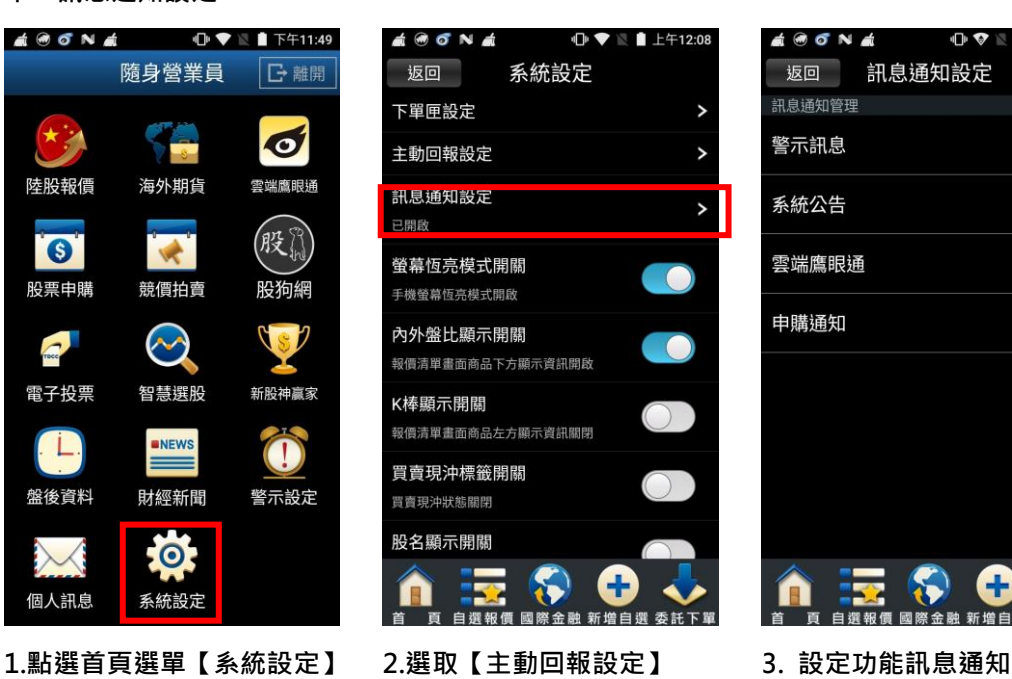

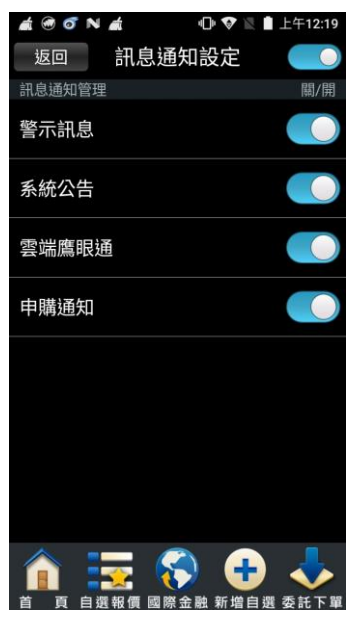

#### 十一、螢幕恆亮模式設定

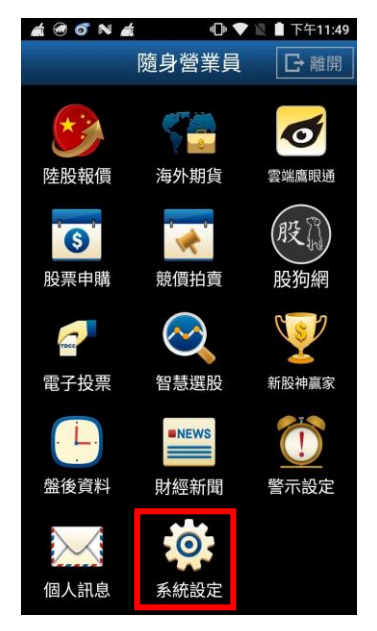

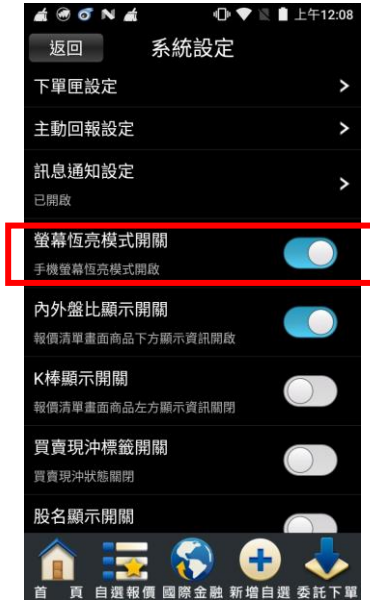

1.點選首頁選單【系統設定】 2.選取【螢幕恆亮模式設定】

# 十二、內外盤比設定

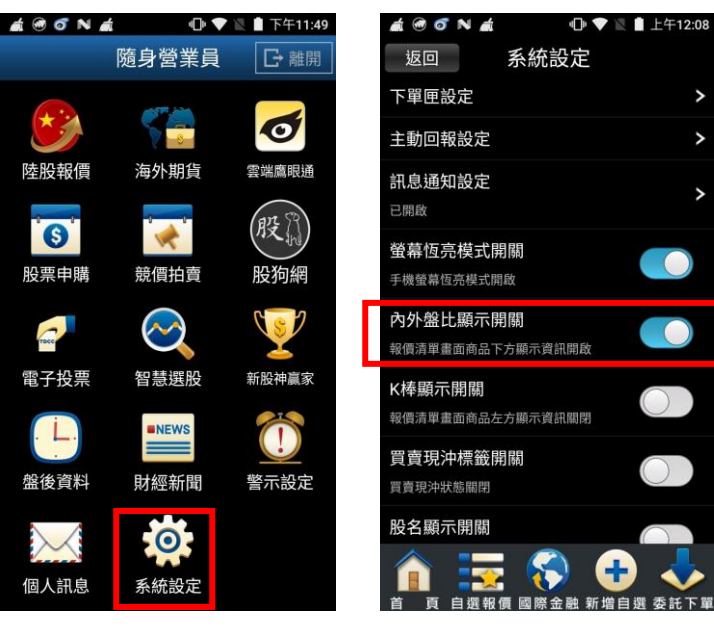

1.點選首頁選單【系統設定】 2.選取【內外盤比設定】

 $\overline{\phantom{0}}$ 

 $\bullet$ 

 $\bullet$ 

委託下單

# 十三、K 棒顯示設定

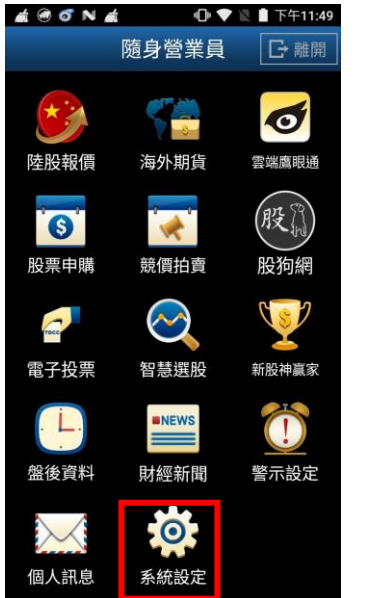

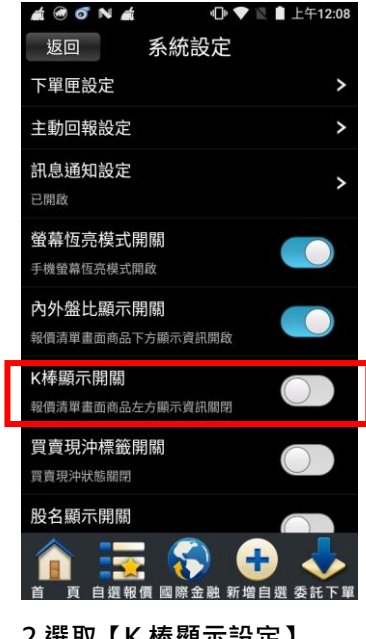

1.點選首頁選單【系統設定】 2.選取【K 棒顯示設定】

#### 十四、買賣現沖標籤開關

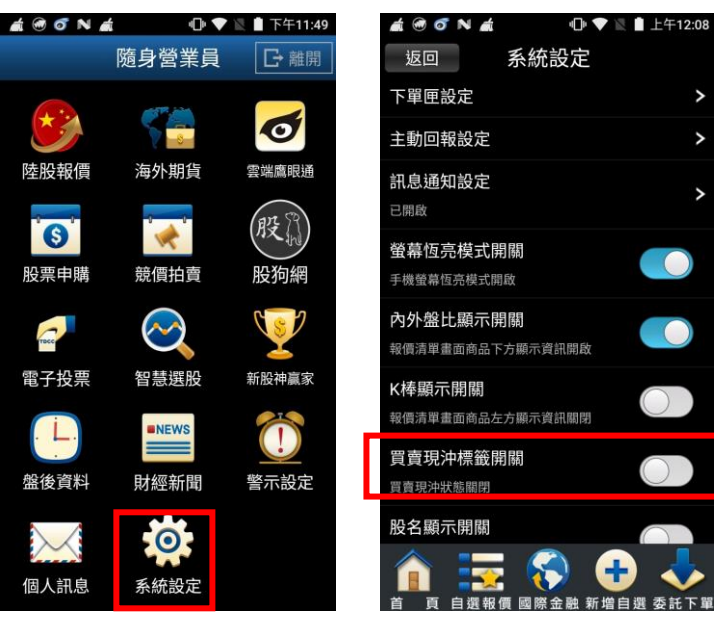

1.點選首頁選單【系統設定】 2.選取【買賣現沖標籤開關】

1 → ■上午12:08

 $\overline{ }$ 

 $\bullet$ 

 $\bullet$ 

 $\overline{\bullet}$ 

系統設定

 $\overline{\phantom{0}}$ 

 $\overline{\phantom{a}}$ 

 $\bullet$ 

# 十五、股名顯示設定

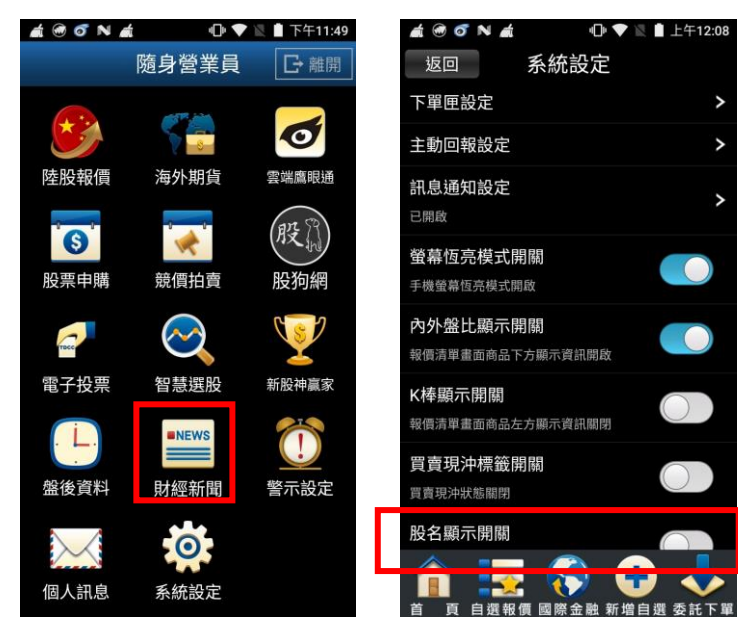

1.點選首頁選單【系統設定】 2.選取【股名顯示設定】

 $\bullet$ 

# 十六、下載最新版本

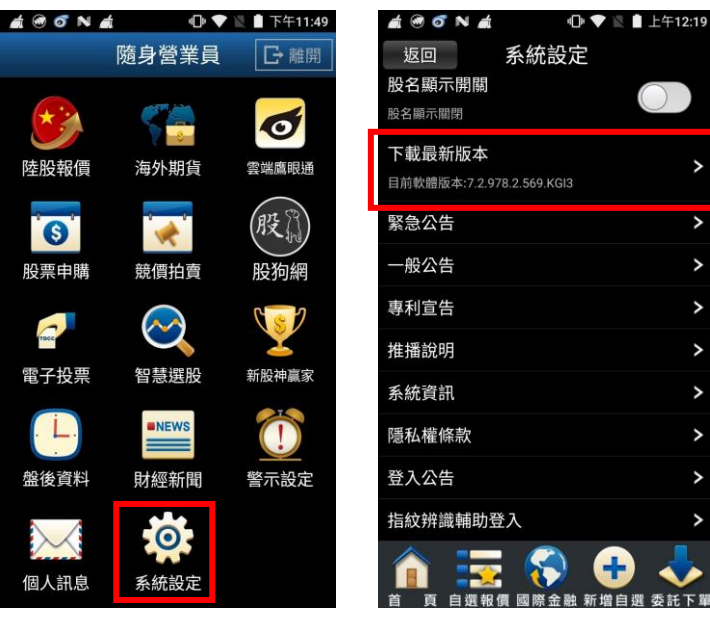

1.點選首頁選單【系統設定】 2.選取【下載最新版本】

ь

 $\overline{\phantom{a}}$ 

 $\overline{\phantom{a}}$ 

# 十七、指紋辨識輔助登入

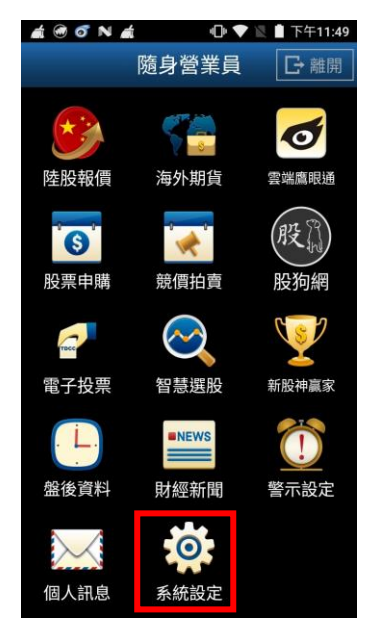

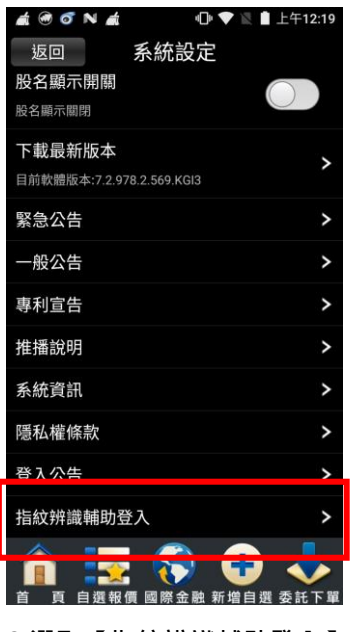

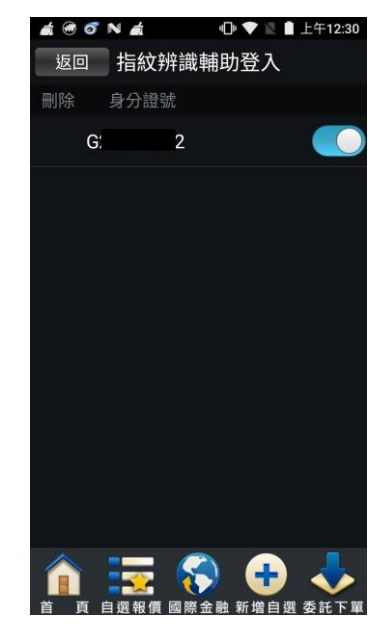

1.點選首頁選單【系統設定】 2.選取【指紋辨識輔助登入】 2.顯示現有使用指紋辨識輔助 登入的資訊

# <span id="page-34-0"></span>離開程式

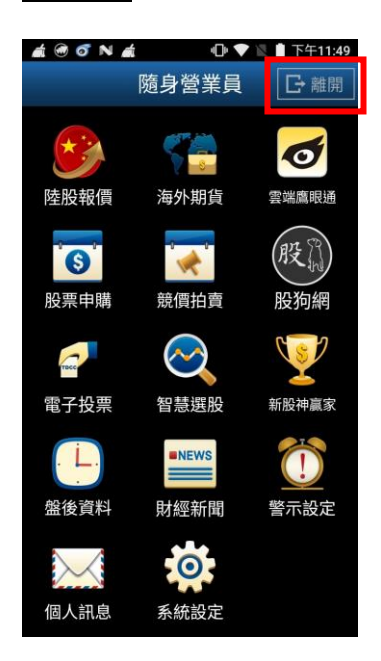

1.點選首頁選單【離開程式】

# 下單帳務功能操作說明

# ※下單前請務必確認行動憑證已匯入

<span id="page-35-0"></span>證券下單

#### 一、由首頁之選單進入下單

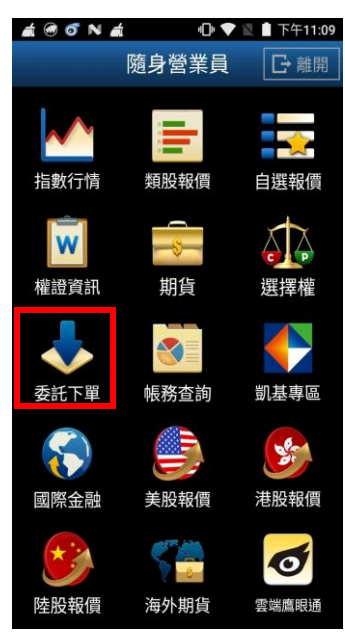

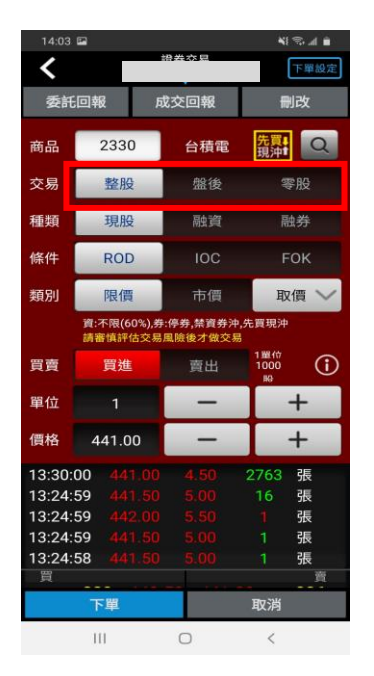

4.選擇交易別:整股/盤後/零

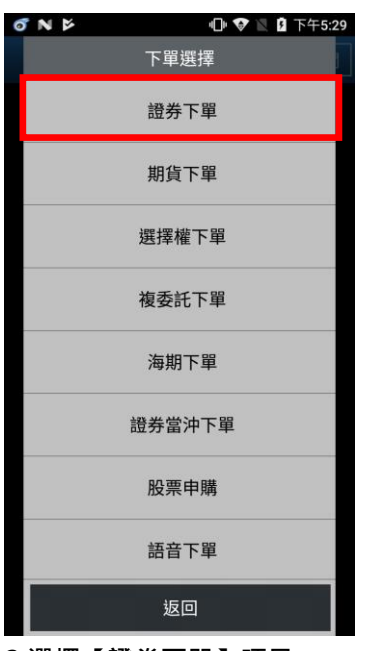

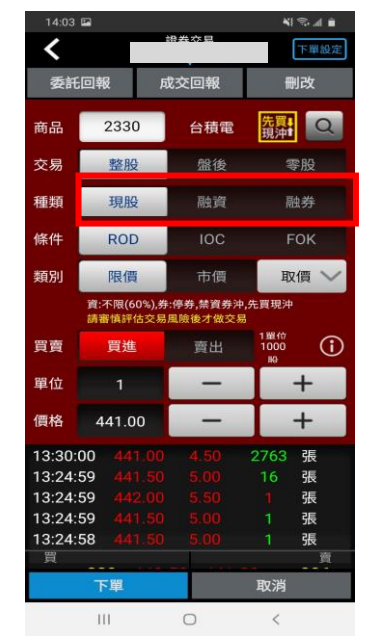

5.選擇委託別:現股/融資/融

券

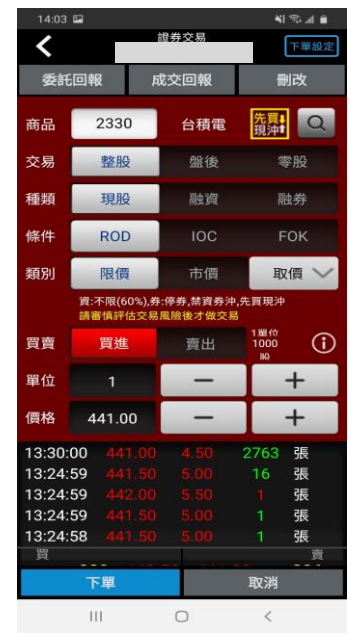

1.點選首頁選單【委託下單】 2.選擇【證券下單】項目 3.輸入股票代號,或由分類挑 選欲下單之商品

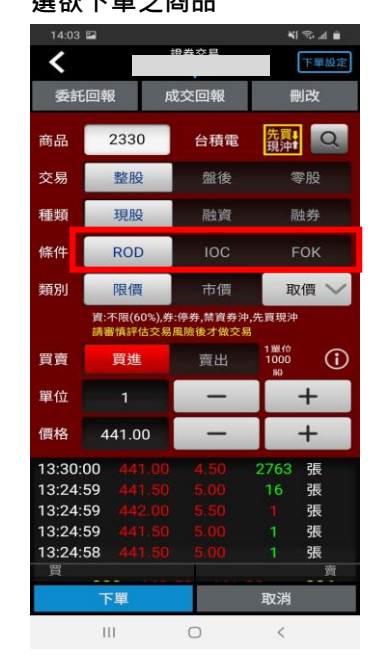

6.選擇條件別 ROD/IOC/FOK
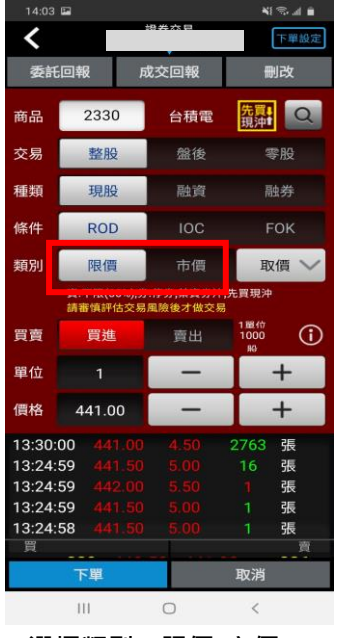

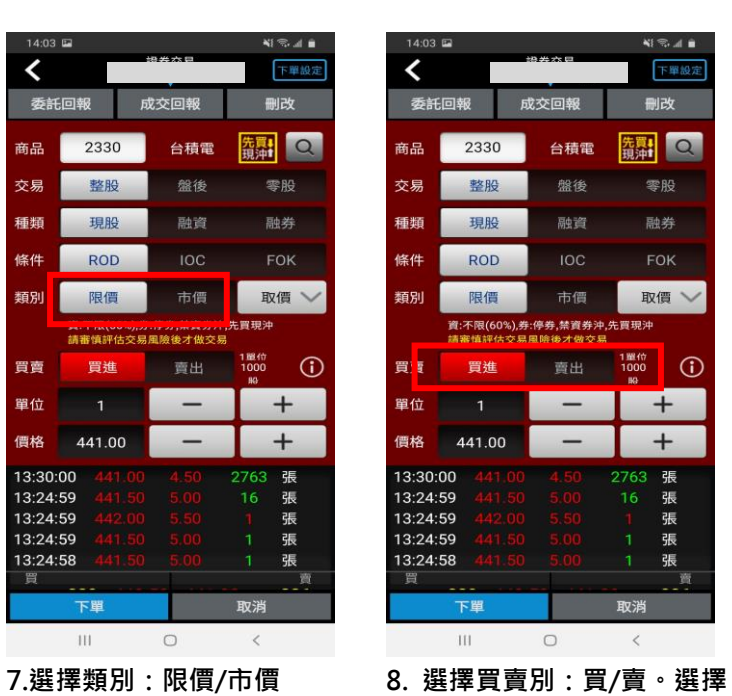

 $14:03$  $\checkmark$ 下單設定 委託回報 成交回報 副改 羅 Q 商品 2330 台積電 交易 整股 盤後 零股 種類 現股 融券 融資 條件 ROD 類別 限價 市價 取價 資:不限(60 。<br>券.禁寶券 1 MM<br>1000 賣出  $\odot$ 買賣 買進  $+$ 單位  $\overline{\phantom{0}}$ 441.00  $+$ 價格 2763 張張張張<br>16 1<br>1 1 1 1 13:30:00 13:24:59 13:24:59<br>13:24:59<br>13:24:58 e 下單 取消  $\mathop{\mathrm{H}}$  $\circ$  $\hat{<}$ 

9.輸入價格。亦可點選右側【取 價】鈕選擇:現價/漲停/平盤/ 跌停

| 14:03 国                                    |            |            | NI To al 自                          |  |
|--------------------------------------------|------------|------------|-------------------------------------|--|
|                                            |            | 證券交易       | 下單設定                                |  |
|                                            | 委託回報       | 成交回報       | 刪改                                  |  |
| 商品                                         | 2330       | 台積雷        | $\overline{\mathsf{Q}}$<br>筑沖       |  |
| 交易                                         | 整股         | 盤後         | 零股                                  |  |
| 種類                                         | 現股         | 融資         | 融券                                  |  |
| 條件                                         | <b>ROD</b> | <b>IOC</b> | <b>FOK</b>                          |  |
| 類別                                         | 限借         | 市價         | 取價                                  |  |
| 資:不限(60%),券:停券,禁資券沖,先買現沖<br>請審慎評估交易風險後才做交易 |            |            |                                     |  |
| 買賣                                         | 買進         | 賣出         | 1置位<br>Œ<br>1000<br>BO <sub>1</sub> |  |
| 單位                                         |            |            | $\boldsymbol{+}$                    |  |
| 價格                                         | 441.00     |            | $\overline{+}$                      |  |
| 13:30:00                                   |            |            | 2763<br>張                           |  |
| 13:24:59                                   |            |            |                                     |  |
|                                            |            |            | 張<br>16                             |  |
| 13:24:59                                   |            |            | 張                                   |  |
| 13:24:59                                   |            |            | 張<br>1                              |  |
| 13:24:58                                   |            |            | 張<br>1                              |  |
| 買                                          |            |            | 资                                   |  |
|                                            | 下單         |            | 取消                                  |  |

10. 或直接於下方五檔點選價 格,可直接帶入價格欄位。

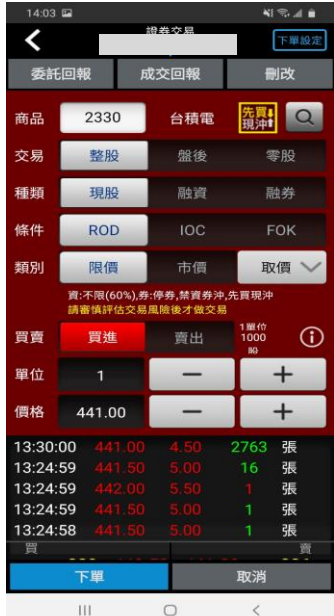

買時底色為紅色,選擇賣時底

色為綠色

11. 輸入單位

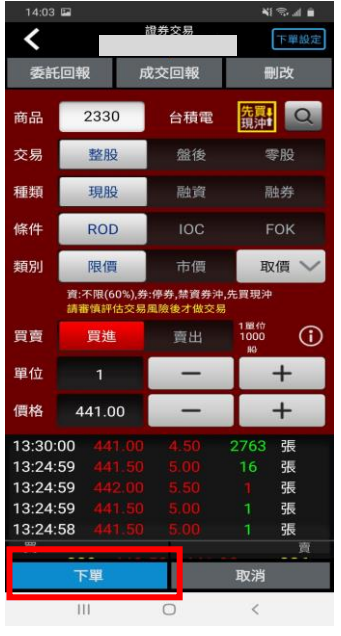

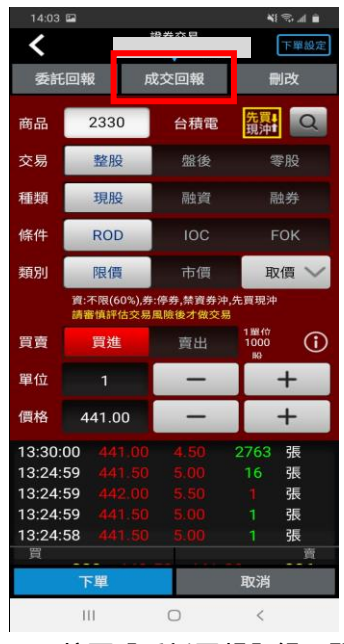

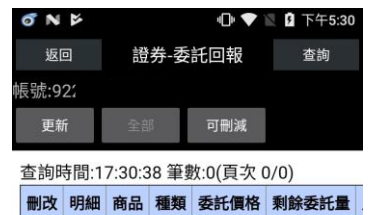

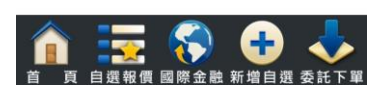

12.按下【下單】鈕,即可將委

## 託單送出

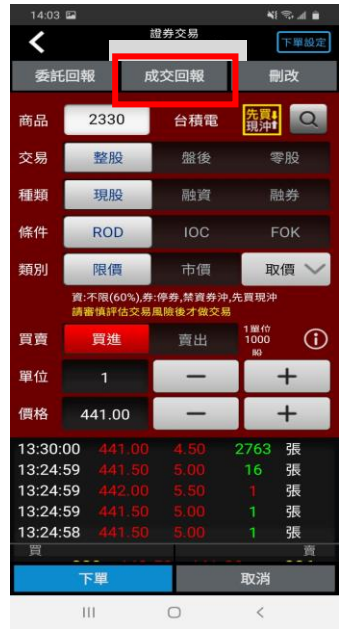

15. 按下【成交回報】鈕, 即 查詢已成交單

13. 按下【委託回報】鈕, 即

## 可查詢已委託單

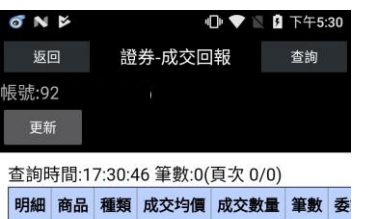

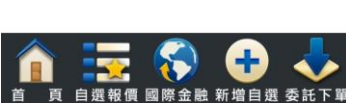

14. 顯示委託單

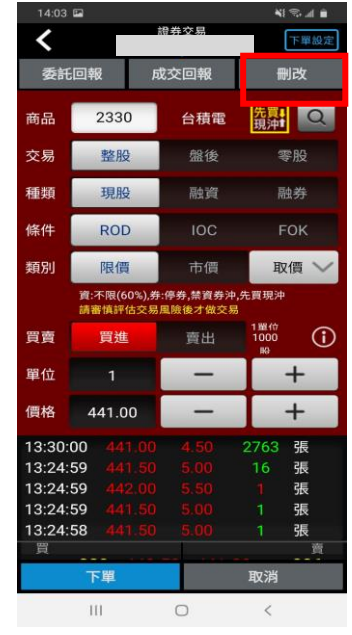

16. 顯示成交單 17. 按下【刪改】鈕, 即刪改 委託單

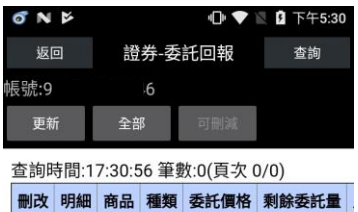

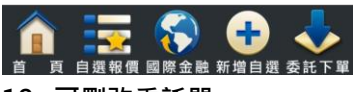

## 18. 可刪改委託單

## 二、由個股資訊委託下單

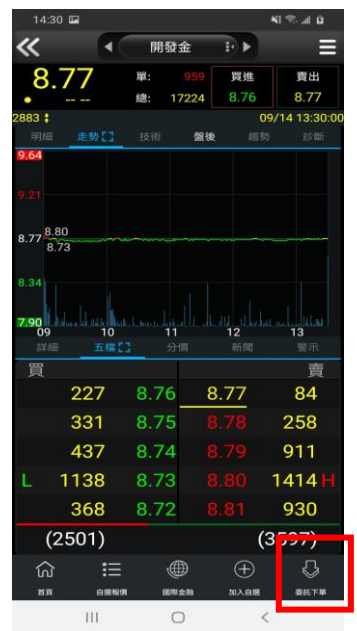

1.於任一個股資訊功能點選主 選單【委託下單】

41 % at 0 證券交易  $\overline{\mathbf{C}}$ 下單設定 委託回報 成交回報 **夏朝 Q** 2883 開發金 商品 交易 盤後 零股 整股 種類 現股 融資 融券 條件 ROD 限價 市價 取價 類別  $\begin{array}{c}\n1.000 \\
1.000 \\
\hline\n80\n\end{array}$ 買賣 買進 賣出  $\odot$ ○現先賣 單位  $+$  $\overline{+}$ 價格 8.81  $\frac{8.77}{8.77}$ 14:30:00 張張張張  $13:30:00$ 13:24:57  $8.77$ 13:24:57 8.77 13:24:54  $-0.01$ 張 下單 取消  $\overline{\phantom{a}}$ 

15:05 E

2.將商品帶至下單頁面。選擇 類別/委託/買賣/價格/單位。 按【下單】即可將委託單送出

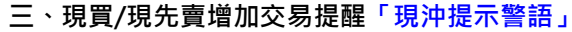

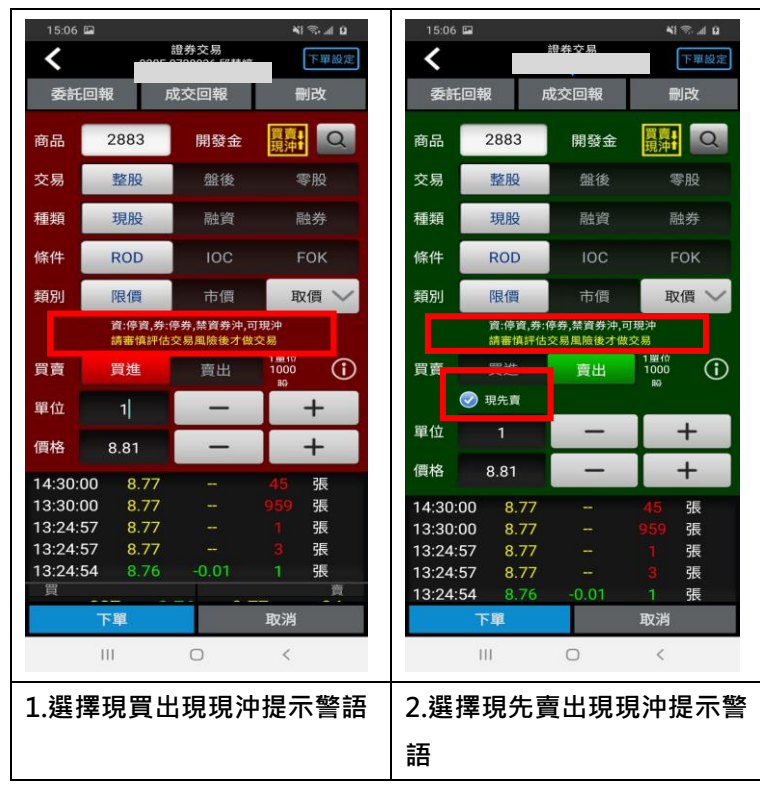

## 證券當沖下單

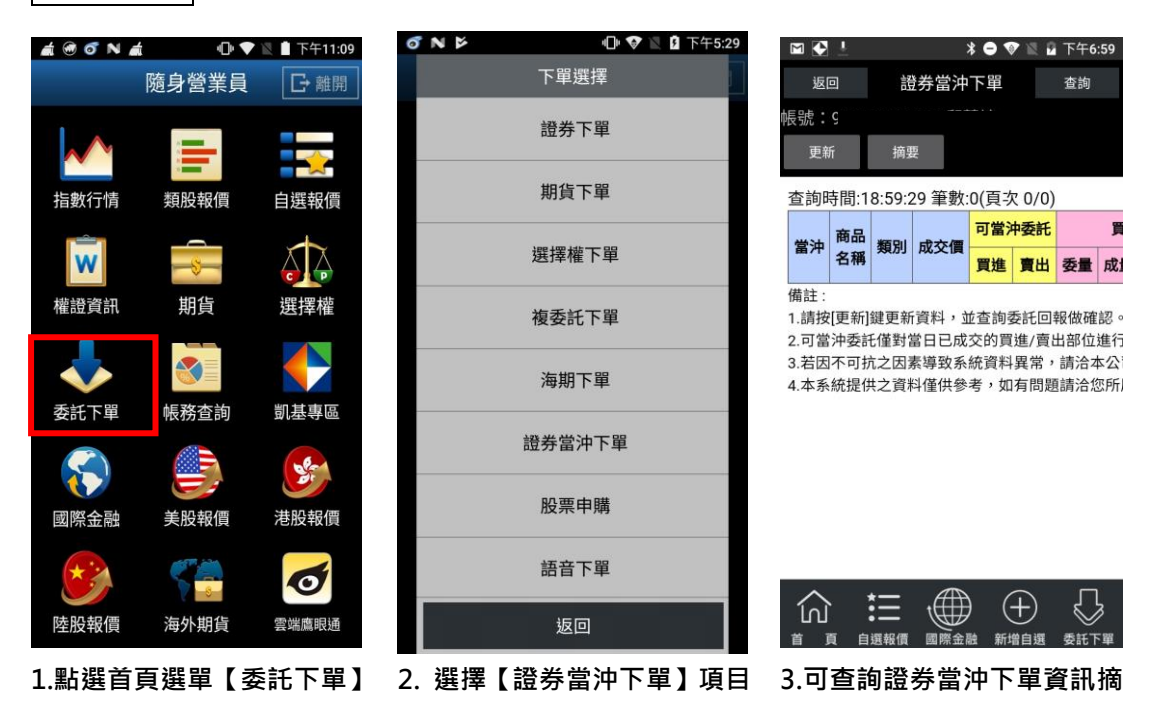

# 股票申購

## 一、由首頁之選單進入下單

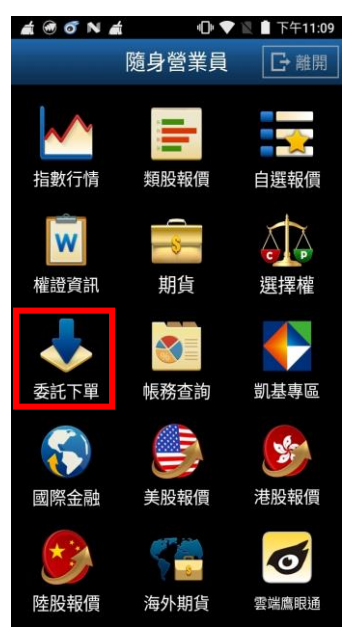

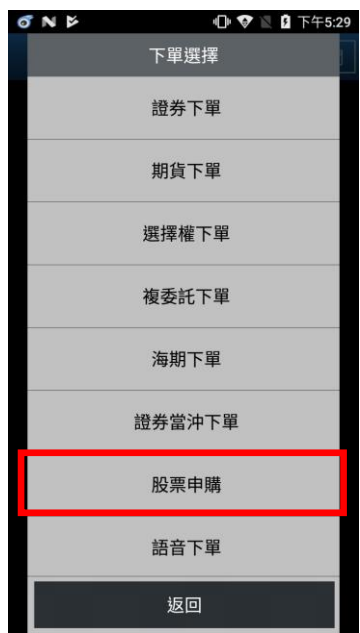

- 
- 

 $\textcircled{\tiny{14}} \times \textcircled{\tiny{25}} \textcircled{\tiny{36}} \textcircled{\tiny{36}} \textcircled{\tiny{17}} \textcircled{\tiny{36}} \textcircled{\tiny{15:24}}$  $\Box$   $\Box$ 股票申購 返回 身分證號:G 更新<br>第七章事項

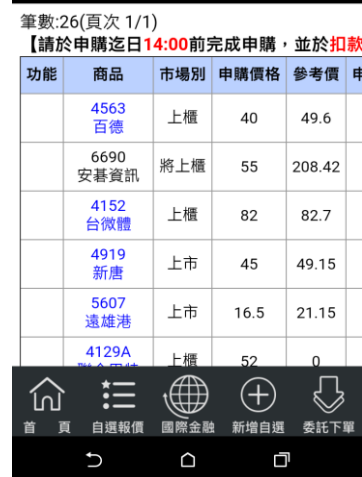

1.點選首頁選單【委託下單】 2.選擇【股票申購】項目 3.功能欄位有「申購」按鈕, 代表可申購,並可透過「申購 狀態」欄位,查詢該檔股票申 購之處理狀態。

## 三、語音下單

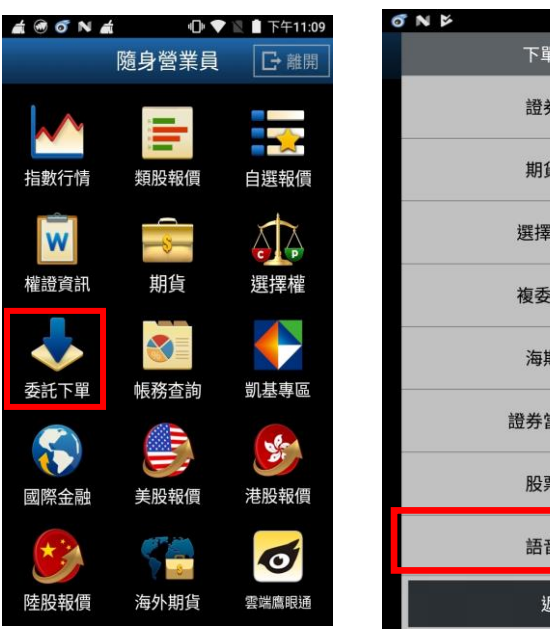

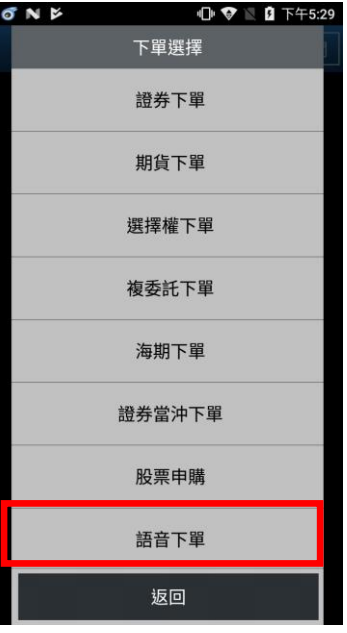

1.點選首頁選單【委託下單】 2.選擇【語音下單】項目

#### 四、營業員下單

## ※請先至系統設定,設定營業員專線電話。

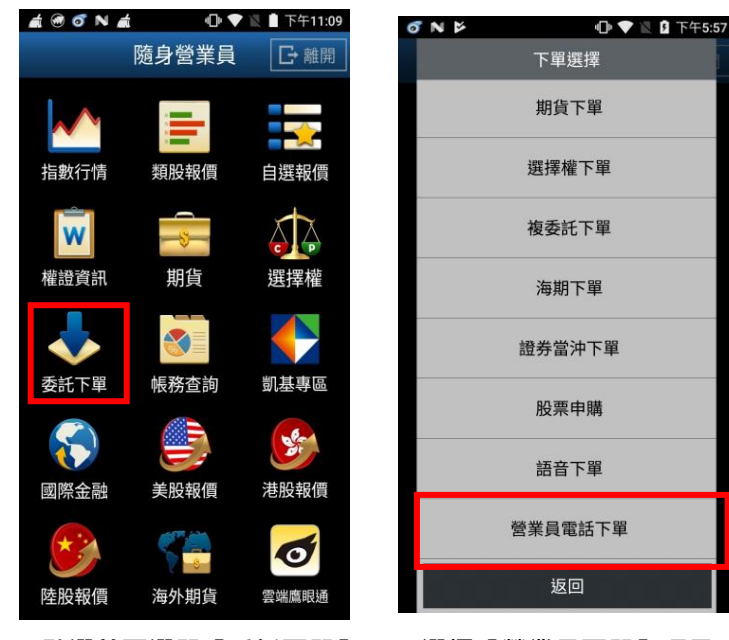

1.點選首頁選單【委託下單】 2.選擇【營業員下單】項目

## 期貨下單

# 一、由首頁之選單進入下單

1、進入期權下單頁面

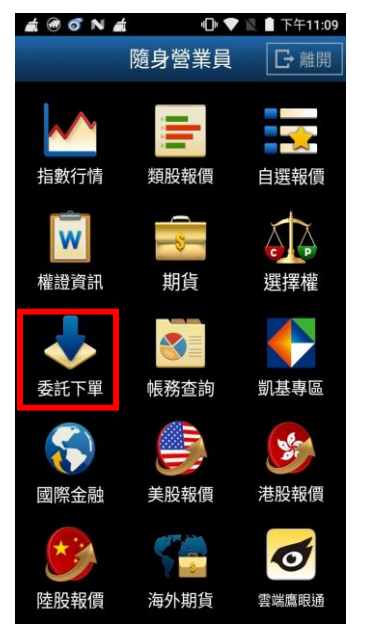

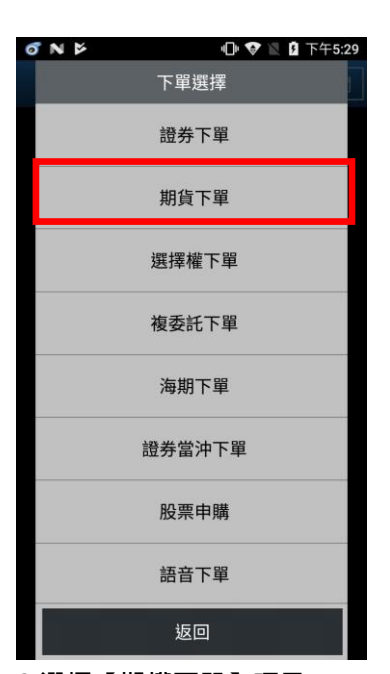

- 1.點選首頁選單【委託下單】 2.選擇【期權下單】項目
	-
- 2、選擇欲進行之期貨交易種類

2-1、期貨單式

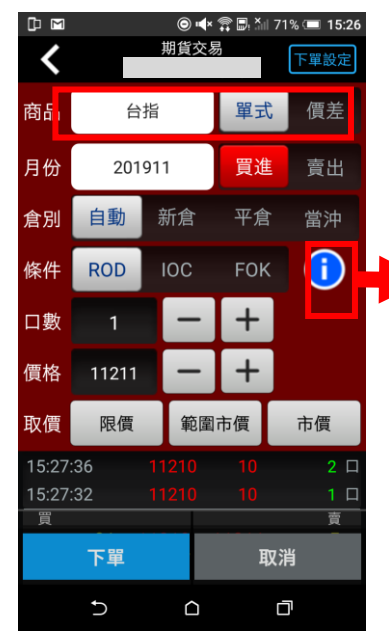

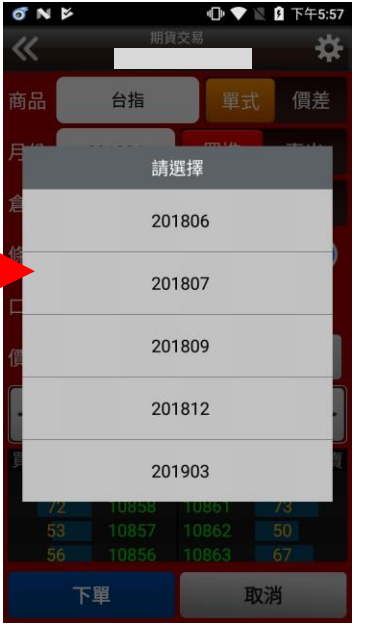

1.下單選擇選為【期貨單式】 2.於彈出之選單選擇買賣別、 履約月份

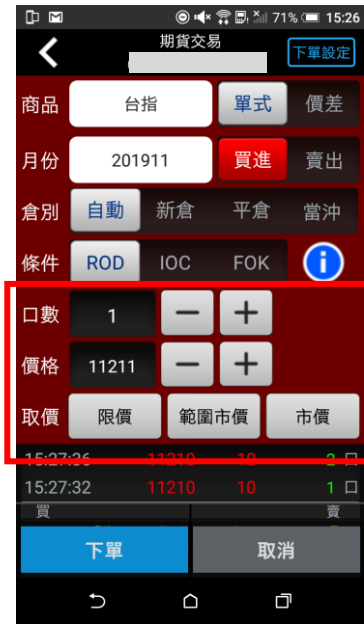

3.選擇價格/條件/倉別/口數。 按【下單】即可將委託單送出

#### 2-2、期貨價差

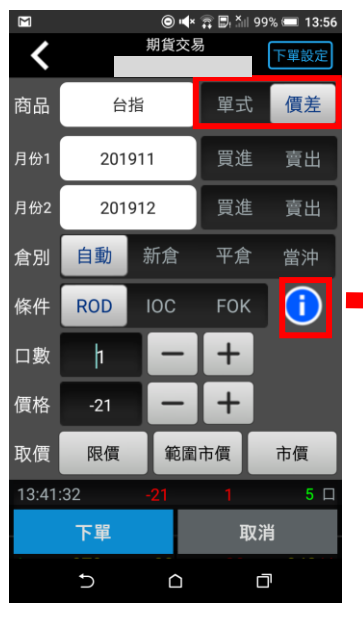

**DO M**  $\overline{\phantom{0}}$ 台指 價差 履約月份1 履約月份2 201911 買 買 賣 賣 價 11284 201912 買 贾 買 賣 價 11262 202001 買 R 買  $\pmb{\mathbb{R}}$ 價 11220 202003 置 R 買 贾 價 11179 202006 置 賣 買 賣 價 11104 202009 買 買 貢 青 價 10774 確認 重設 取消 取消  $\mathrel{\mathop{\mathsf{C}}}\nolimits$  $\bigcirc$ Ū 1.下單選擇選為【期貨價差】 2.於選單選擇買賣別、履約月

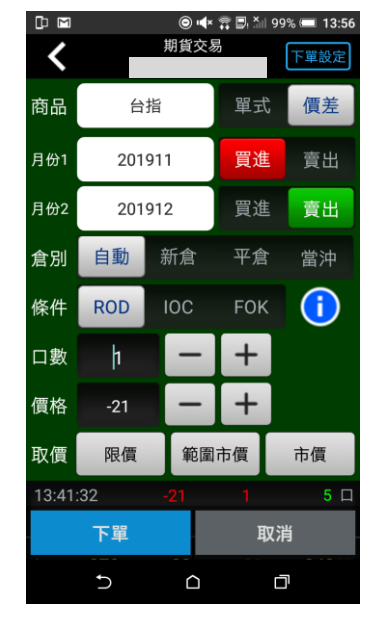

3.選擇價格/條件/口數。按【下 單】即可將委託單送出

## 2-3、選擇權單式

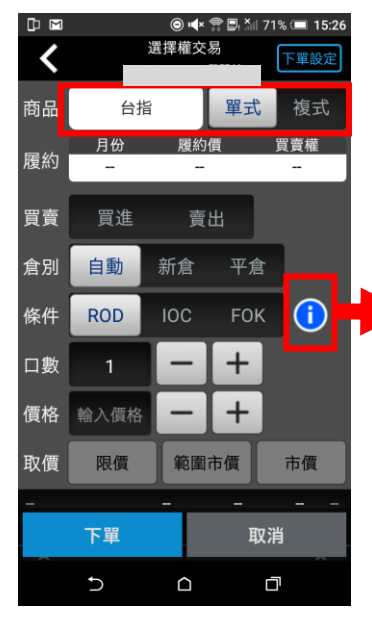

1.下單選擇選為【選擇權單 式】

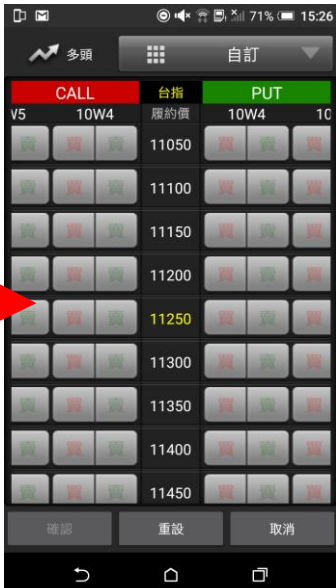

份

2.於選單選擇買賣別、履約月 份、履約價、買賣權

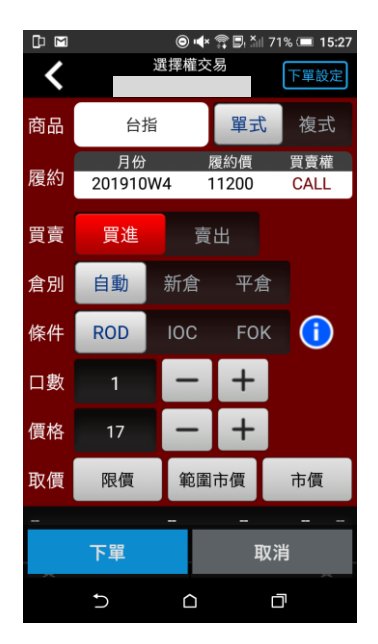

3.選擇價格/條件/倉別/口數。 按【下單】即可將委託單送出

#### 2-4 選擇權複式

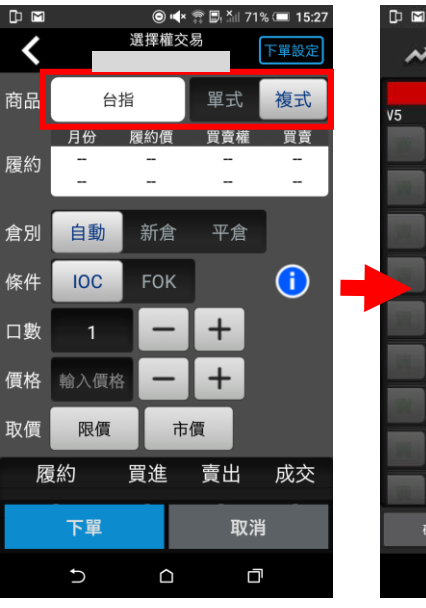

从细 **III** 自訂 台指 PUT V5 10W4 履約價 10W4  $\overline{1}$ 11050 11100 11150 買 買 11200 11250 11300 11350 11400 11450 確認 重設 取消  $\mathsf{C}$  $\hfill \Box$ Ċ

◎  $\blacktriangleleft$  \* ■  $\blacktriangleleft$  71% (■ 15:27

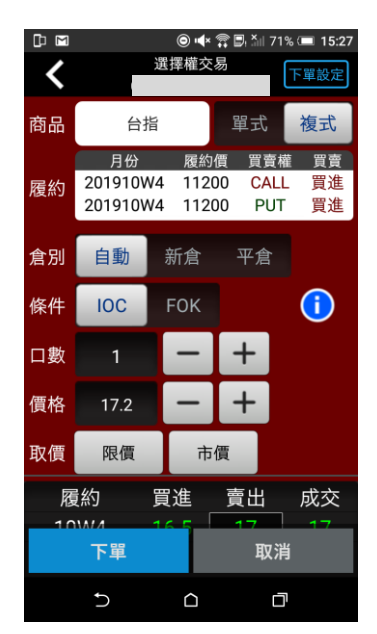

3.選擇價格/條件/口數。按【下 單】即可將委託單送出

1.下單選擇選為【選擇權複式】 2.於選單選擇買賣別、履約月 份、履約價、買賣權

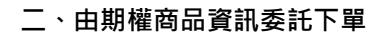

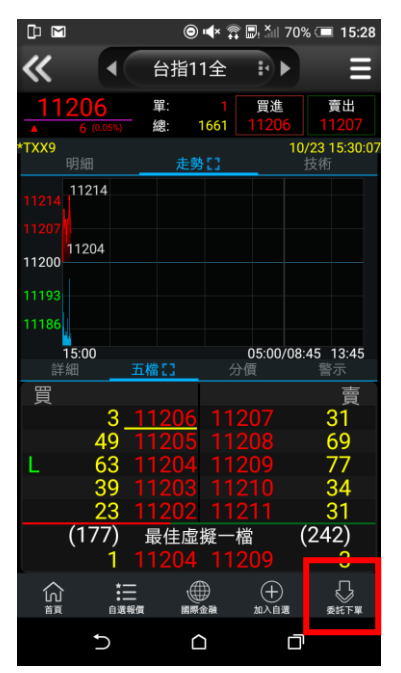

1.於任一期貨商品資訊功能點 選主選單【委託下單】

 $\mathbb D$   $\boxtimes$ 期貨交易 く 下單設定 商品 台指 單式 價差 賣出 月份 201911 買進 自動 新倉 平倉 當沖 倉別  $\bigcap$ **ROD IOC** 條件 FOK 口數  $\pm$  $\pm$ 價格 11206 範圍市價 市價 取價 限價 15:30:07  $\Box$ 15:30:07  $\Box$ 買 賣 下單 取消  $\Box$  $\cup$ 口

2.將商品帶至下單頁面。選擇 價格/條件/倉別/口數。按【下 單】即可將委託單送出

## 複委託下單

#### 一、由首頁之選單進入下單

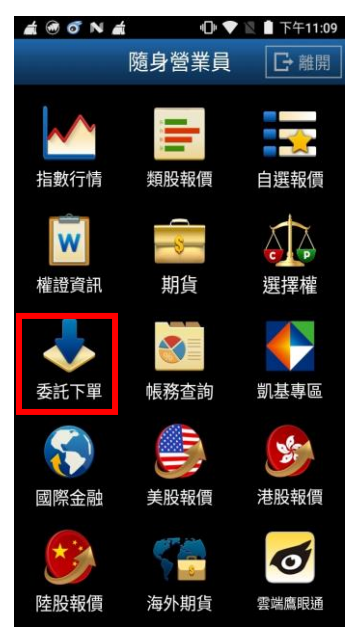

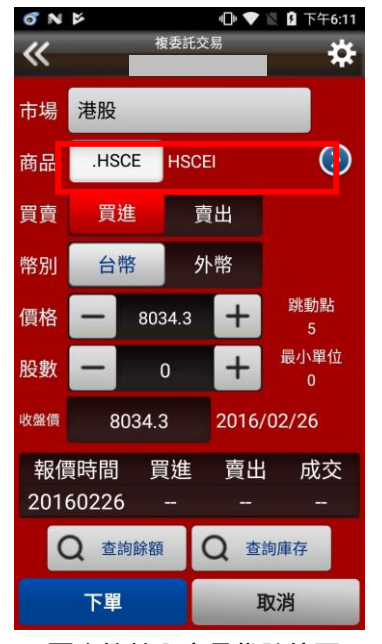

4.可直接輸入商品代號按下 查詢按鈕。如不知商品代號, 可點選右側 【>】查詢商品代 號

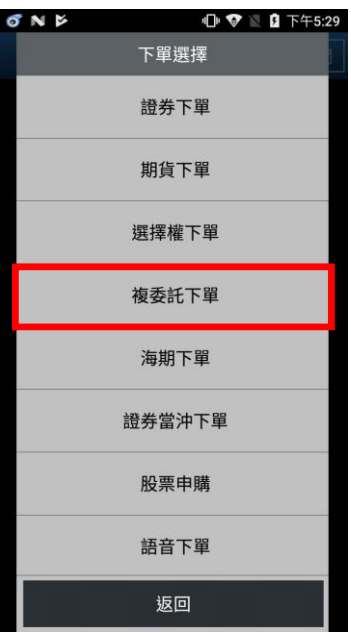

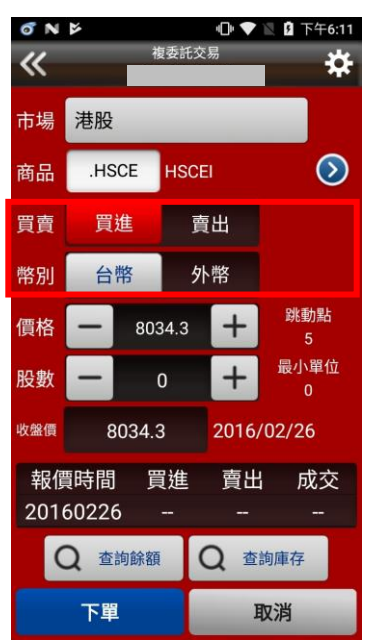

5.選擇買賣別(買進為紅底,賣 出為綠底),及交割幣別: 【台 幣】或【外幣】,並輸入價格與 股數後,按下【下單】即可送 出委託單。※請注意!港股交易 單位為一手,每檔股票每手單 位股數不同,請依規定輸入。

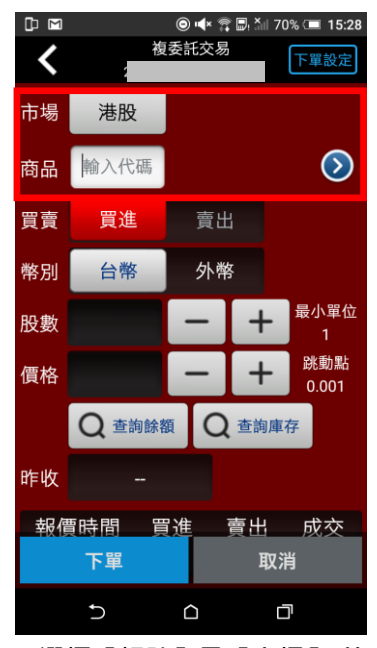

股或港股

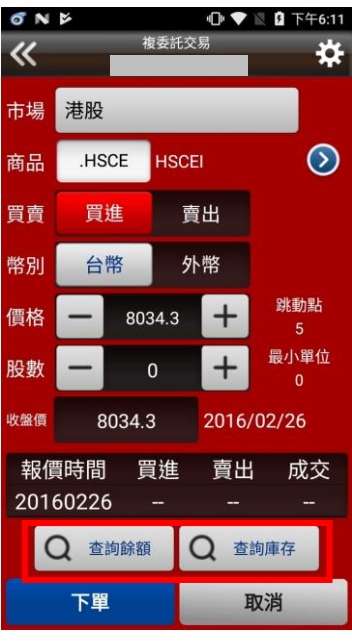

6.並可於交易畫面, 按下【查 詢餘額】進行帳戶餘額查詢。 或按下【查詢庫存】查詢目前 帳戶內庫存股數。

1.點選首頁選單【委託下單】 2.選擇【複委託下單】項目 3.選擇【帳號】及【市場】:美

## 海外期貨下單

一、由首頁之選單進入下單

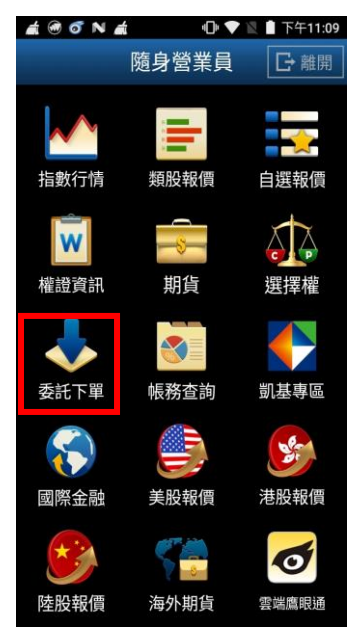

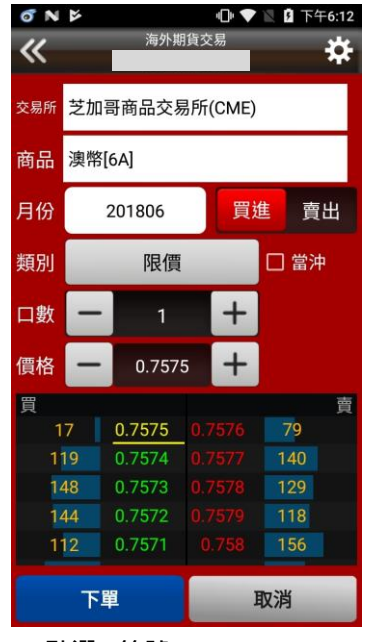

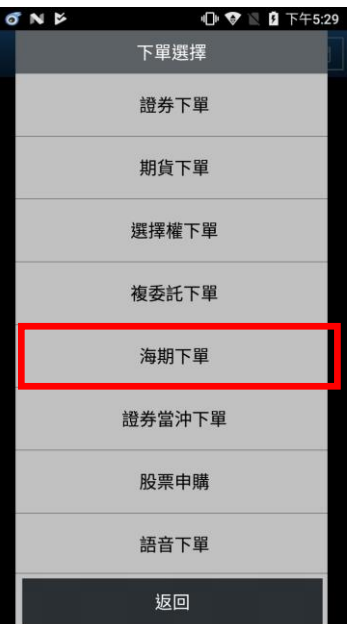

1.點選首頁選單【委託下單】 2.選擇【海外期權下單】項目 3.選擇欲交易之交易所與商品

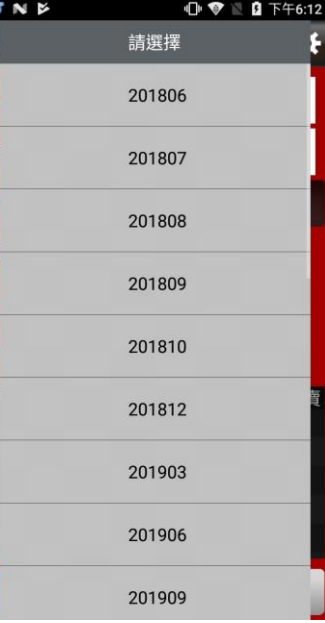

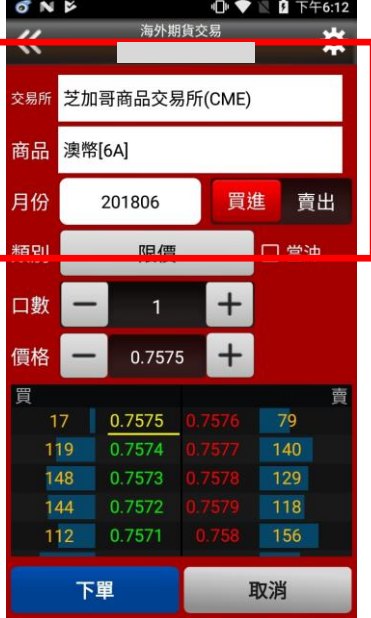

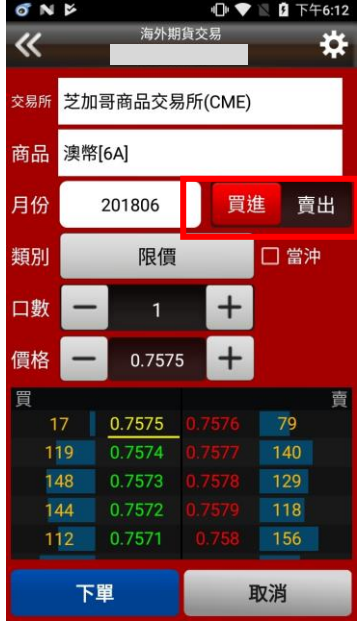

4.點選>符號 5.選擇買賣別及履約月份 6.選擇買時底色為紅色<sup>,</sup>選擇 賣時底色為綠色,可選擇掛單 價格種類:限價、市價、停損限 價、停損市價。

| ONE |               |        | ė      | Ŧ.<br>下午6:12 |  |
|-----|---------------|--------|--------|--------------|--|
| 《   |               |        | 海外期貨交易 | ö            |  |
| 交易所 | 芝加哥商品交易所(CME) |        |        |              |  |
| 商品  | 澳幣[6A]        |        |        |              |  |
| 月份  |               | 201806 | 買進     | 賣出           |  |
| 類別  |               | 限價     |        | □當沖          |  |
| 口數  |               | 1      | ╅      |              |  |
| 價格  |               | 0.7575 |        |              |  |
| 買   |               |        |        | 曺            |  |
|     | 17            | 0.7575 |        | 79           |  |
|     | 119           | 0.7574 |        | 140          |  |
|     | 148           | 0.7573 |        | 129          |  |
|     | 144           | 0.7572 |        | 118          |  |
|     | 112           | 0 7571 |        | 156          |  |
|     | 下單            |        |        | 取消           |  |

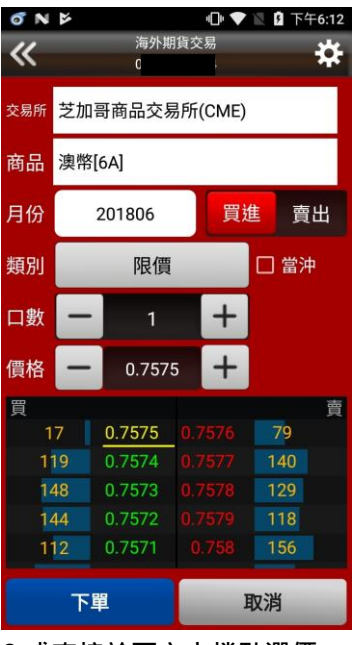

7.輸入價格及口數 8.或直接於下方十檔點選價 格,可直接帶入價格欄位。

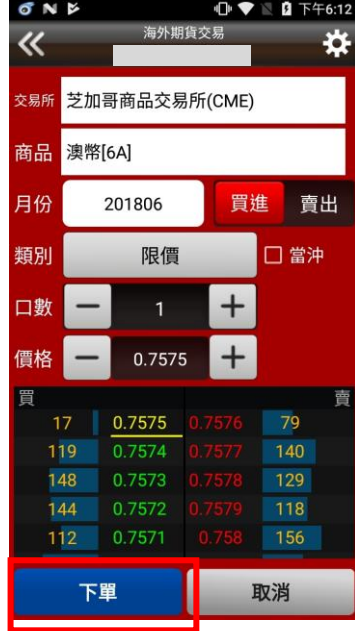

10.按下【下單】鈕

**D**<sub>N</sub>

## 證券帳務

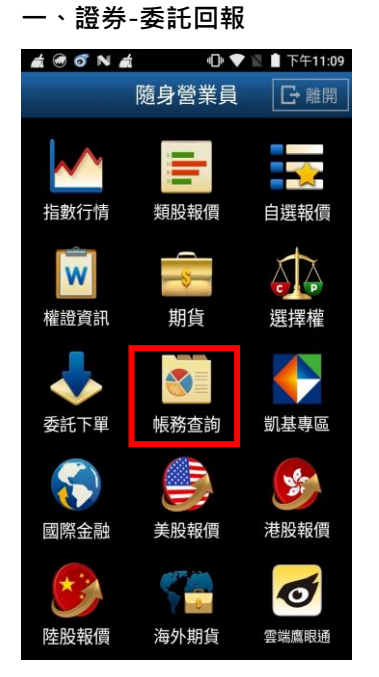

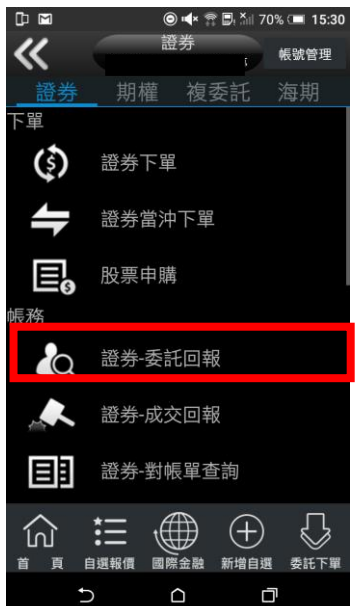

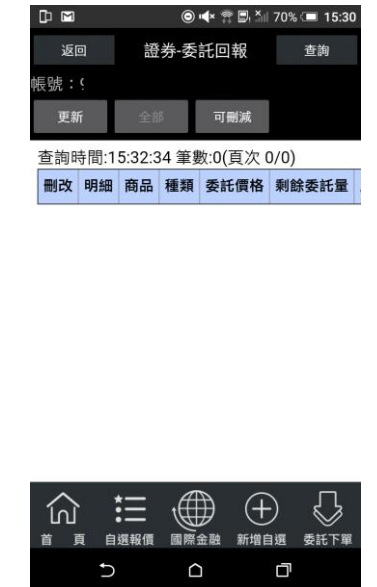

1.點選首頁選單【帳務查詢】 2.選擇【證券】類>【證券-委 3.可查詢證券委託回報,及進 託回報】

行委託單之刪單/改量/改價

## 二、證券-成交回報

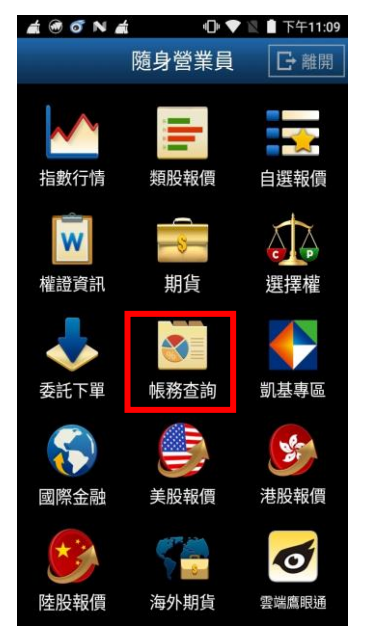

 $\overline{\ll}$ 帳號管理 期權複委託 證券 交易功能  $\mathbf{1}$ 證券下單 證券當沖下單 股票申購  $3<sup>2</sup>$ 帳務 證券-委託回報 證券-成交回報 證券-對帳單查詢 證券-庫存查詢 證券-當日交割金額試算 三 卿 ④ ín)  $\qquad \qquad \circ$  $\rm III$ 

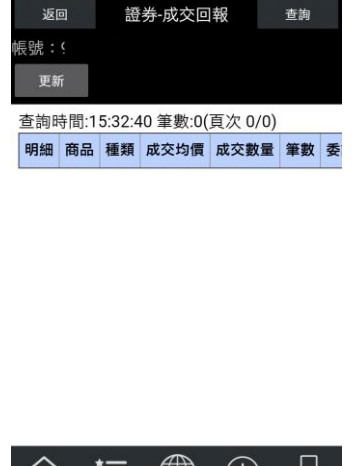

**n**<sub>m</sub>

返回

查詢

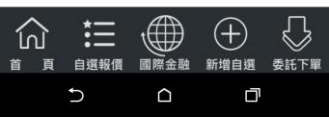

1.點選首頁選單【帳務查詢】 2.選擇【證券】類>【證券-成 3.可查詢證券成交回報 交回報】

三、證券-對帳單查詢

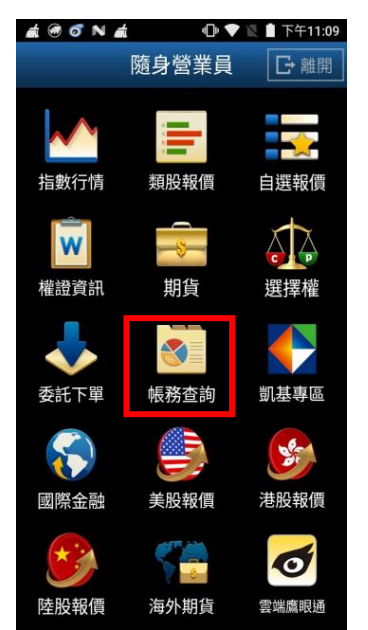

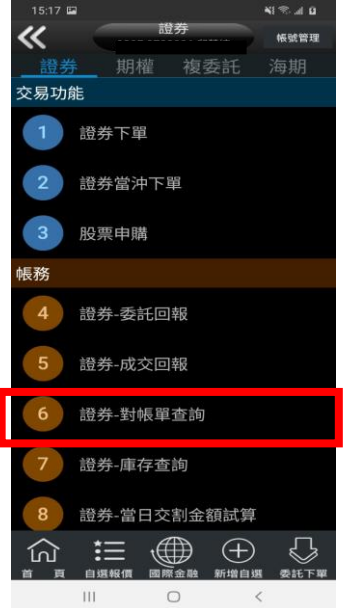

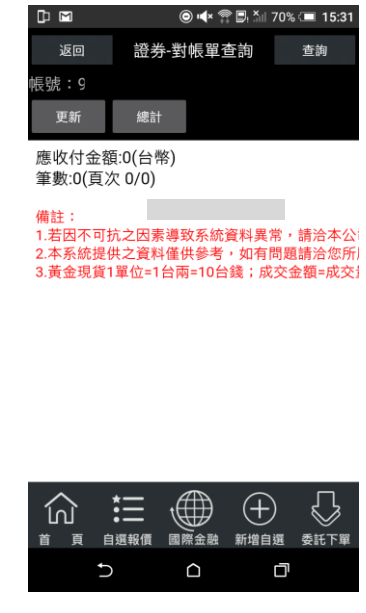

1.點選首頁選單【帳務查詢】 2.選擇【證券】類>【證券-對 3. 查詢指定期間之交易記錄帳單查詢】

## 四、證券-庫存查詢

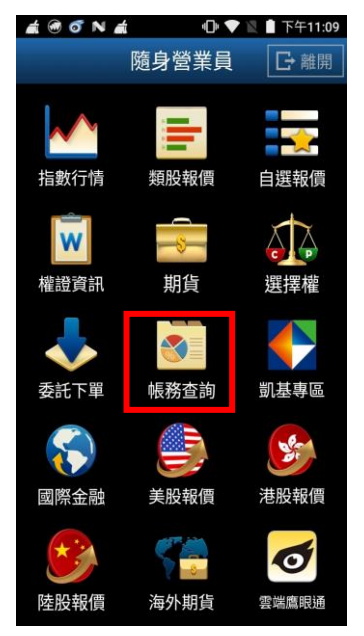

1.點選首頁選單【帳務查詢】 2.選擇【證券】類>【證券-

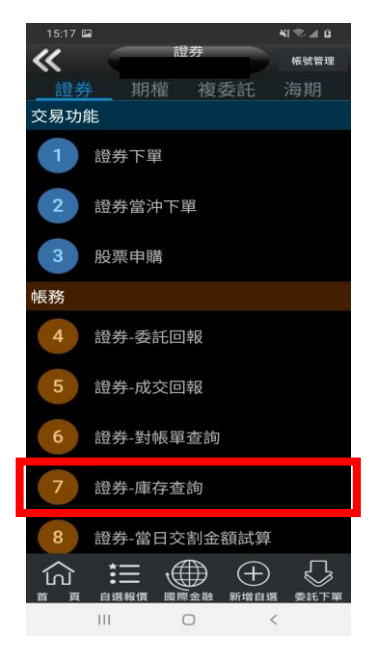

庫存查詢】

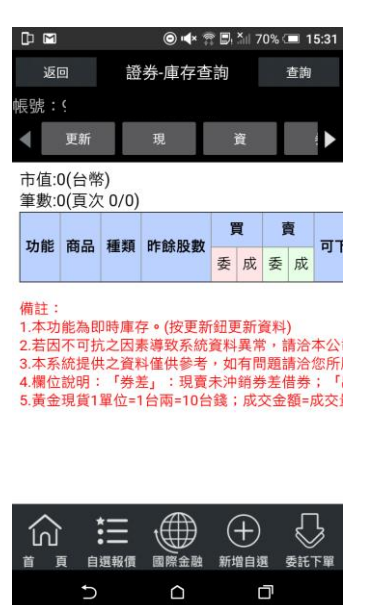

3.可查詢證券庫存資料,以及 進行庫存轉下單

#### 五、證券-當日交割金額試算

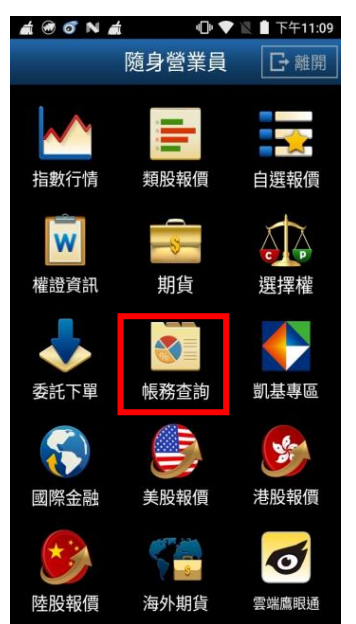

 $81.22.4B$  $\overline{\textbf{K}}$ 帳號管理 期權 複委託 、<br>交易功能 1 證券下單 證券當沖下單  $3<sup>1</sup>$ 股票申購 帳務 證券-委託回報 證券-成交回報 證券-對帳單查詢 證券-庫存查詢 證券-當日交割金額試算  $\begin{array}{ccc}\n\text{w} & \text{w} & \text{w} & \text{w}\n\\
\text{w} & \text{w} & \text{w}\n\end{array}$ 

 $\rm III$  $\circ$  $\,<$ 1.點選首頁選單【帳務查詢】 2.選擇【證券】類>【證券-當 日交割金額試算】

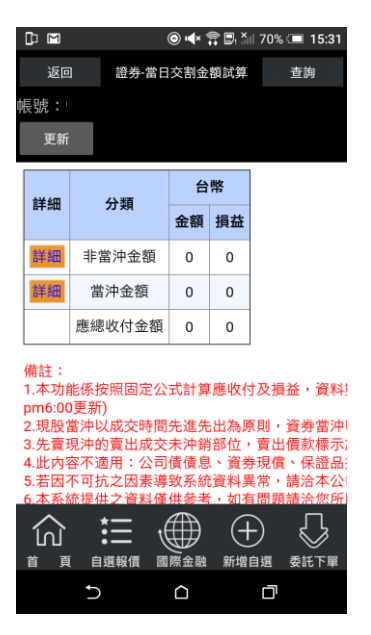

3. 選擇查詢當日交割當沖/非 當沖應收付試算金額,並可按 下【詳細】查詢更多。

## 六、證券-未實現損益查詢

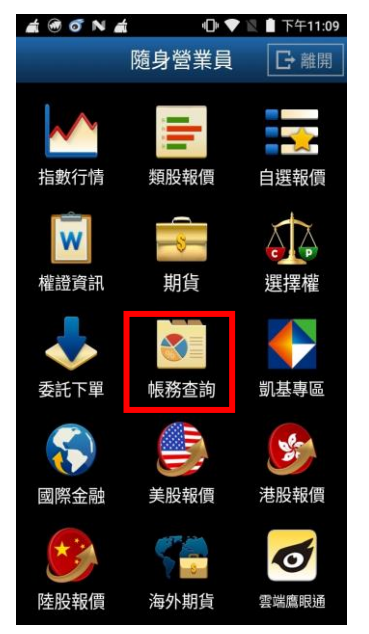

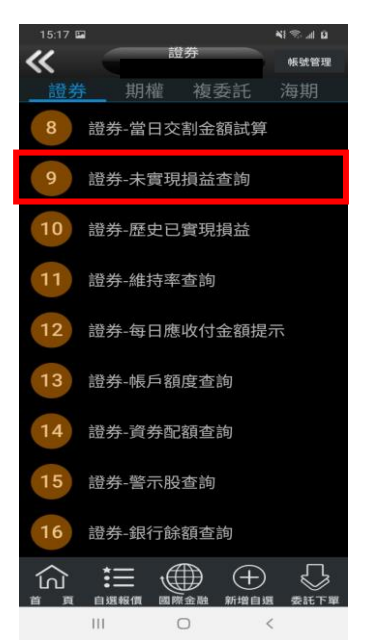

1.點選首頁選單【帳務查詢】 2.選擇【證券】類>【證券-未 3. 可查詢庫存股票總損益及 實現損益查詢】

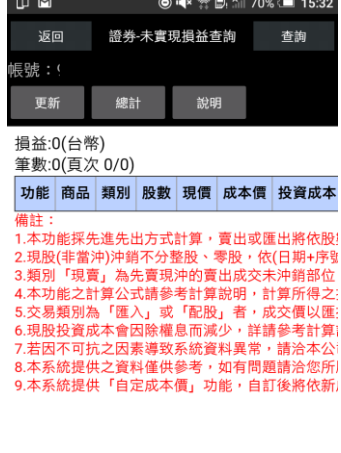

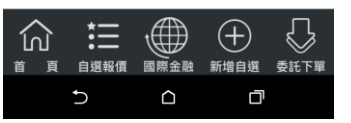

報酬率。並可點選【下單】進 行庫存轉下單,或點選【明細】 查詢個股報酬率與損益。

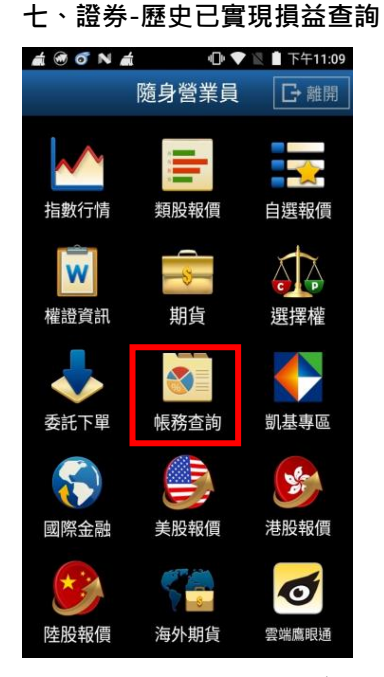

1.點選首頁選單【帳務查詢】 2.選擇【證券】類>【證券-

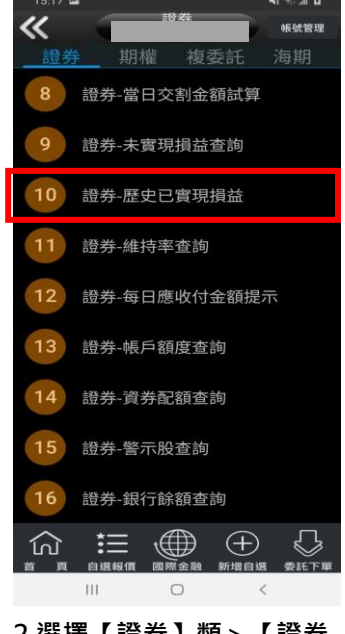

歷史已實現損益查詢】

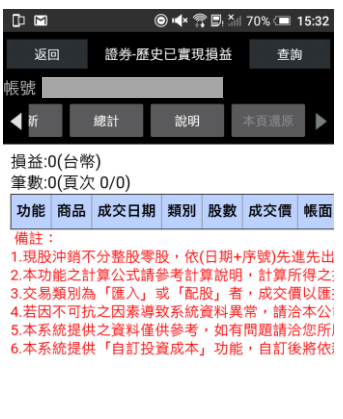

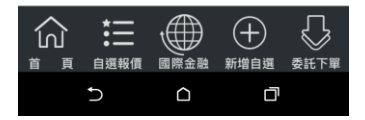

3.選擇查詢區間(當天/三天/ 一週/一個月) 查詢歷史已實 現損益

#### 八、證券-維持率查詢

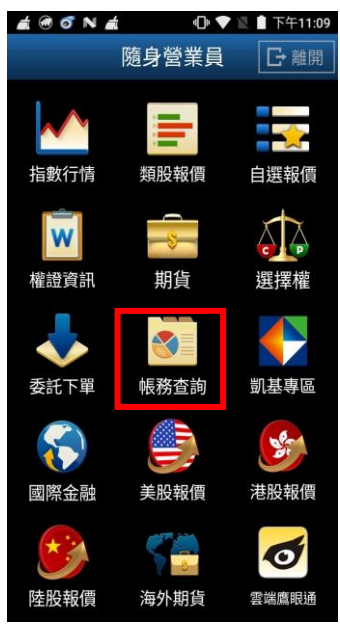

 $10$ 證券-歷史已實現損益 證券-維持率查詢 證券-每日應收付金額提示  $12<sup>°</sup>$ 證券-帳戶額度查詢  $13$  $14$ 證券-資券配額查詢 證券-警示股查詢  $15$ 證券-銀行餘額查詢 16 挂  $\bigoplus$  $\bigoplus$ 仞 111  $\circ$ 1.點選首頁選單【帳務查詢】 2.選擇【證券】類>【證券-維

帳號管理

养<br>期權 複委託 海期 證券-當日交割金額試算

證券-未實現損益查詢

持率查詢】

《

 $\overline{8}$ 

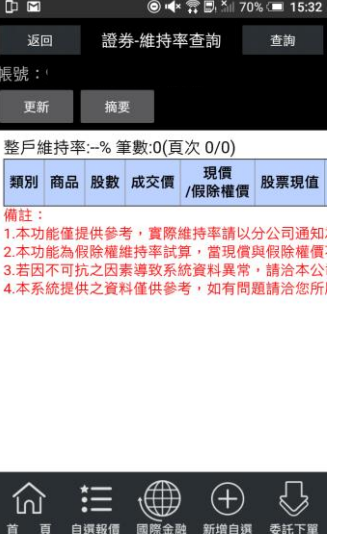

3. 可查詢該帳戶內整戶與個 股維持率資料。

 $\Omega$ 

 $\Box$ 

 $\mathsf{C}$ 

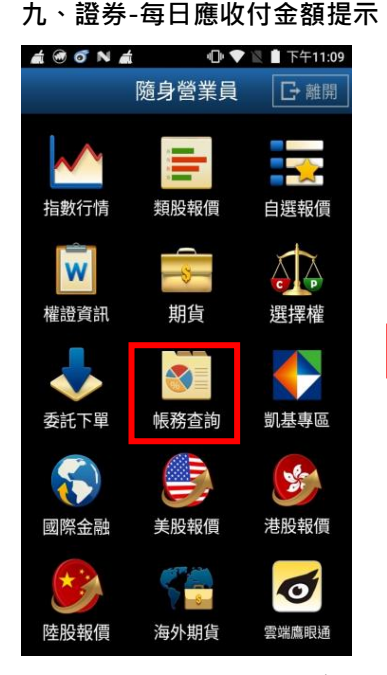

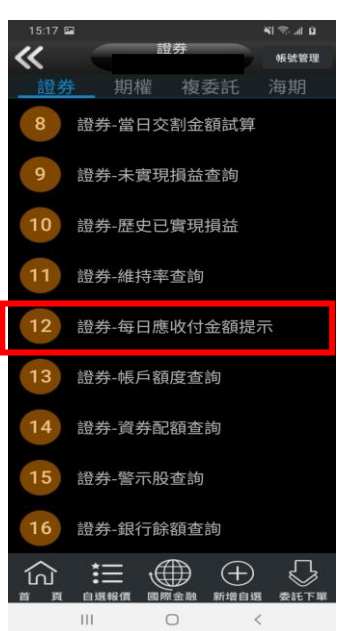

1.點選首頁選單【帳務查詢】 2.選擇【證券】類>【證券-每 日應收付金額提示】

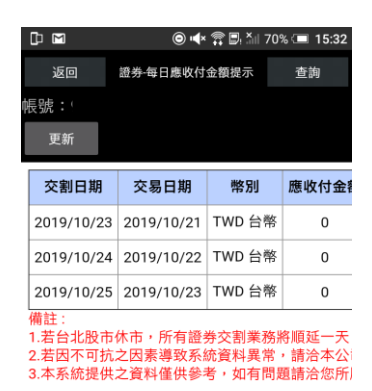

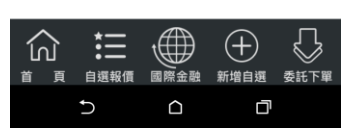

3. 可查詢當天總應收付之試 算金額

#### 十、證券-帳戶額度查詢

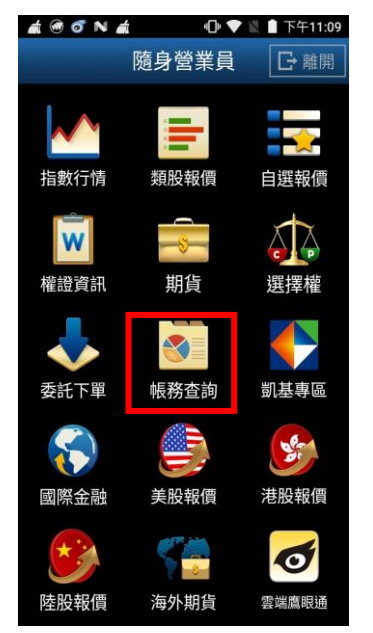

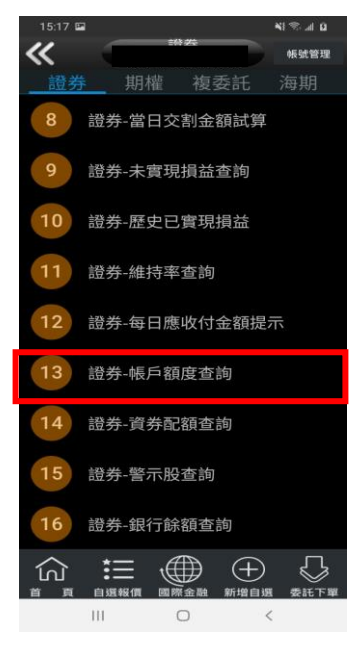

1.點選首頁選單【帳務查詢】 2.於交易功能,選擇【證券】 >【證券-帳戶額度查詢】

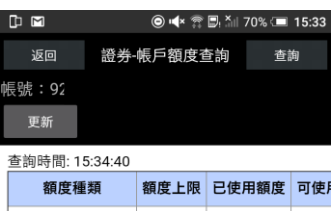

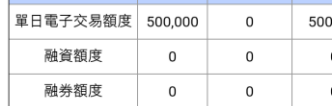

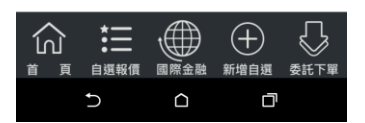

3. 可查詢該帳戶內當日應收 付金額。

## 十一、證券-資券配額查詢

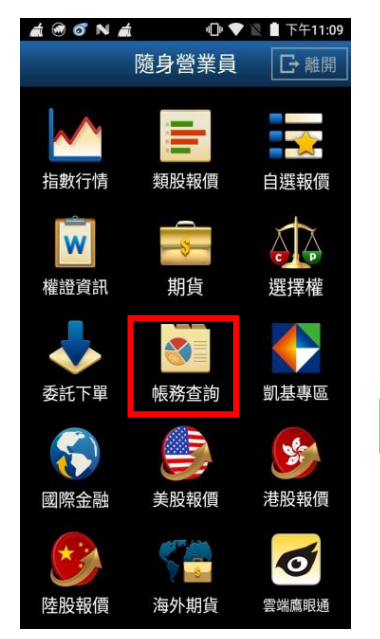

 $\overline{\bf{C}}$ 證券-當日交割金額試算 證券-未實現損益查詢 證券-歷史已實現損益  $10<sup>°</sup>$ 證券-維持率查詢  $11$ 證券-每日應收付金額提示  $12$  $13$ 證券-帳戶額度查詢 14 證券-資券配額查詢 15 證券-警示股查詢 證券-銀行餘額查詢 16  $\Xi \text{ } \textcircled{\footnotesize{4}} \oplus \text{ } \textcircled{\footnotesize{5}}$ 仞  $\hfill\ensuremath{\mathcal{O}}$  $\mathbb{H}$  $\,<$ 

1.點選首頁選單【帳務查詢】 2.於交易功能,選擇【證券】 >【證券-資券配額查詢】

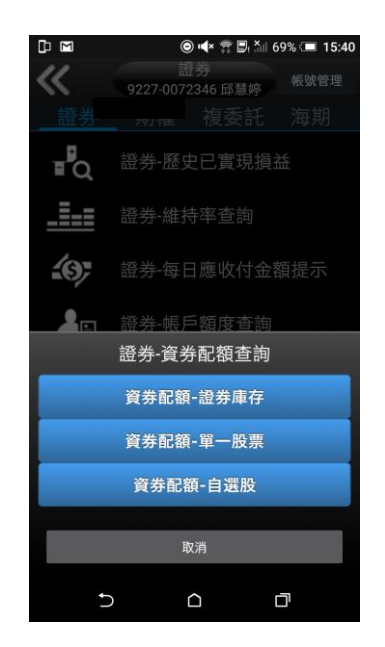

3. 可查詢資券配額資訊-證券 庫存、單一股票、自選股。

## 十二、證券-警示股查詢

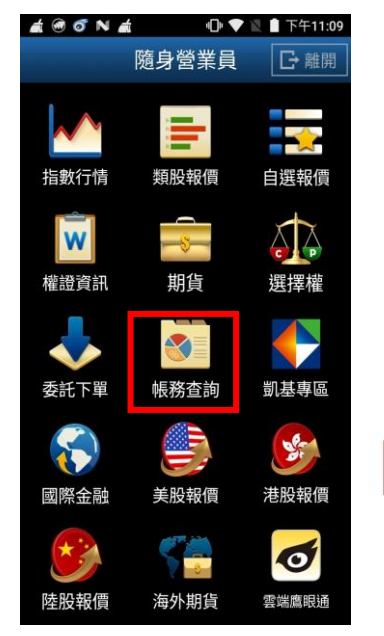

 $a + 5$ 《 帳號管理 證券-當日交割金額試算 證券-未實現損益查詢 證券-歷史已實現損益  $10<sup>10</sup>$  $11$ 證券-維持率查詢 證券-每日應收付金額提示 證券-帳戶額度查詢  $13$ 證券-資券配額查詢  $14$ 證券-警示股查詢 證券-銀行餘額查詢 16  $\oplus$   $\oplus$   $\oplus$ € 介  $\mathbf{H}\mathbf{I}$  $\circ$ 

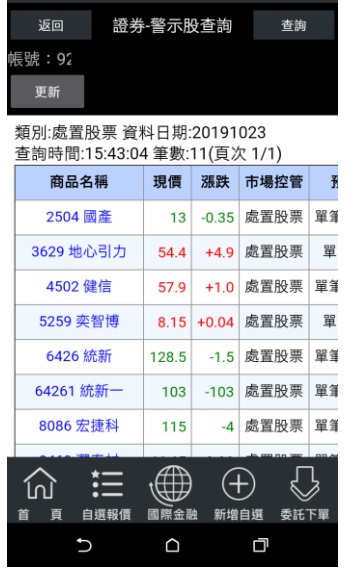

1.點選首頁選單【帳務查詢】 2.於交易功能,選擇【證券】 >【證券-警示股查詢】

## 3. 可查詢警示股資訊。

十三、證券-銀行餘額查詢

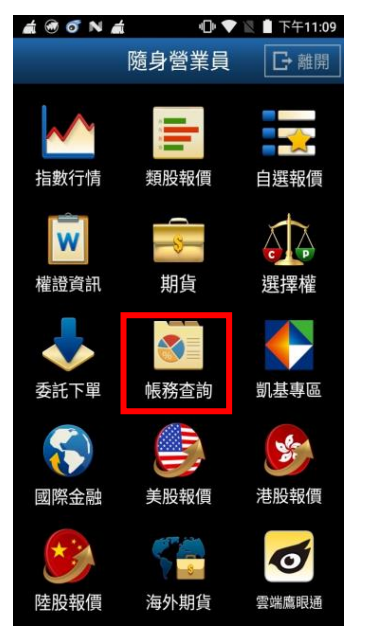

- $\overline{\textbf{K}}$ 期權 複委託 證券-當日交割金額試算 證券-未實現損益查詢 證券-歷史已實現損益  $10$  $11$ 證券-維持率查詢  $12$ 證券-每日應收付金額提示  $13$ 證券-帳戶額度查詢  $14$ 證券-資券配額查詢 證券-警示股查詢 證券-銀行餘額查詢  $\Xi \text{ } \textcircled{\footnotesize{#}} \text{ } \oplus \text{ } \textcircled{\footnotesize{}}$ 仞
- $\circ$ 1.點選首頁選單【帳務查詢】 2.於交易功能,選擇【證券】 >【證券-銀行餘額查詢】

 $\,$   $\,$ 

 $\mathbb{H}$ 

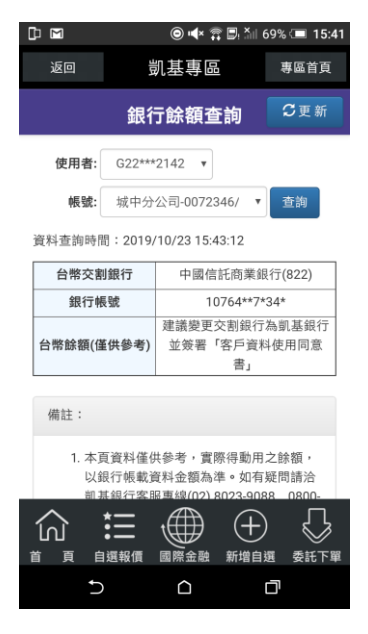

3. 可查詢依據不同帳號查詢 銀行餘額。

#### 期權帳務

#### 一、期權-委託回報

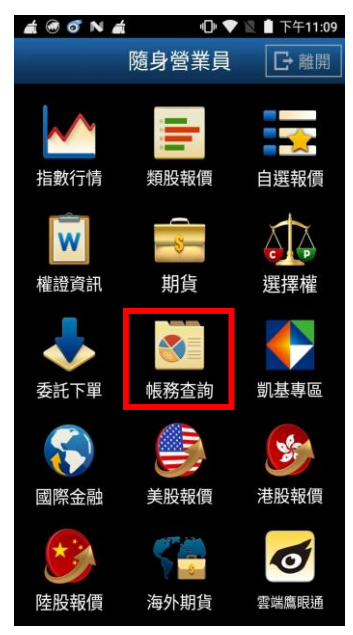

二、期權-成交回報

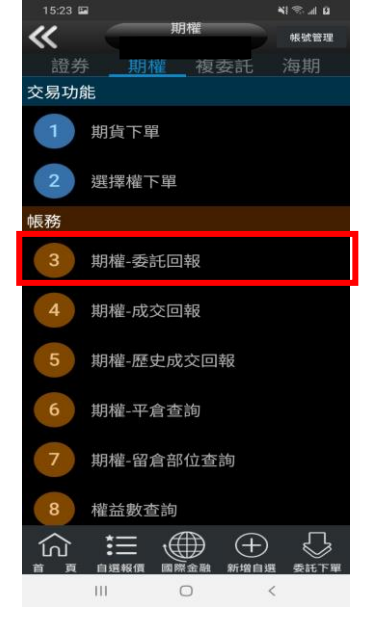

1.點選首頁選單【帳務查詢】 2.選擇【期權】類>【期權-委 託回報】

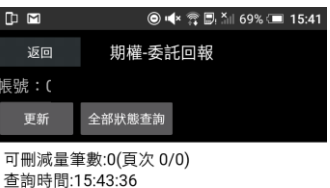

刪改 明細 商品名稱 C/P 履約價 履約月份 】

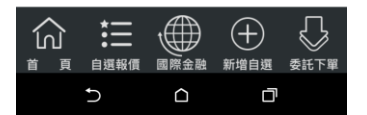

3.可查詢期權委託回報  $\cdot$  及進 行委託單之刪單/改量/改價

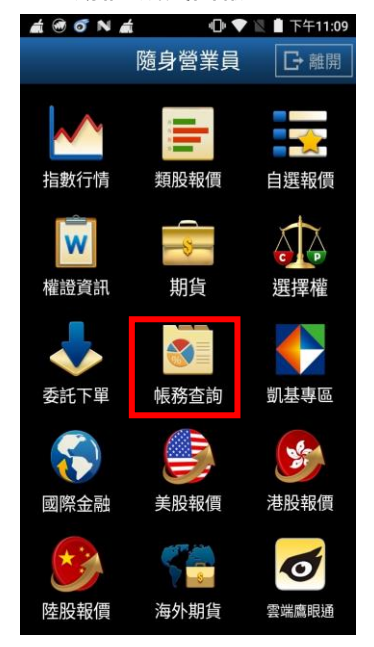

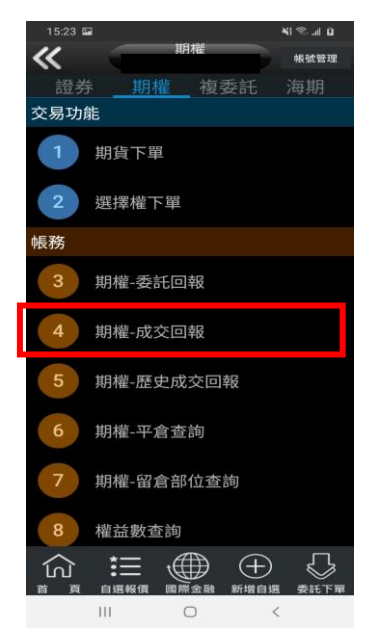

1.點選首頁選單【帳務查詢】 2.選擇【期權】類>【期權-成 交回報】

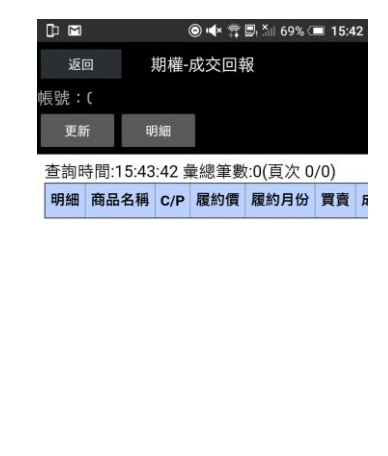

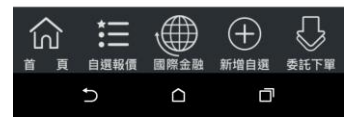

3.可查詢期權成交回報, 及商 品成交明細

#### 三、歷史成交回報

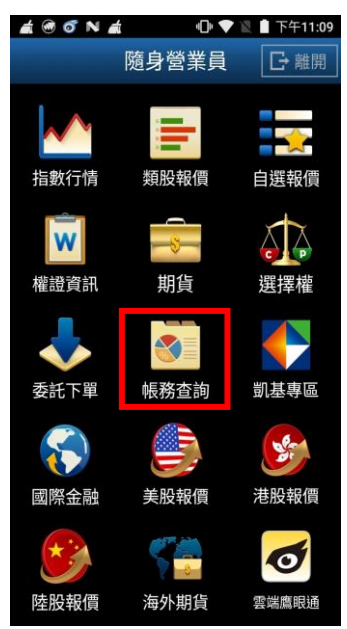

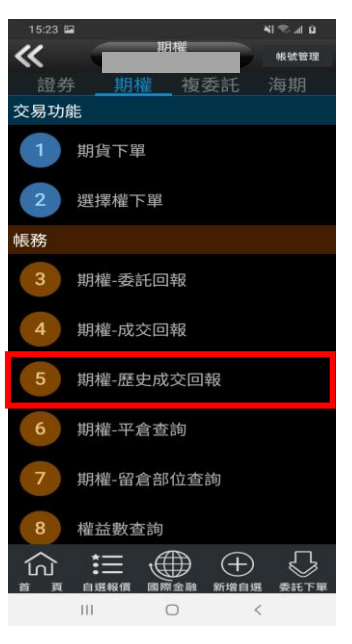

1.點選首頁選單【帳務查詢】 2.選擇【期權】類>【期權-歷 史成交回報】

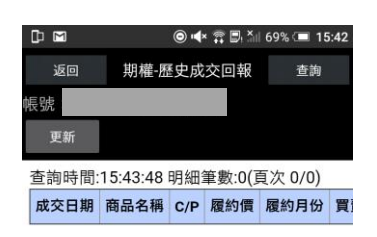

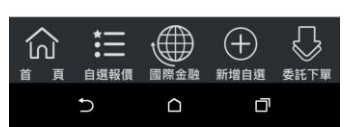

3. 可查詢區間之歷史成交回 報

四、期權-平倉查詢

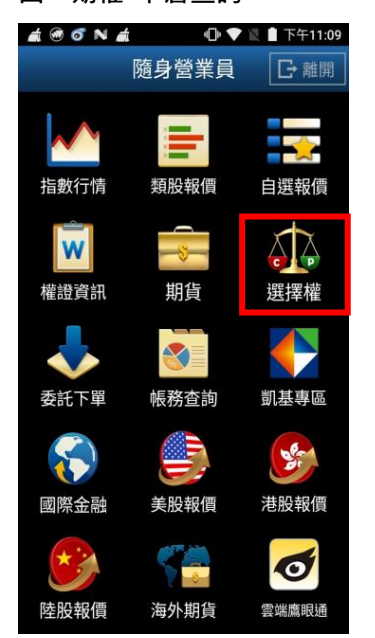

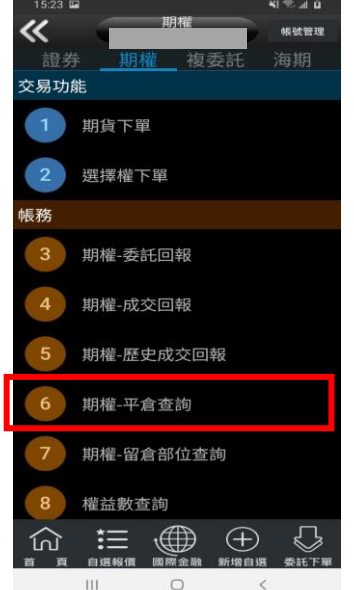

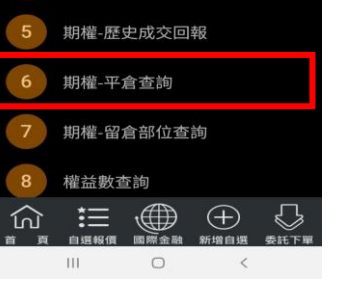

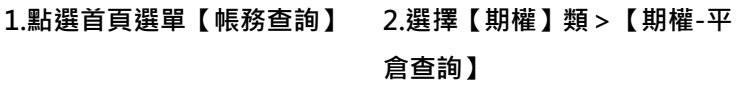

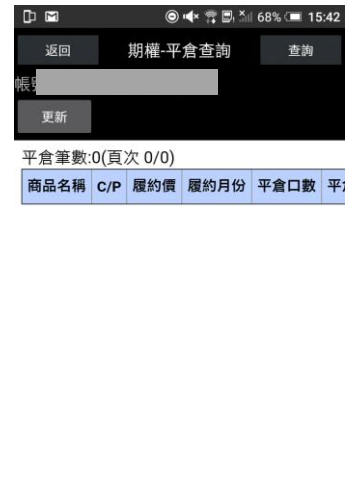

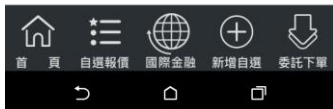

3. 查詢選擇區間內平倉之紀

錄

#### 五、期權-留倉部位查詢

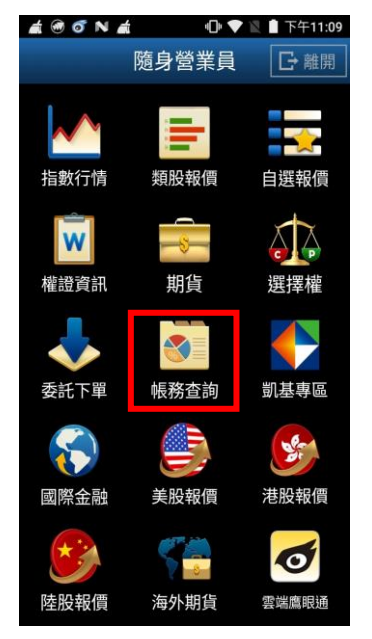

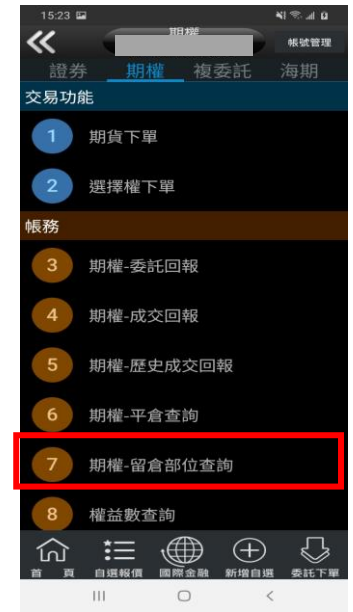

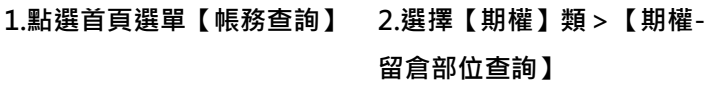

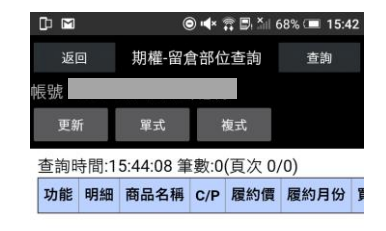

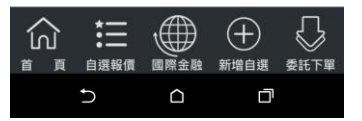

3.查詢期權留倉資料,以及進 行留倉轉下單。

六、權益數查詢

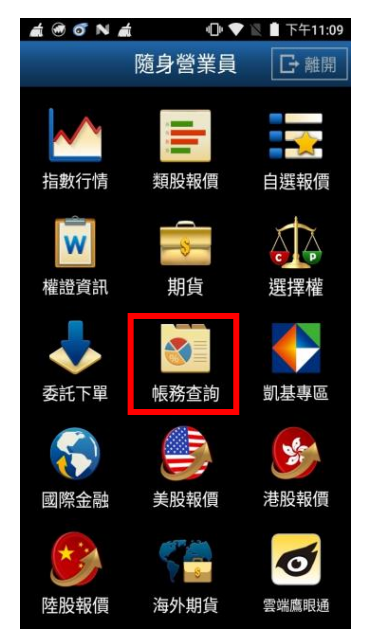

1.於交易功能,選擇「期權」 類>「權益數查詢」

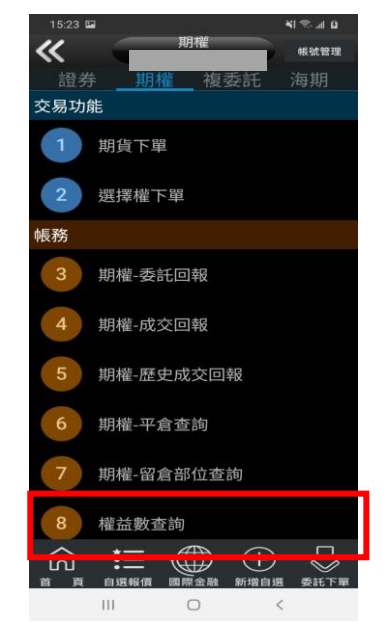

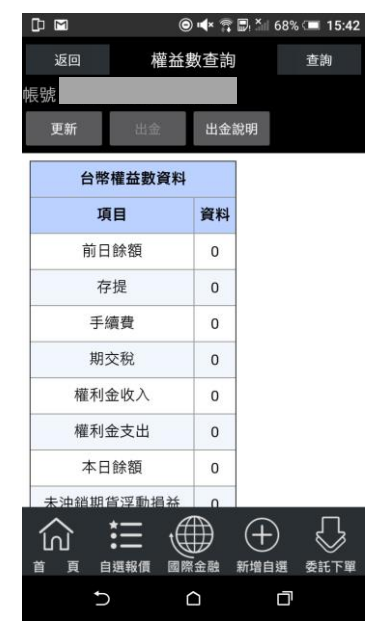

2. 可依不同幣別查詢權益數。 3.根據不同幣別查詢權益數。

#### 七、出金申請查詢

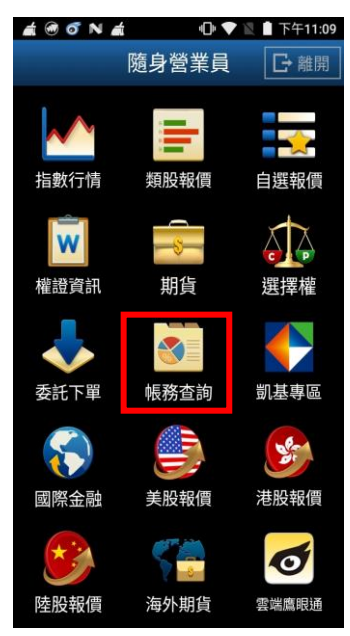

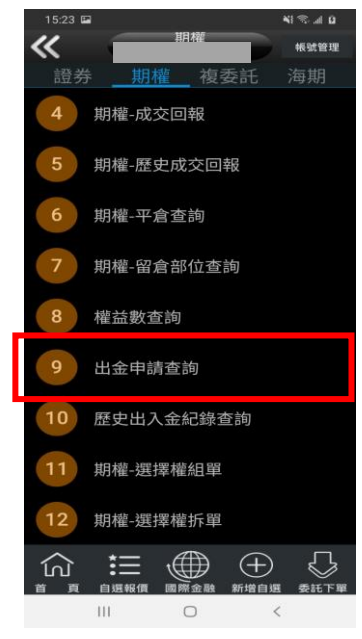

1.點選首頁選單【帳務查詢】 2.選擇【期權】類>【出金申 3.可查詢當日之出金紀錄 請查詢】

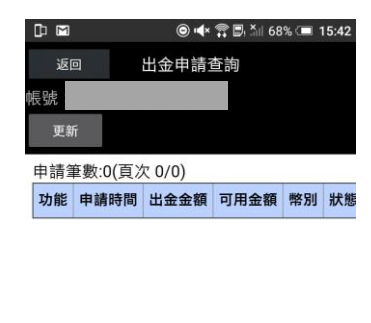

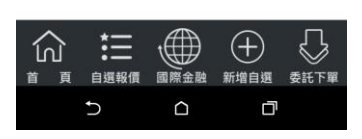

八、歷史出入金紀錄查詢

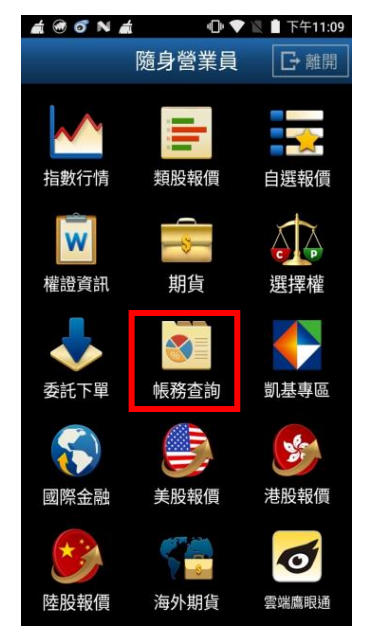

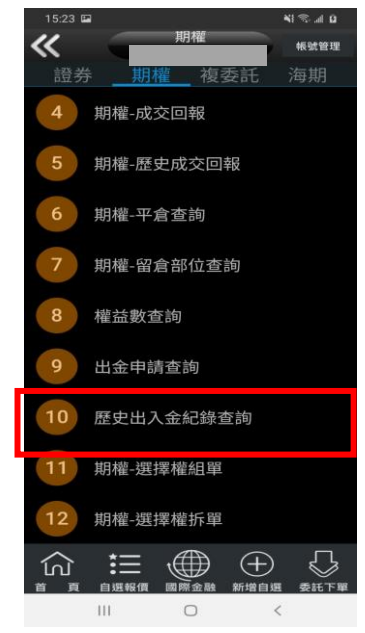

1.點選首頁選單【帳務查詢】 2.選擇【期權】類>【歷史出 入金紀錄查詢】

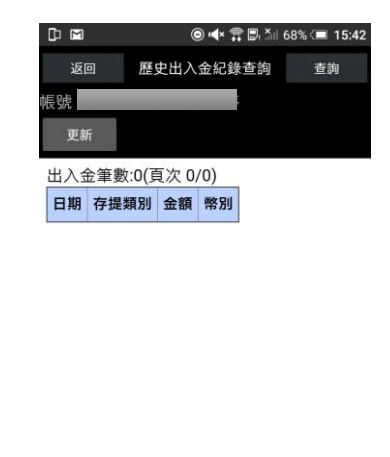

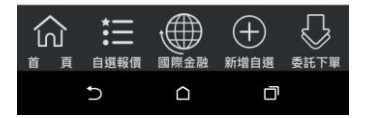

3.選擇帳號及查詢區間(當天/ 前天/三日/一周/一個月)

## 九、選擇權組單

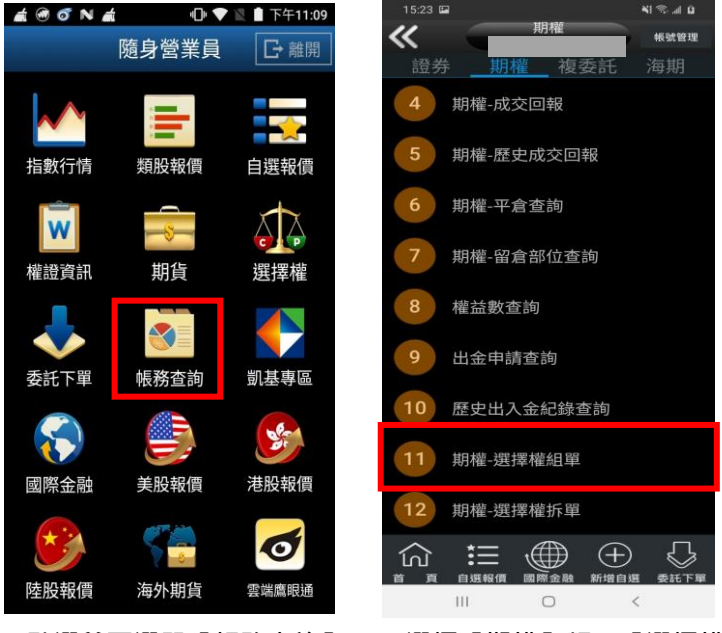

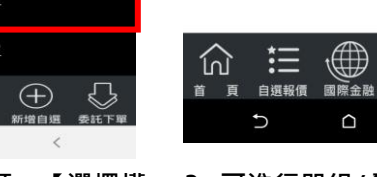

n m

一点呢

返回

更新

明細筆數:0(百次 0/0)

全拆平組

1.點選首頁選單【帳務查詢】 2.選擇【期權】類>【選擇權 組單】

新增自選 委託下單  $\Box$ 3. 可進行單組/全組/全拆組/

 $\Theta$ 

⇩

 $\bigcirc$  id  $x \in \mathbb{R}^{X}$  is 68% (and 15:43)

查詢

期權-選擇權組單

功能 商品名稱 C/P 履約價 履約月份 買賣 B

十、選擇權拆單

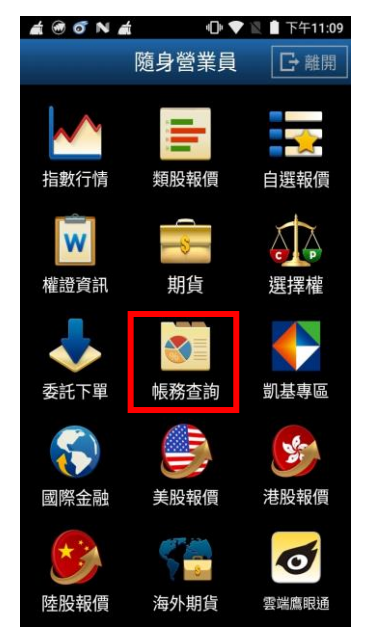

1.點選首頁選單【帳務查詢】 2.選擇【期權】類>【選擇權

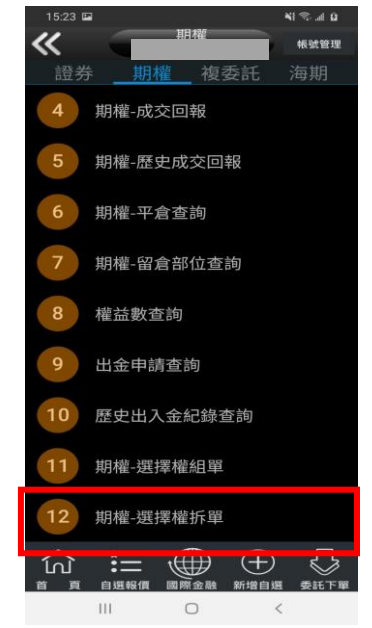

拆單】

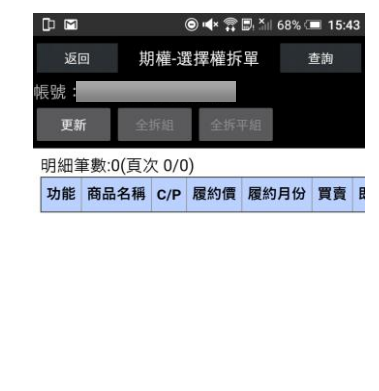

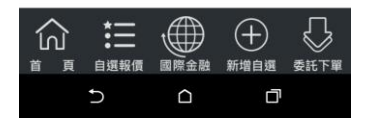

3. 可進行全拆組/全拆平組

#### 複委託帳務

## 一、複委託-昨收價查詢

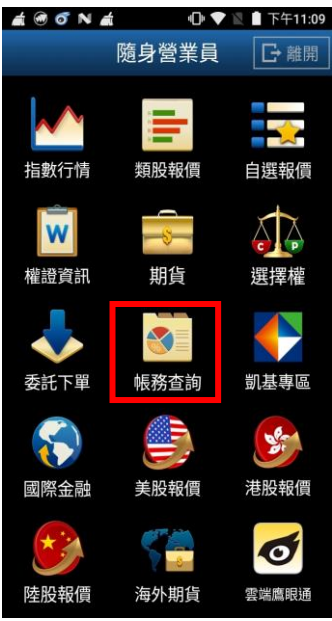

這 葡  $\begin{array}{ccccccccccccc} \text{III} & & & \text{O} & & & \text{C} & & \end{array}$ 

 $\overline{\bf{C}}$ 

 $\left(1\right)$ 

5

帳務

諮券 交易功能

1.點選首頁選單【帳務查詢】 2.選擇【複委託】類>【複委 託-昨收價查詢】

 $\bigoplus$ 

期權 複委託

複委託下單

複委託-昨收價查詢

複委託-委託查詢

複委託-成交回報

複委託-成交總覽

複委託-庫存查詢  $\mathbb{D}$ 

複委託-歷史委託查詢

複委託-歷史成交查詢

 $-40$ 

<br>板號管理

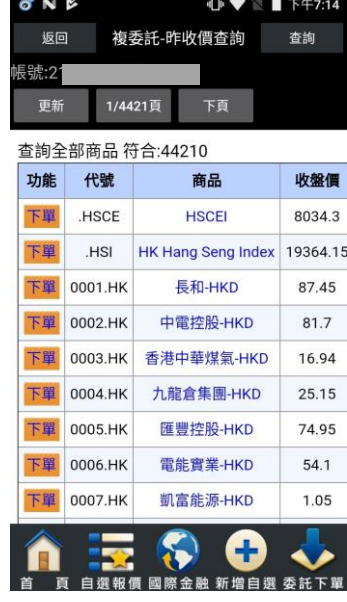

3. 可查詢類似代號之商品昨 日收盤價,按下【下單】按鈕 後,可直接對該商品進行交易

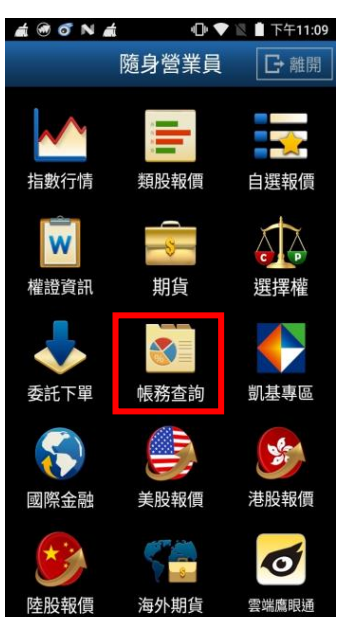

二、複委託-委託查詢

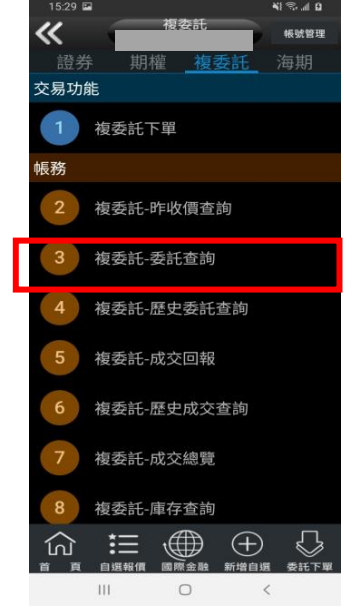

1.點選首頁選單【帳務查詢】 2.選擇【複委託】類>【複委 託-委託查詢】

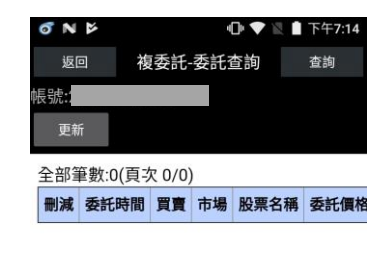

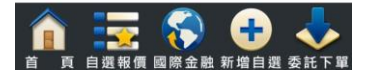

3. 可進行該帳號中港股或美 股市場委託單查詢。

#### 三、歷史委託查詢

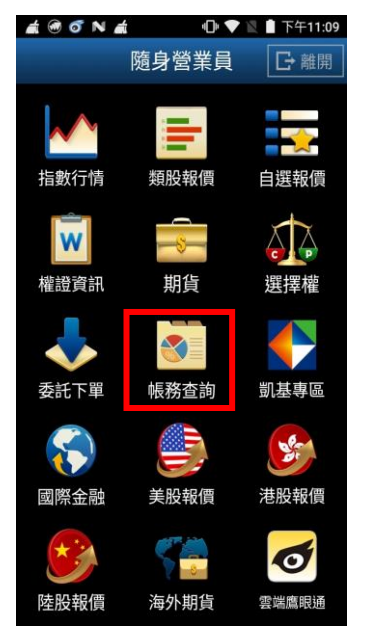

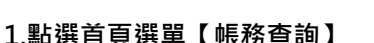

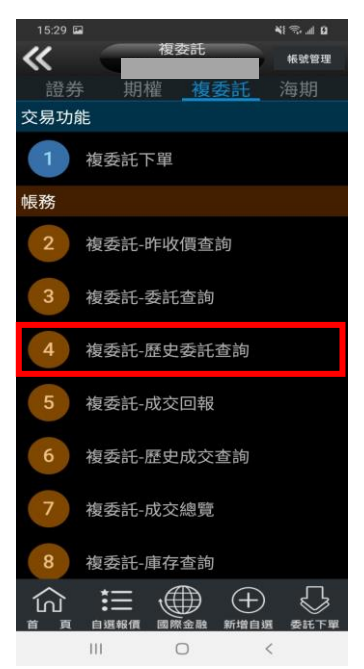

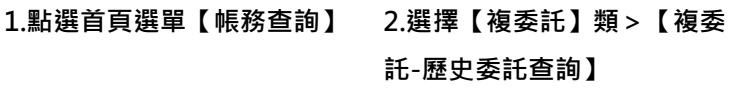

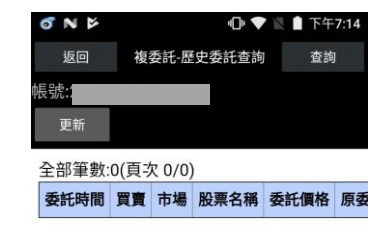

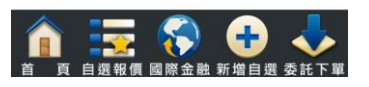

3. 可進行該帳號中港股或美 股市場歷史委託查詢。

#### 四、複委託-成交回報

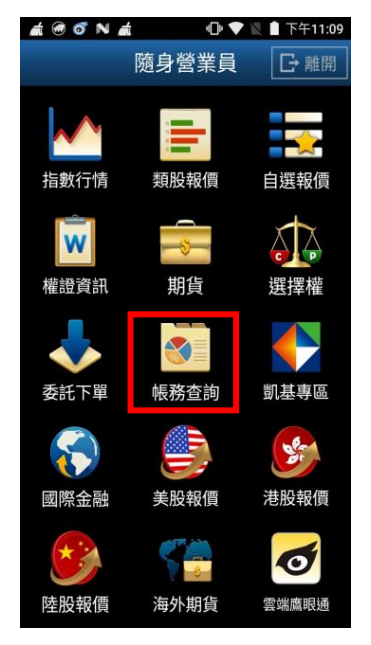

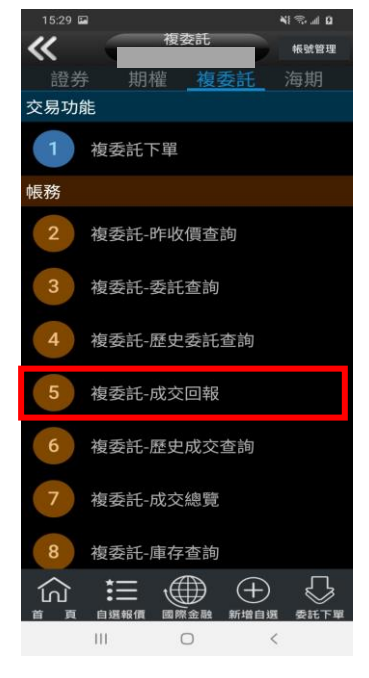

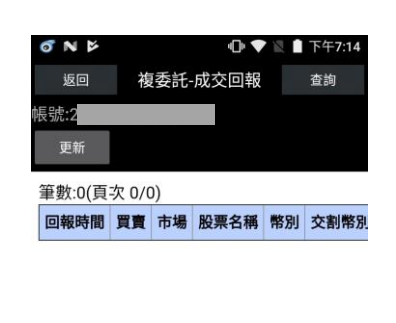

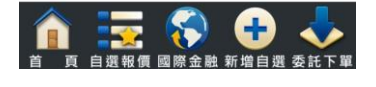

3. 可進行該帳號中港股或美 股市場成交回報查詢。

1.點選首頁選單【帳務查詢】 2.選擇【複委託】類>【複委 託-成交回報】

## 五、複委託-歷史成交查詢

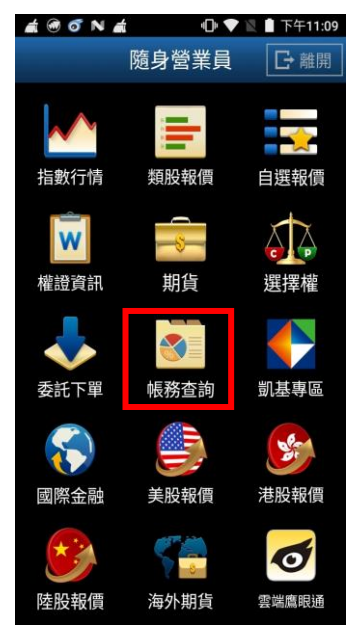

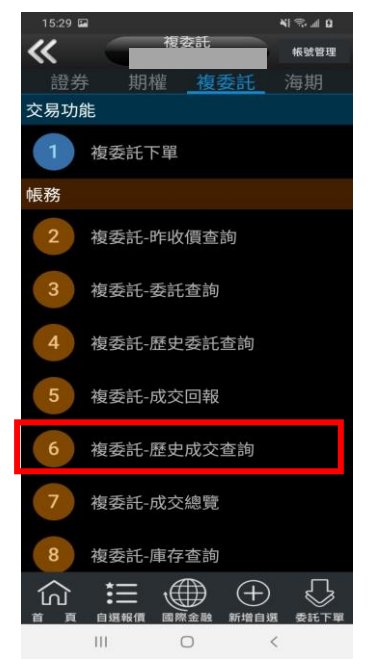

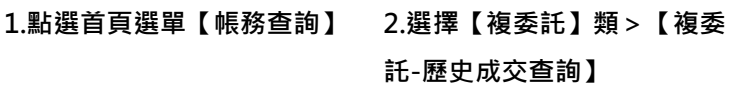

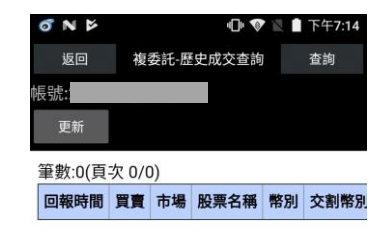

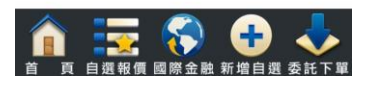

3. 可進行該帳號中港股或美 股市場歷史成交查詢。

⊕ ♥

 $\blacksquare$ 

## 六、複委託-成交總覽

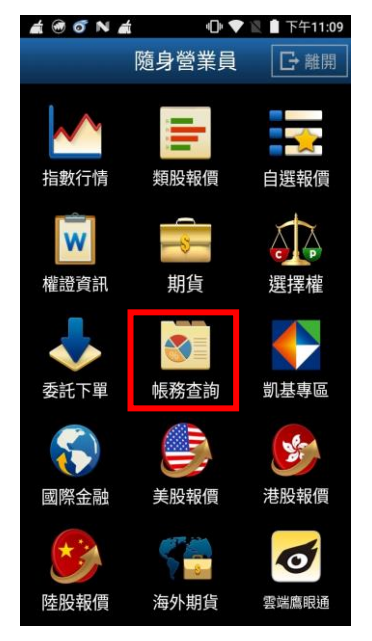

 $\mathbf{N} \otimes \mathbf{A}$  of 複数託  $\overline{\bf{C}}$ 胡玻璃理 證券 **EBW** 交易功能 複委託下單 帳務 複委託-昨收價查詢 複委託-委託查詢  $\overline{3}$ 複委託-歷史委託查詢 複委託-成交回報  $\overline{a}$ 複委託-歷史成交查詢 複委託-成交總覽 複委託-庫存查詢  $\Xi \circledast$   $\oplus$  $\mathbb{C}$ 1<sub>n</sub>  $\pm 11$  $\Box$ 

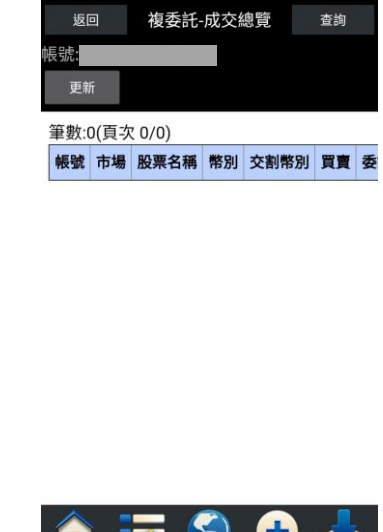

N<sub>N</sub>

1.點選首頁選單【帳務查詢】 2.選擇【複委託】類>【複委 託-成交總覽】

3. 可進行該帳號中港股或美 股市場成交總覽

## 七、複委託-庫存查詢

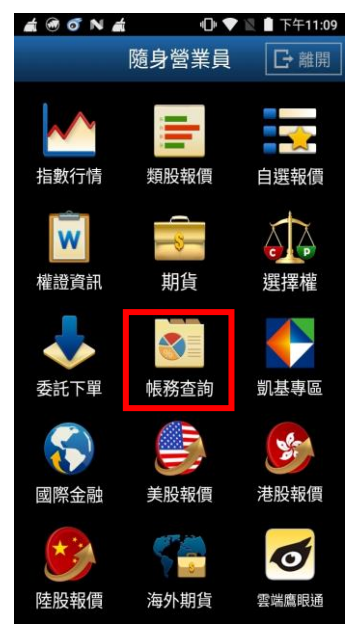

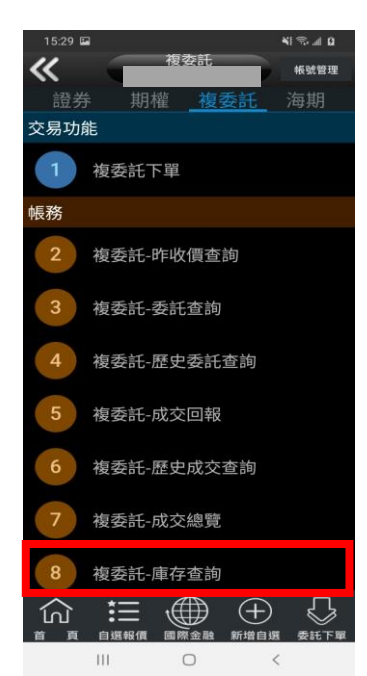

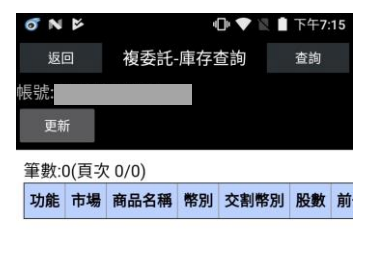

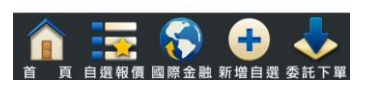

3. 可進行該帳號中港股或美 股市場庫存股票資料。

- 
- 1.點選首頁選單【帳務查詢】 2.選擇【複委託】類>【複委 託-庫存查詢】

## 八、複委託-對帳單查詢

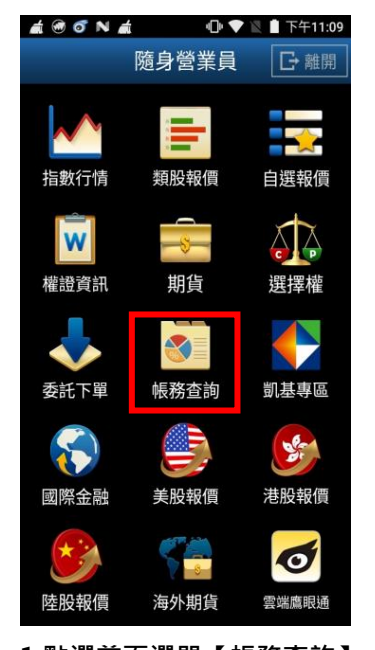

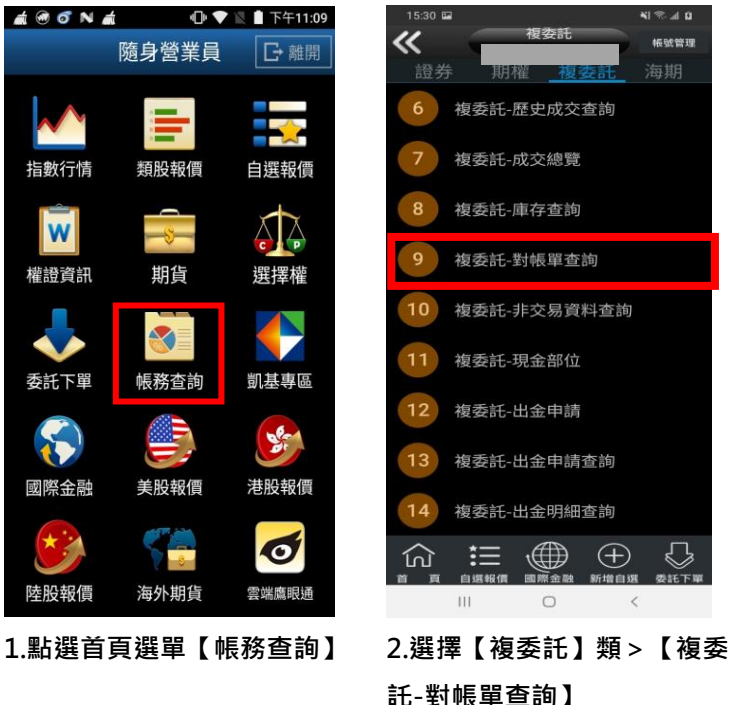

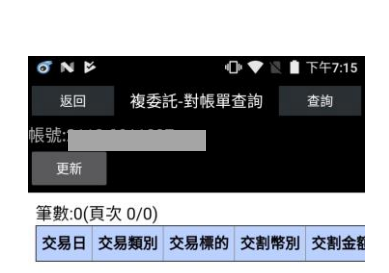

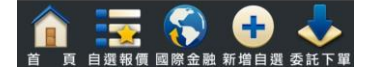

3. 可依自行選擇之日期區 間,查詢對帳單內容。

#### 九、複委託-非交易資料查詢

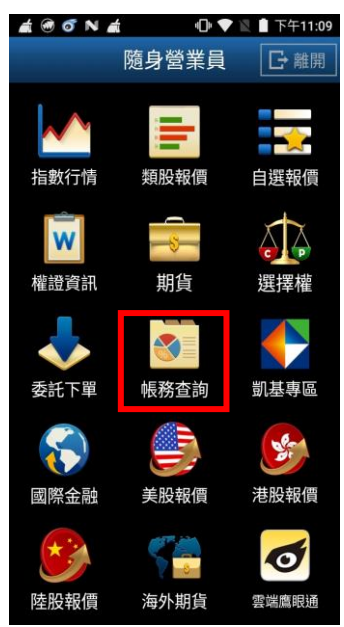

複数計  $\overline{\textbf{K}}$ 帳號管理 期權 複 海期 複委託-歷史成交查詢 複委託-成交總覽 複委託-庫存查詢 複委託-對帳單查詢 9 10 複委託-非交易資料查詢 複委託-現金部位  $11$  $12$ 複委託-出金申請 複委託-出金申請查詢  $13$ 複委託-出金明細查詢  $\oplus$ ínì 這  $\,$  III  $\circ$  $\hat{~}$   $\hat{~}$ 1.點選首頁選單【帳務查詢】 2.選擇【複委託】類>【複委

託-非交易資料查詢】

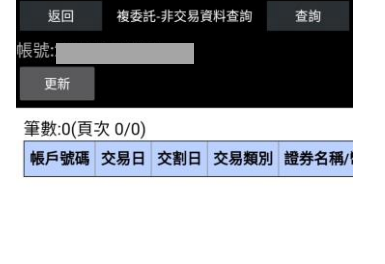

 $\mathbf{A}$   $\blacksquare$   $\blacksquare$ 

σNβ

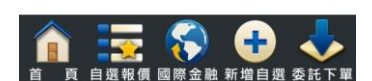

3. 可依自行選擇之日期區 間,查詢區間內非交易資料。

## 十、複委託-現金部位

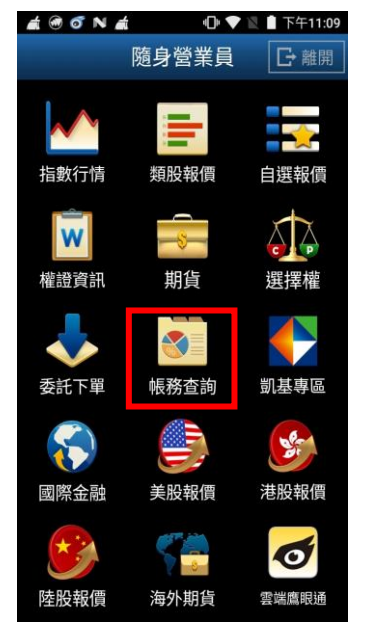

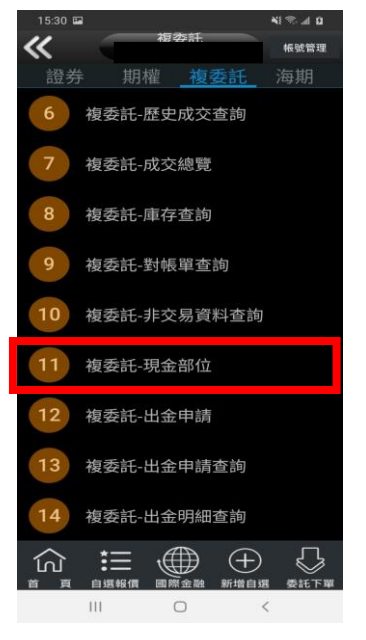

1.點選首頁選單【帳務查詢】 2.選擇【複委託】類>【複委 託-現金部位】

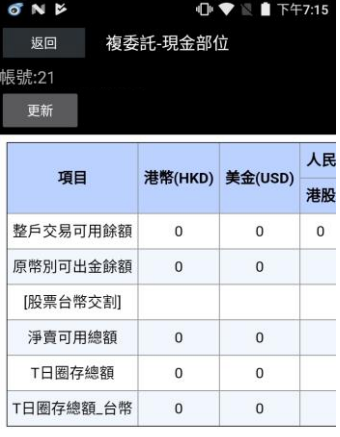

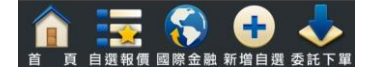

3.查詢帳戶內可用餘額(同下 單畫面之查詢餘額功能)。

#### 十一、複委託-出金申請

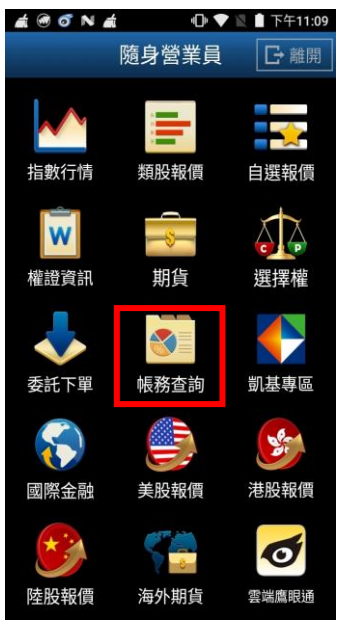

複委託-庫存查詢 8 複委託-對帳單查詢 q. 複委託-非交易資料查詢  $10$ 複委託-現金部位 複委託-出金申請 複委託-出金申請查詢 複委託-出金明細查詢  $\bigoplus$  $\bigoplus$ ínì ĔΞ  $\mathbf{H}$  $\circ$  $\,<$ 1.點選首頁選單【帳務查詢】 2.選擇【複委託】類>【複委

複数計

期權 複委託

複委託-歷史成交查詢

複委託-成交總覽

帳號管理

《

證券

 $6<sup>1</sup>$ 

託-出金申請】

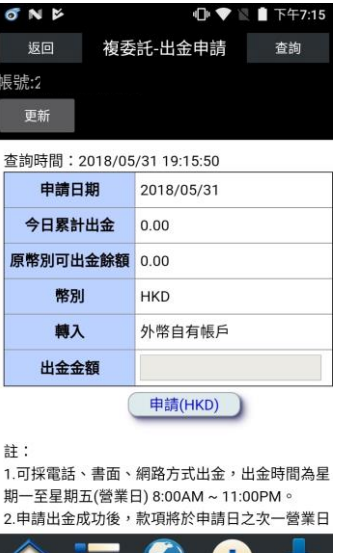

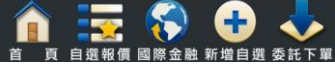

3. 進行出金申請。

## 十二、複委託-出金申請查詢

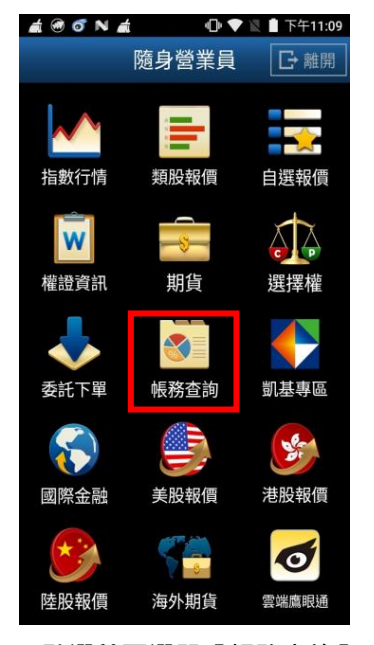

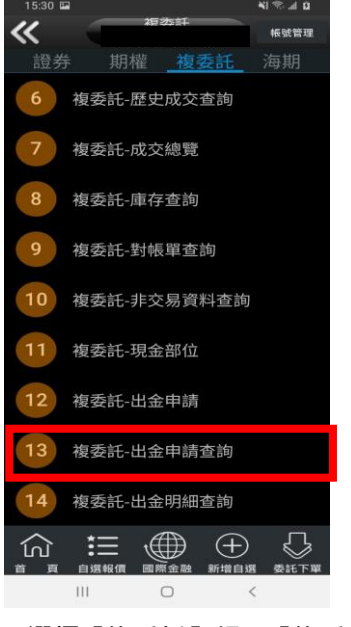

1.點選首頁選單【帳務查詢】 2.選擇【複委託】類>【複委 託-出金申請查詢】

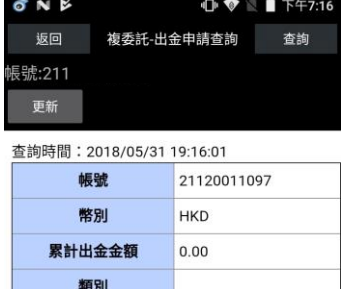

取消出金(HKD)

註:

1.可採電話、書面、網路方式出金,出金時間為星 期一至星期五(營業日) 8:00AM ~ 11:00PM。 2.申請出金成功後,款項將於申請日之次一營業日 (不含星期六、日)由銀行轉入客戶外幣自有帳戶。

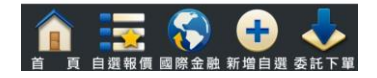

3. 可查詢使用不同外幣進行 出金申請。

## 十三、複委託-現金部位

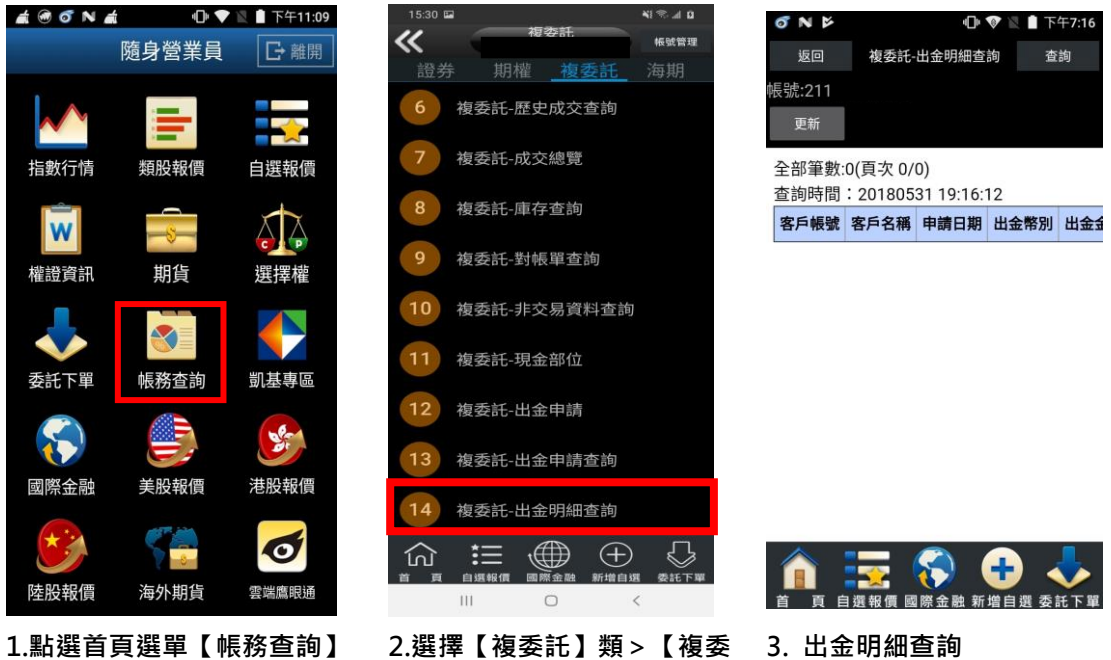

託-出金明細查詢】

3. 出金明細查詢

## 海外期貨帳務

一、海期-委託回報

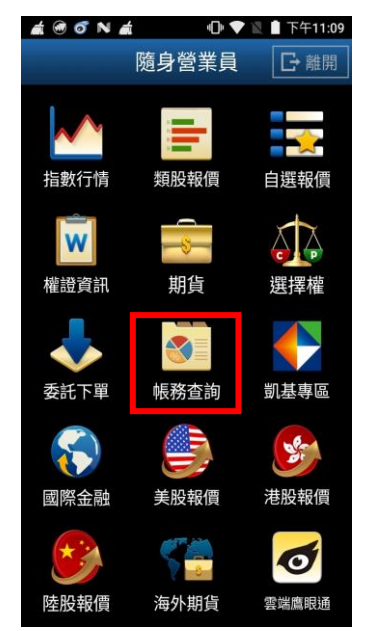

二、海期-成交回報

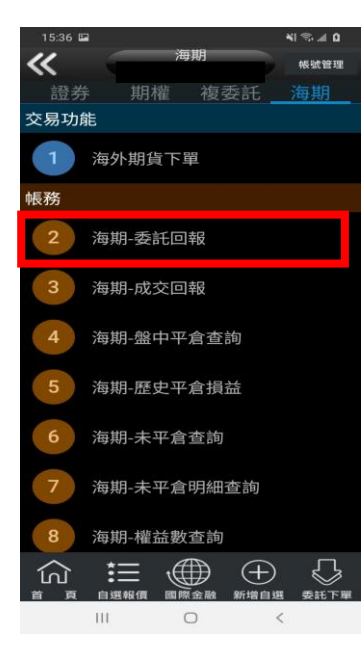

1.點選首頁選單【帳務查詢】 2.選擇【海期】類>【海期-委託回報】

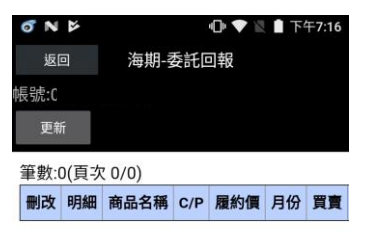

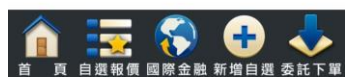

3.可查詢委託回報, 及進行委 託單之刪單/改量

 $\vec{a} \cdot \vec{0} \cdot \vec{0}$  N  $\vec{a}$  0  $\vec{0}$  N  $\vec{a}$  1  $\vec{0}$  N  $\vec{a}$  1  $\vec{0}$  1  $\vec{0}$  1  $\vec{0}$  1  $\vec{0}$  1  $\vec{0}$  1  $\vec{0}$  1  $\vec{0}$  1  $\vec{0}$  1  $\vec{0}$  1  $\vec{0}$  1  $\vec{0}$  1  $\vec{0}$  1  $\vec{0}$  1  $\vec{0}$  1  $\vec{0}$  $\overline{\bf{C}}$ 隨身營業員 □ 離開 語券 交易功能  $\rightarrow$ 類股報價 自撰報價 指數行情 帳務 A  $\vert w \vert$ 期貨 撰擇權 權證資訊 **K** 凱基專區 委託下單 帳務查詢 Œ  $\mathcal{L}$ Ser 國際金融 美股報價 港股報價  $\overline{8}$ SG  $\bullet$ 仞 陸股報價 海外期貨 雲端鷹眼通

1.點選首頁選單【帳務查詢】 2.選擇【海期】類>【海期-

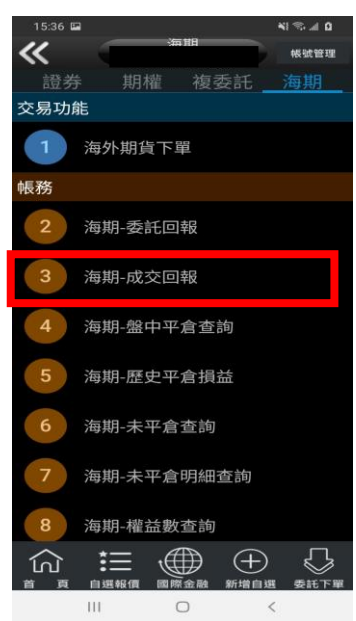

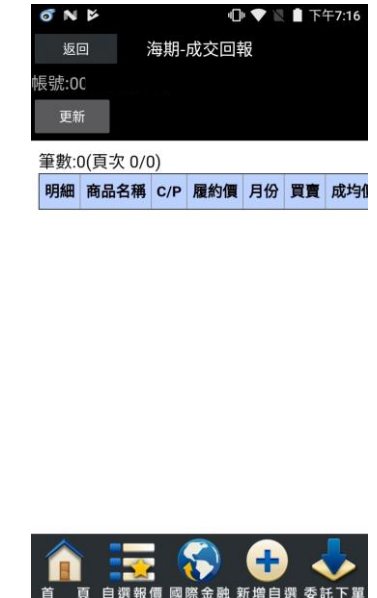

3.可查詢相關成交單回報

成交回報】

#### 三、海期-盤中平倉查詢

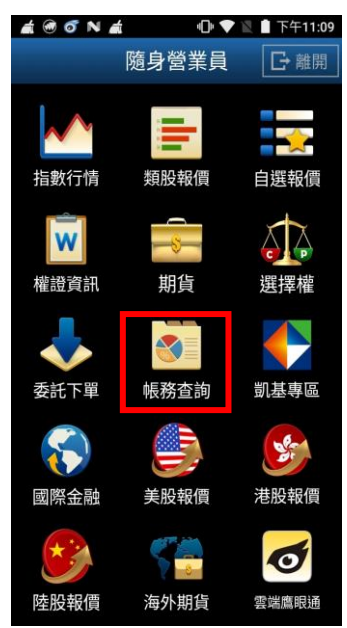

 $\approx$  4.0  $\overline{\mathcal{C}}$ 帐號管理 證券 期權 複委託 交易功能  $\blacksquare$ 海外期貨下單 .<br>帳務 海期-委託回報 海期-成交回報 海期-盤中平倉查詢 海期-歷史平倉損益 海期-未平倉查詢 海期-未平倉明細查詢 海期-權益數查詢  $\Xi \circledast$   $\oplus$ 고 m  $\hfill\Box$ **III**  $\prec$ 1.點選首頁選單【帳務查詢】 2.選擇【海期】類>【海期-

盤中平倉查詢】

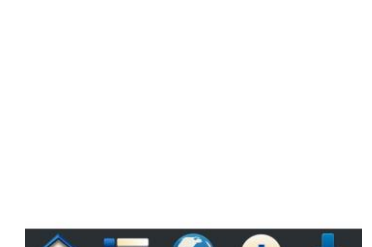

海期-盤中平倉查詢

商品名稱 C/P 履約價 月份 平倉口數 電子單

**ថ N** ៥

返回

更新

筆數:0(頁次 0/0)

帳號:0

1 ♥ ■ 下午7:16

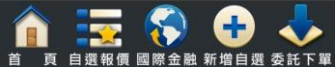

3.可查詢帳戶內盤中已平倉資 料

# 四、海期-未平倉查詢

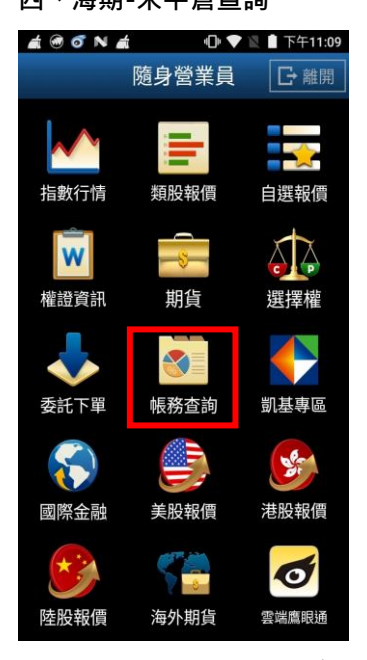

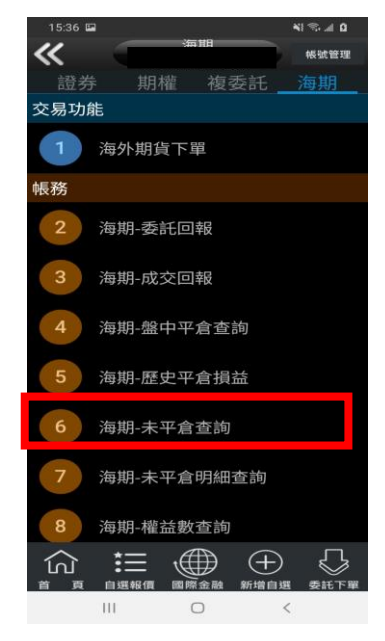

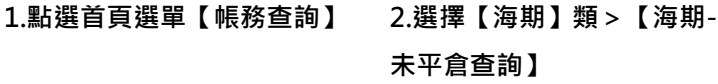

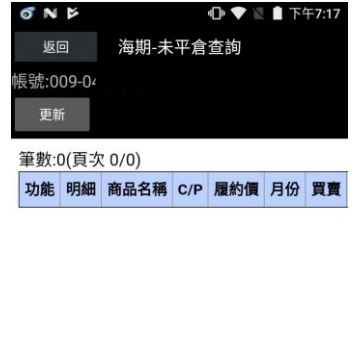

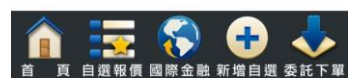

3.可查詢帳戶內未平倉資料/ 損益,以及進行未平倉轉下單

## 五、海期-未平倉明細查詢

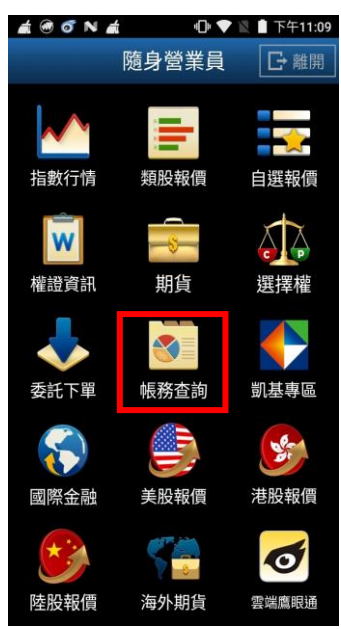

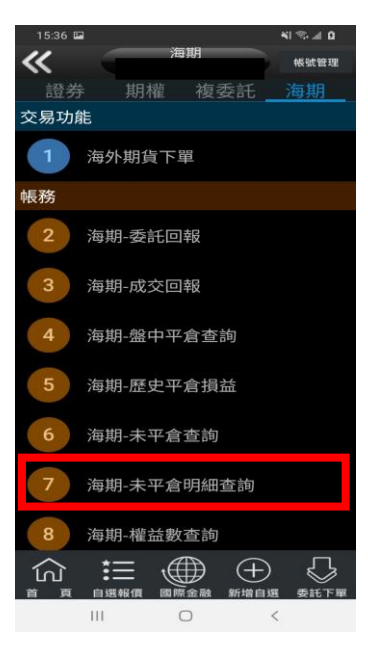

1.點選首頁選單【帳務查詢】 2.選擇【海期】類>【海期-未 平倉明細查詢】

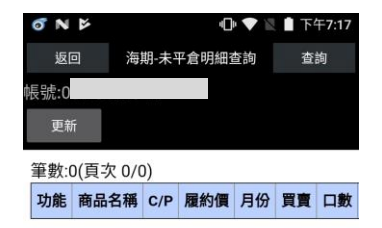

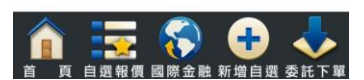

3. 可查詢帳戶內未平倉明細 資料,以及進行未平倉轉下單

#### 六、海期-權益數查詢

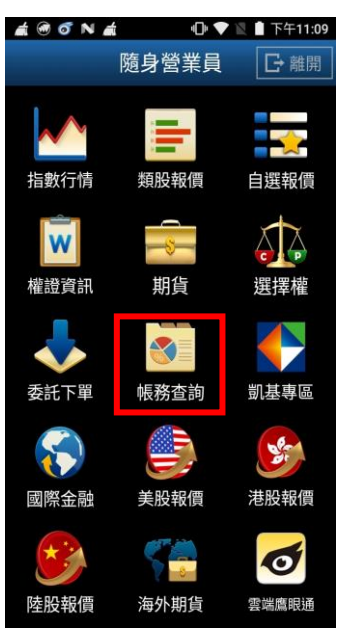

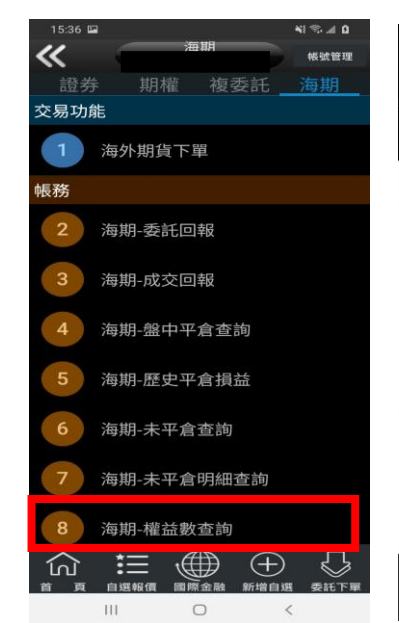

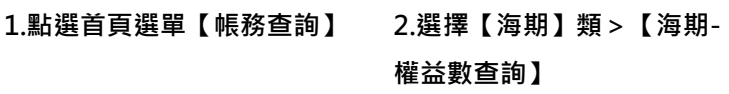

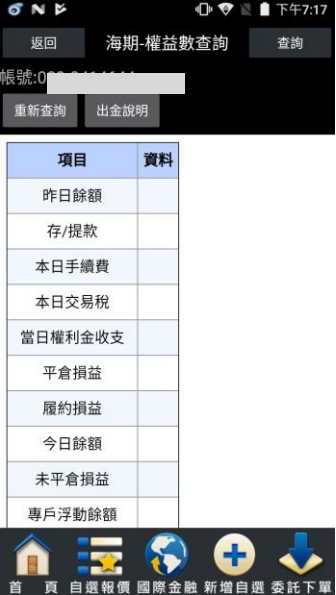

3. 可查詢該帳戶內特定幣別 之權益數相關資料

#### 七、海期-保證金互轉

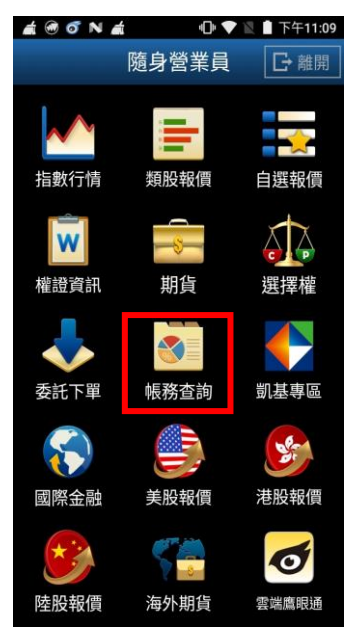

 $\approx$  40  $36 \text{ m}$ 海期  $\ll$ 解發管理 期權 複委託 語券 海期-委託回報 海期-成交回報 3 海期-盤中平倉查詢  $\overline{a}$ 海期-歷史平倉損益 海期-未平倉查詢 Ŕ. 海期-未平倉明細查詢 海期-權益數查詢  $\bf{8}$ 海期-保證金互轉 海期-出金申請查詢  $10^{\circ}$  $\bigoplus$ 這 ጘ፞ 仞  $\overline{111}$  $\circ$ 

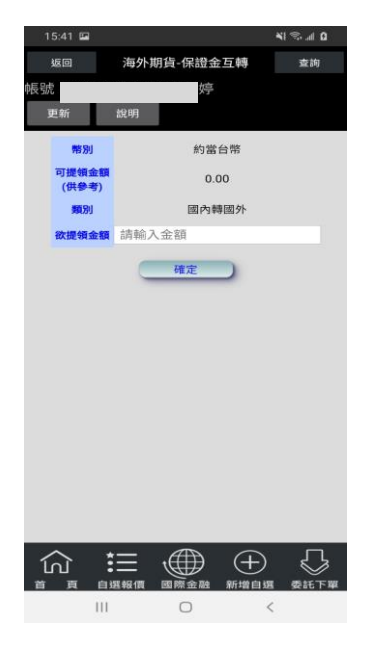

1.點選首頁選單【帳務查詢】 2.選擇【海期】類>【海期-保 3. 可執行保證金互轉作業

八、海期-出金申請查詢

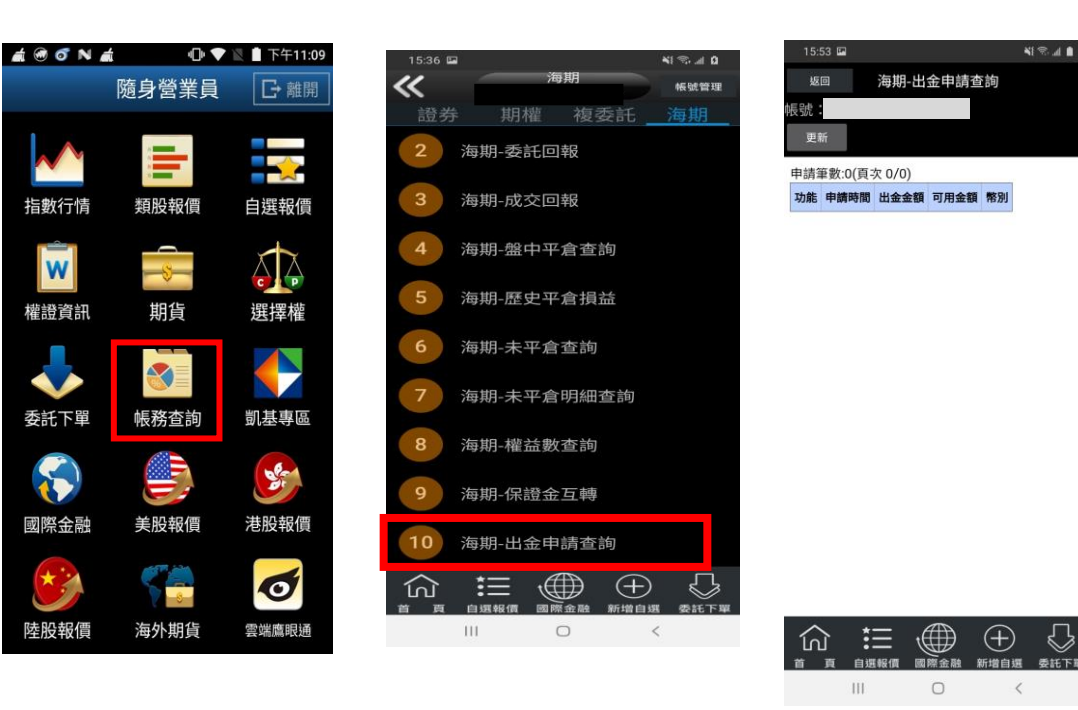

證金互轉】

1.點選首頁選單【帳務查詢】 2.選擇【海期】類>【海期-出 3. 提供出金申請紀錄查詢金申請查詢】

# 盤中零股操作說明

盤中零股報價

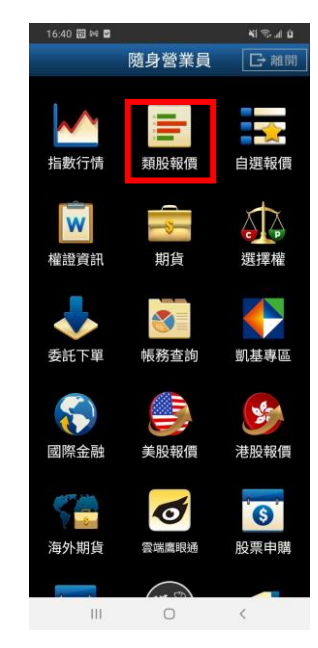

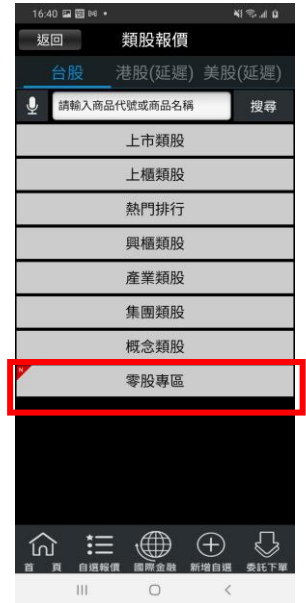

| 16:40 国图 84 · |           |             |         | 41.340 |
|---------------|-----------|-------------|---------|--------|
| 返回            |           | 零股專區        |         |        |
|               | 股排行       |             | 自選報價的商品 |        |
|               |           | 盤中零股單量排行    |         |        |
|               |           | 盤中零股總量排行    |         |        |
|               |           | 盤中零股成交價差排行  |         |        |
|               |           | 盤中零股成交價差%排行 |         |        |
|               |           |             |         |        |
|               |           |             |         |        |
|               |           |             |         |        |
|               |           |             |         |        |
|               |           |             |         |        |
|               |           |             |         |        |
|               |           |             |         |        |
|               |           |             |         |        |
|               |           |             |         |        |
|               | ÷.        |             |         |        |
|               | 自選報價<br>Ш | O           | ₹       |        |

1.點選類股報價 2.選擇零股專區 3.可選擇零股排行(單量排 行、總量排行、成交價差排 行、成交價差%排行)或自選 報價商品

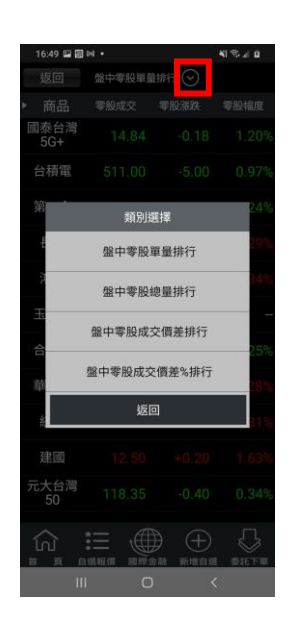

| 16:49 国图 14 · |                        |                  | $N \nless A$ 0  |
|---------------|------------------------|------------------|-----------------|
| 返回            | 盤中零股單量排行 (             |                  |                 |
| 商品            |                        | 零股成交 ▼ 零股漲跌 零股幅度 |                 |
| 寶雅            | 590.00                 |                  |                 |
|               | 台積電 511.00 -5.00 0.97% |                  |                 |
| 瑞昱            |                        |                  |                 |
| 統一超           |                        |                  |                 |
| 權漢            |                        | <b>BRU</b>       |                 |
|               | 台達電 250.00 -0.50 0.20% |                  |                 |
| 生華科           | 218.00                 |                  | $-8.00$ $3.54%$ |
| 豐泰            | nc                     | +9.00            |                 |
| 南電            |                        | $+12.0$          |                 |
| 保瑞            | 179.50                 | 1.50             | 0.83%           |
| 復盛應用          |                        |                  |                 |
|               |                        |                  |                 |
| Ш             |                        | ₹                |                 |

4.點選上方箭頭可切換類別 5.左右滑動可觀察商品相關 資訊(零股成交、零股漲跌、 零股幅度、零股單量、零股

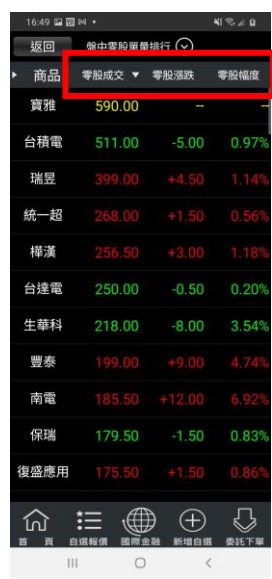

6.點選商品資訊可進行排序 條件調整

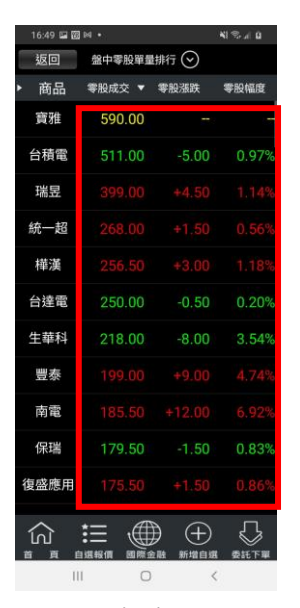

7.點選報價商品任一位置即 進入報價畫面

## 總量、零股價差、零股價差 %、零股時間)

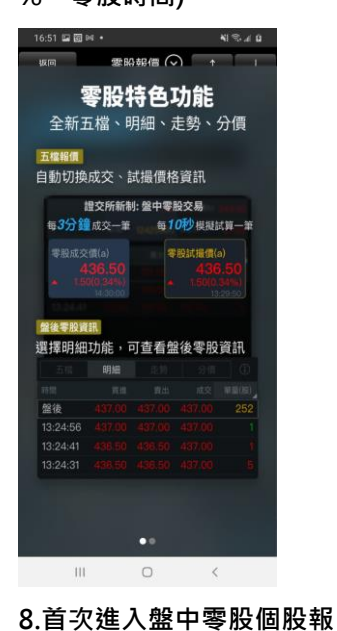

價畫面,會有相關說明

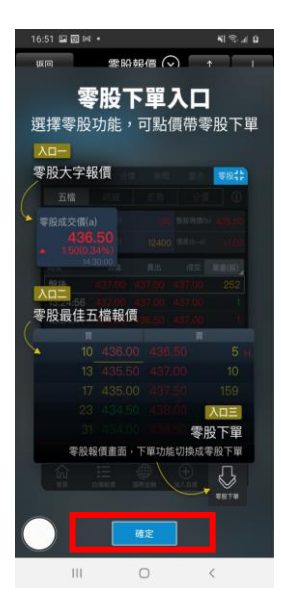

9.點選確認後進入個股報價

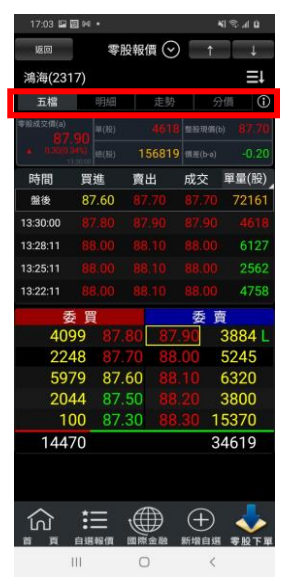

10.可選擇顯示五檔、明細、 走勢、分價及盤中零股交易 制度說明

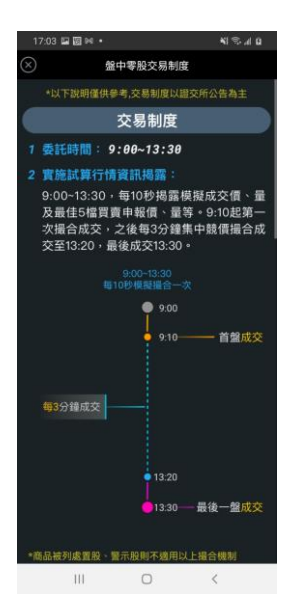

11.盤中零股交易制度說明

內容

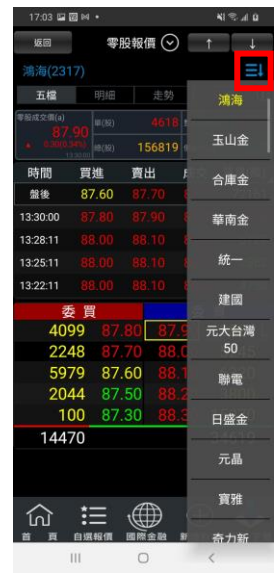

12.點選右上**日**,即可快速切 換排行商品
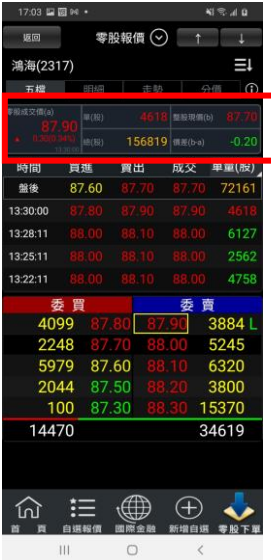

13.提供最近一次成交價 格、單量、總量、整股現價 價差。

 $7.03 \equiv 101$ 返回 零股報價 ⊙ 1  $\overline{1}$ 鴻海(2317) Щ 五檔  $\overline{\mathcal{L}}$ 156819 (1.6) 時間 買進 賣出 成交 單量(股) 72161 蜜後 87 60 13:30:0 13:28:11 13:25:11 4758 13:22:11 4099 3884 5245 2248 5979 87.60 6320 2044 3800  $100$ 15370 87.30 34619 14470  $\bigoplus$  $\oplus$ ∷  $\mathop{\rm HI}\nolimits$  $\circ$  $\prec$ 

14.提供近期成交資訊。 15.最佳五檔資訊。

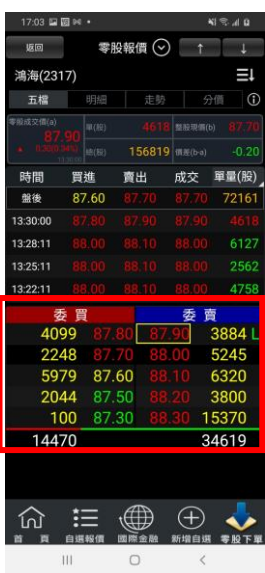

## 盤中零股下單

| 17:12 国国时·        | $41 \approx 40$ |           |       |
|-------------------|-----------------|-----------|-------|
| 返回<br>盤中零股單量排行(v) |                 |           |       |
| 商品                | 零股成交            | 零股滾跌      | 零股幅度  |
| 國素台灣<br>$5G+$     | 1484            | $-0.18$   | 1.20% |
| 台積電               | 511 00          | $-5.00$   | 0.97% |
| 第一金               | 20.80           | $-0.05$   | 0.24% |
| 長榮                |                 |           |       |
| 鴻海                |                 |           |       |
| 玉山金               | 25.10           |           |       |
| 合庫金               | 19 95           | $-0.05$   | 0.25% |
| 華南金               |                 |           |       |
| 統一                |                 | $+0.20$   |       |
| 建國                |                 | +0.2      |       |
| 元大台灣<br>50        | 118 35          | $-0.40$   | 0.34% |
| í۵                |                 | ′∔        |       |
| Ш                 |                 | $\langle$ |       |

論① 盤中零股 雅後零股 取價 顧別. 限價 車位:股<br>上限999 賣出 買賣  $+$ 單位  $\overline{a}$  $+$ 25.10 面格 零股 13:30:00 25.10<br>13:28:18 25.10 股股股股 13:22:18 25.10 2716 13:19:18  $25.10$ 3:16:18 25.10  $25.10$ 2619 11319 24.95 579 零股下 取消  $\circ$  $\overline{\mathbf{H}}$  $\acute{\text{}}$ 

零股下單

玉山金

委託回報 成交回報  $2884$ 

p

下麻疹

岡

 $\overline{\phantom{a}}$ 

商品

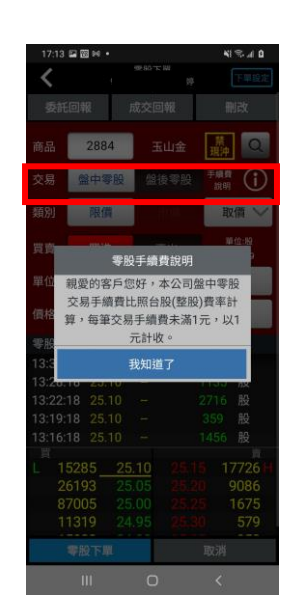

1.點選商品名稱可進入下單 畫面

2.可由商品欄位手動輸入代 號或商品名稱也可使用搜尋 功能

3.可選擇盤中零股或盤後零 股下單,點選右手邊 可了 解手續費說明(首次進入盤 中零股下單畫面會自動提 示)

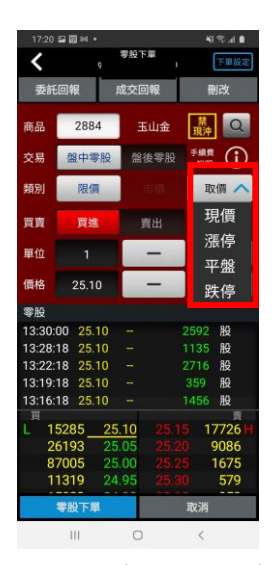

4.點選取價可選擇現價、漲 停、平盤、跌停

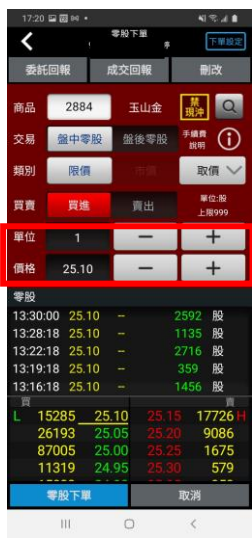

5.可點選單位及價格欄位手 動輸入數量或點選正負號進 行操作

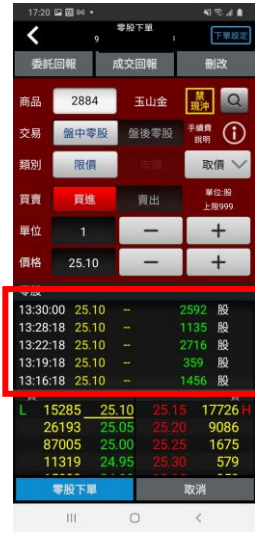

6.盤中零股近五次成交的價 格及量

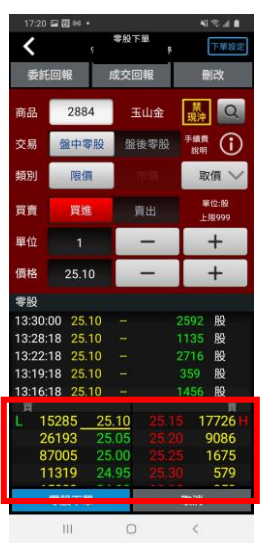

7.點選下方五檔可帶入價格 欄位

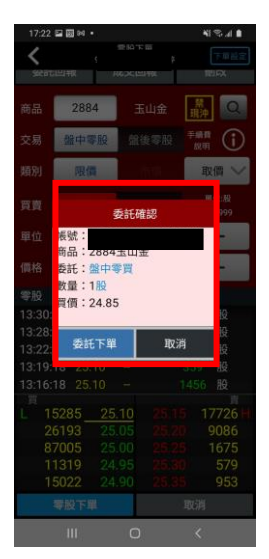

8.點選零股下單後會跳出確 認視窗,點選委託下單後即 完成下單

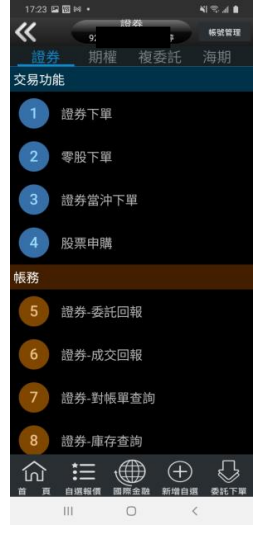

9.可由交易功能內選擇證券 後點選零股下單進入下單畫 面。

## 盤中零股帳務

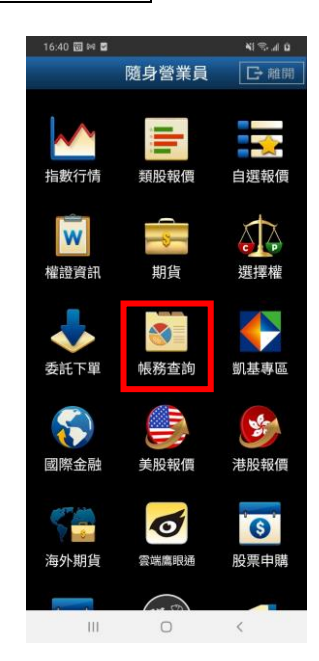

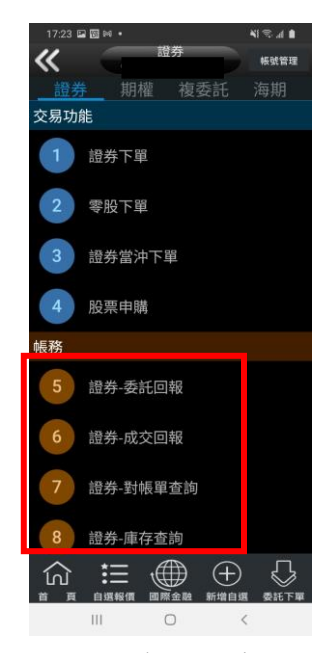

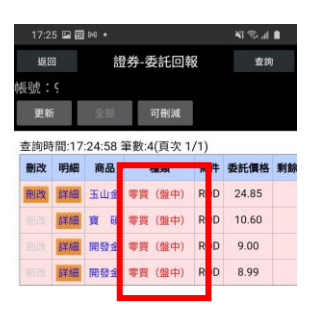

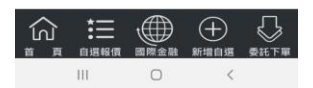

3.種類新增【零買(盤中)】。

1.點選帳務查詢 2.帳務查詢方式與證券相 同。